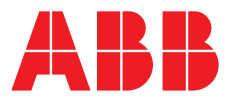

# **— COM600 series, Version 5.1** Data Historian Operator's Manual

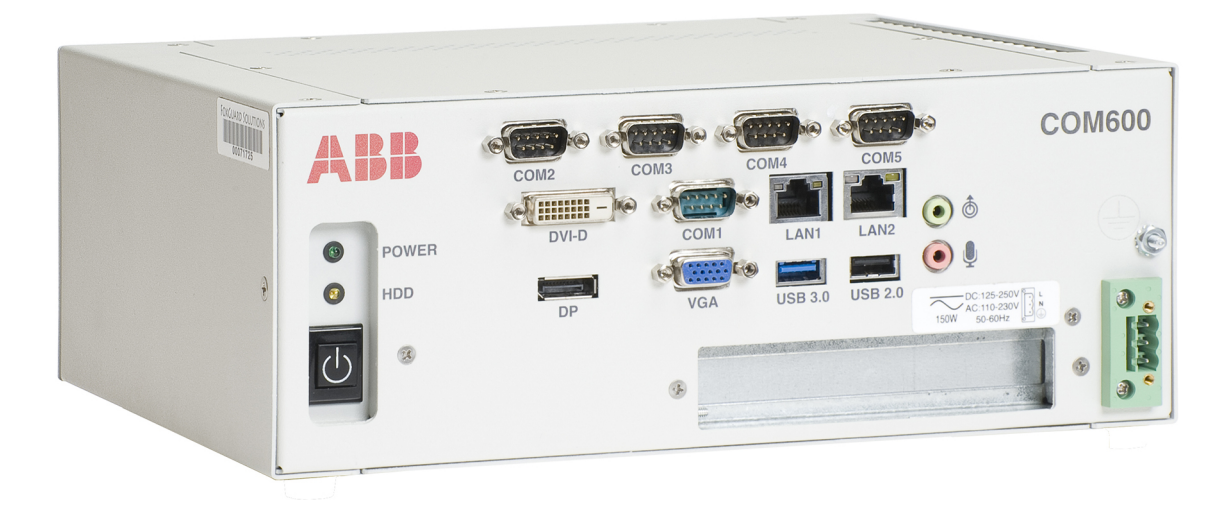

Issued: 28.3.2018<br>Version: G/28.3.2018

Data Historian Operator's Manual

#### **Contents:**

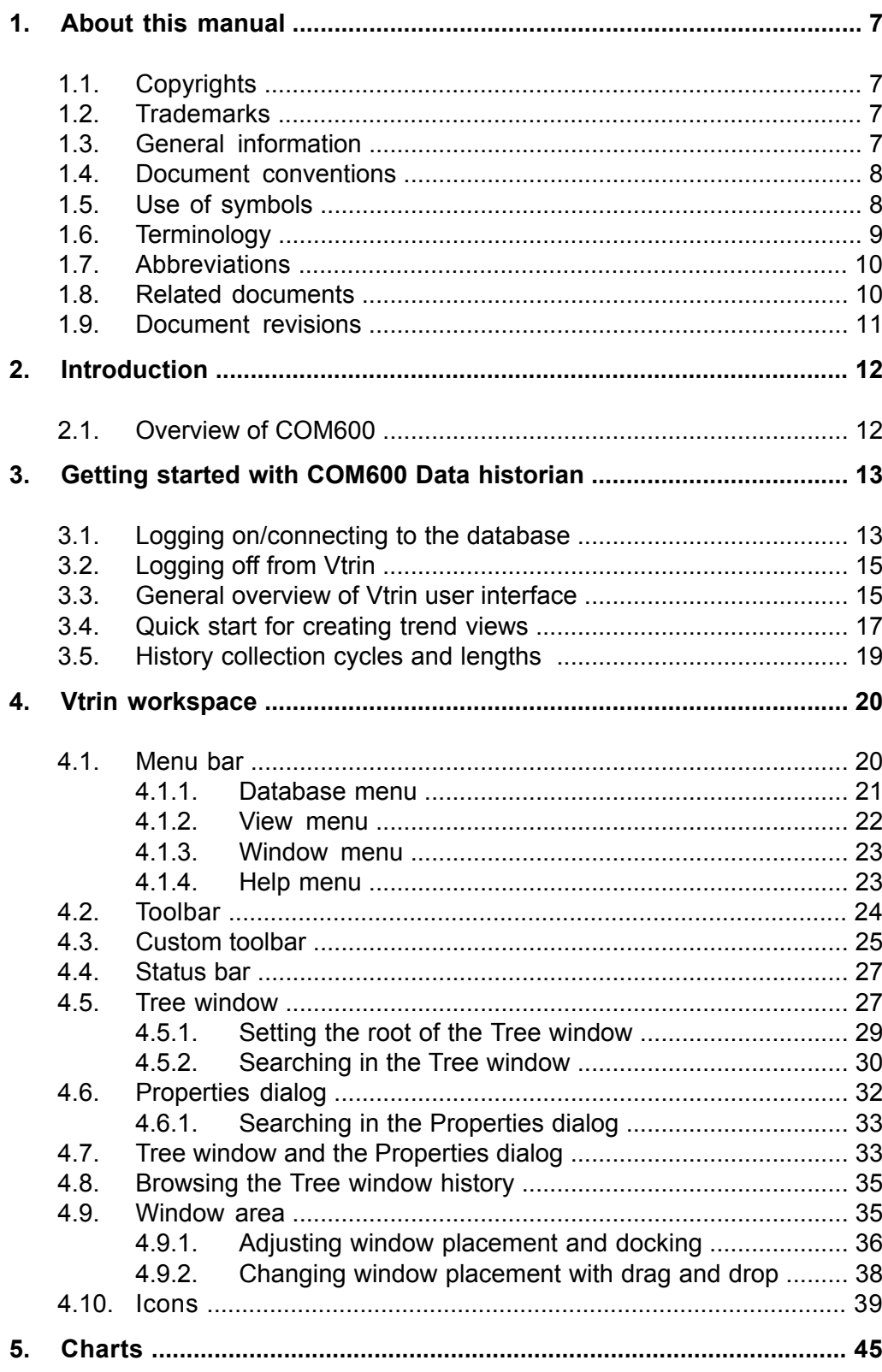

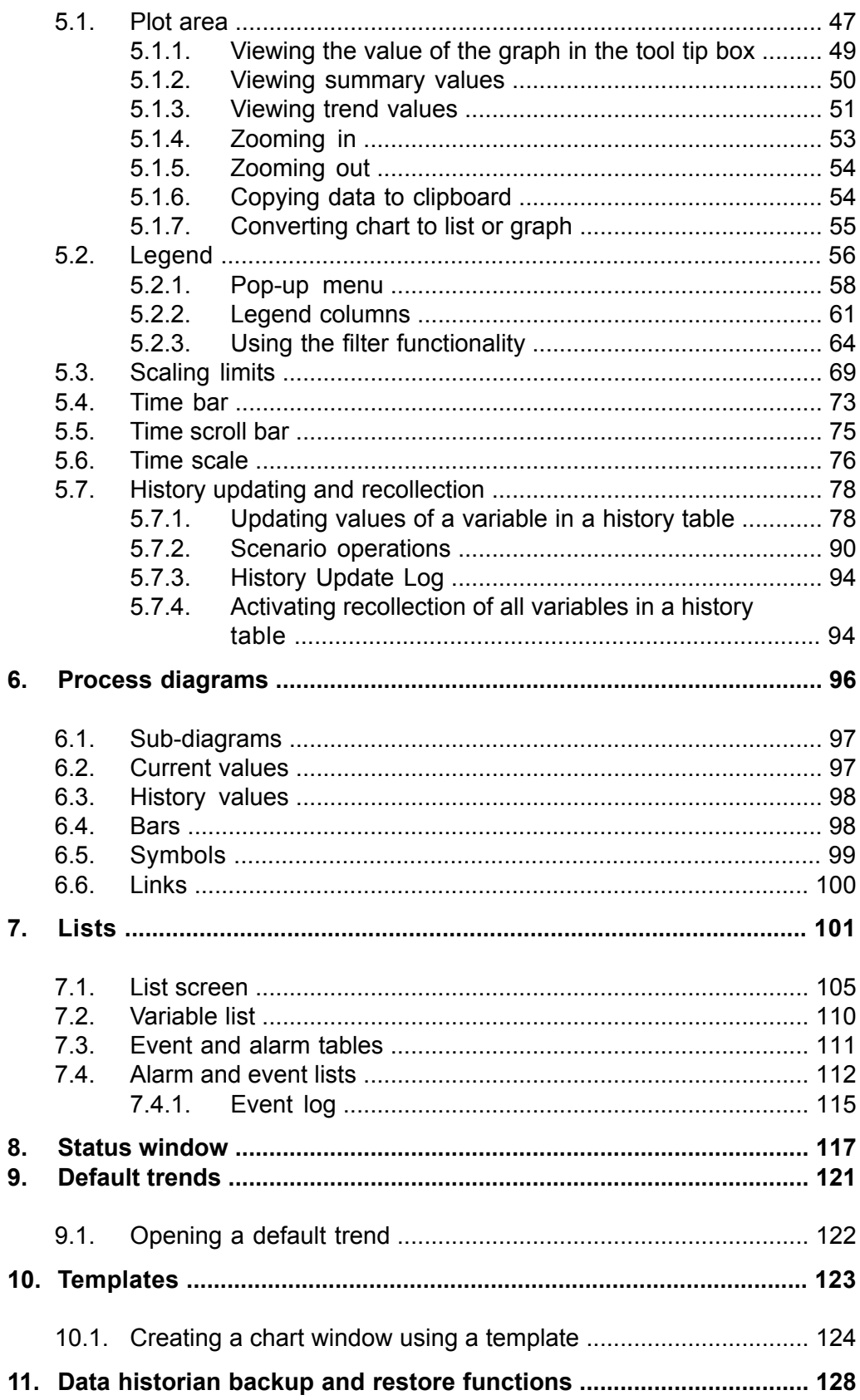

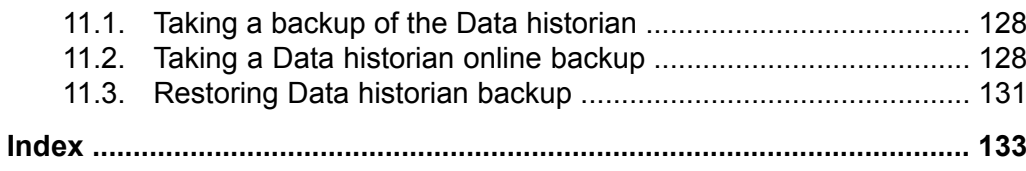

# **1. About this manual**

# **1.1. Copyrights**

<span id="page-6-1"></span><span id="page-6-0"></span>The information in this document is subject to change without notice and should not be construed as a commitment by ABB Oy. ABB Oy assumes no responsibility for any errors that may appear in this document.

In no event shall ABB Oy be liable for direct, indirect, special, incidental or consequential damages of any nature or kind arising from the use of this document, nor shall ABB Oy be liable for incidental or consequential damages arising from use of any software or hardware described in this document.

This document and parts thereof must not be reproduced or copied without written permission from ABB Oy, and the contents thereof must not be imparted to a third party nor used for any unauthorized purpose.

<span id="page-6-2"></span>The software or hardware described in this document is furnished under a license and may be used, copied, or disclosed only in accordance with the terms of such license.

© Copyright 2012 ABB. All rights reserved.

### **1.2. Trademarks**

<span id="page-6-3"></span>ABB is a registered trademark of ABB Group. All other brand or product names mentioned in this document may be trademarks or registered trademarks of their respective holders.

### **1.3. General information**

The COM600 Data historian is a relational database designed and optimized for process information management and extensive history recording. It combines the benefits of an easy-to-use relational desktop database with industrial reliability, performance, and real-time functionality to provide an excellent platform for process information management.

Data historian can be used for accurate process performance monitoring by following process and equipment performance calculations with real-time and history values.

This manual provides thorough information on COM600 Data historian and the use of the Vtrin user interface.

### **1.4. Document conventions**

<span id="page-7-0"></span>The following conventions are used for the presentation of material:

- The words in names of screen elements (for example, the title in the title bar of a window, the label for a field of a dialog box) are initially capitalized.
- Capital letters are used for the name of a keyboard key if it is labeled on the keyboard. For example, press the ENTER key.
- Lowercase letters are used for the name of a keyboard key that is not labeled on the keyboard. For example, the space bar, comma key, and so on.
- Press CTRL+C indicates that you must hold down the CTRL key while pressing the C key (to copy a selected object in this case).
- Press ESC E C indicates that you press and release each key in sequence (to copy a selected object in this case).
- The names of push and toggle buttons are boldfaced. For example, click **OK**.
- The names of menus and menu items are boldfaced. For example, the **File** menu.
	- The following convention is used for menu operations: **MenuName > Menu-Item > CascadedMenuItem**. For example: select **File > New > Type**.
	- The **Start** menu name always refers to the **Start** menu on the Windows taskbar.
- System prompts/messages and user responses/input are shown in the Courier font. For example, if you enter a value out of range, the following message is displayed:

```
Entered value
is not valid. The value must be 0 to 30.
```
• You may be told to enter the string MIF349 in a field. The string is shown as follows in the procedure:

MIF349

<span id="page-7-1"></span>• Variables are shown using lowercase letters:

sequence name

### **1.5. Use of symbols**

This publication includes warning, caution, and information icons that point out safetyrelated conditions or other important information. It also includes tip icons to point out useful information to the reader. The corresponding icons should be interpreted as follows.

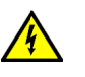

The electrical warning icon indicates the presence of a hazard which could result in electrical shock.

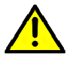

The warning icon indicates the presence of a hazard which could result in personal injury.

 $\mathbf{I}$ 

The caution icon indicates important information or warning related to the concept discussed in the text. It might indicate the presence of a hazard which could result in corruption of software or damage to equipment or property.

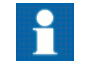

The information icon alerts the reader to relevant facts and conditions.

<span id="page-8-0"></span>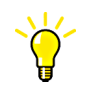

The tip icon indicates advice on, for example, how to design your project or how to use a certain function.

# **1.6. Terminology**

The following is a list of terms associated with COM600 that you should be familiar with. The list contains terms that are unique to ABB or have a usage or definition that is different from standard industry usage.

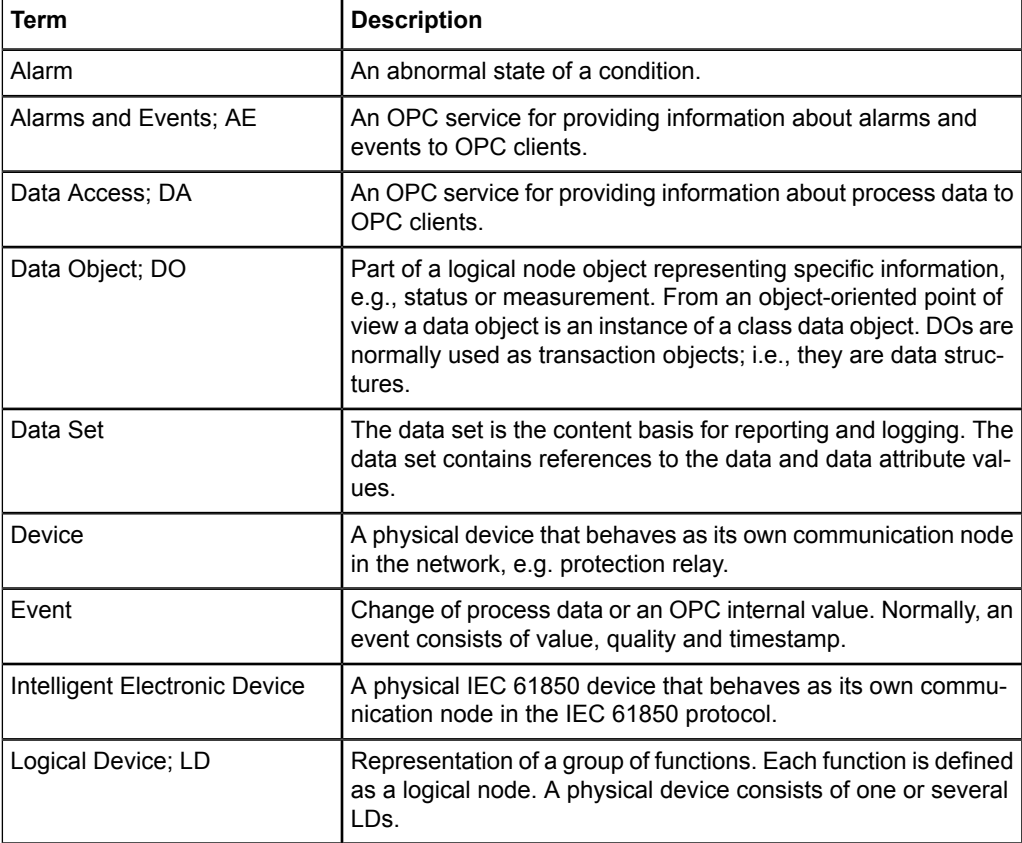

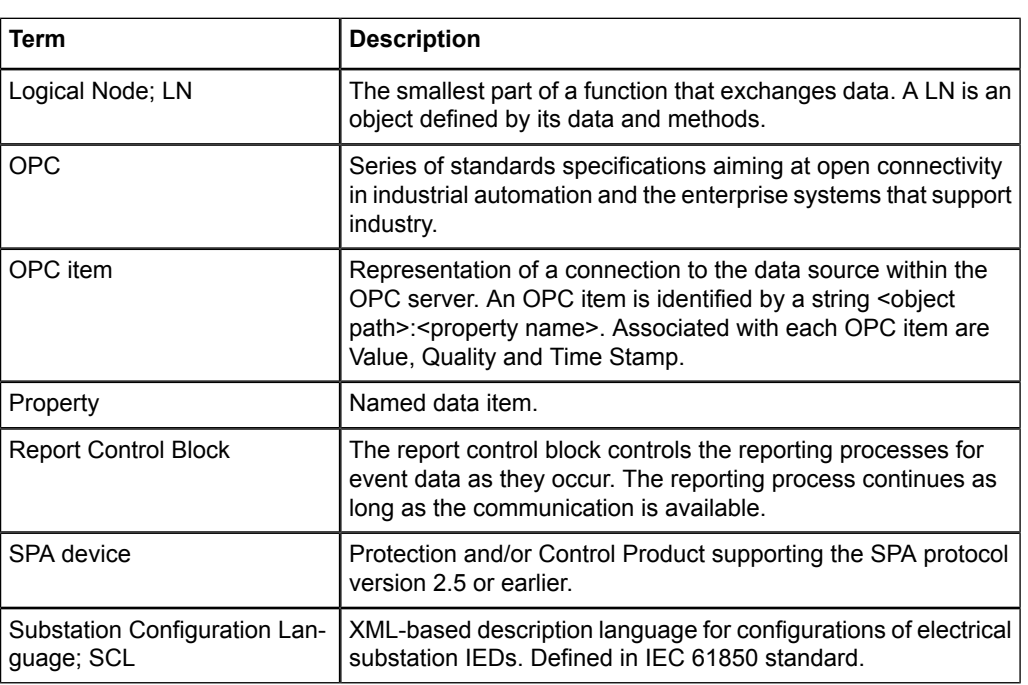

# **1.7. Abbreviations**

<span id="page-9-0"></span>The following is a list of abbreviations associated with COM600 that you should be familiar with. See also 1.6, [Terminology](#page-8-0).

<span id="page-9-1"></span>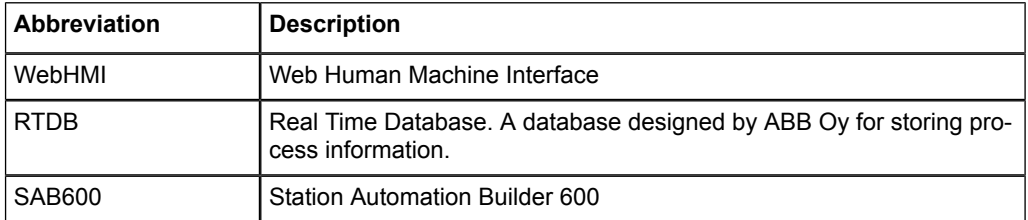

# **1.8. Related documents**

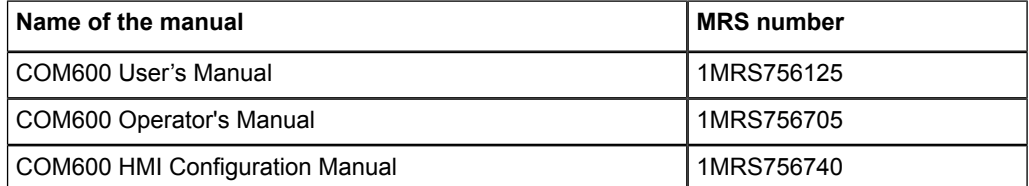

# **1.9. Document revisions**

<span id="page-10-0"></span>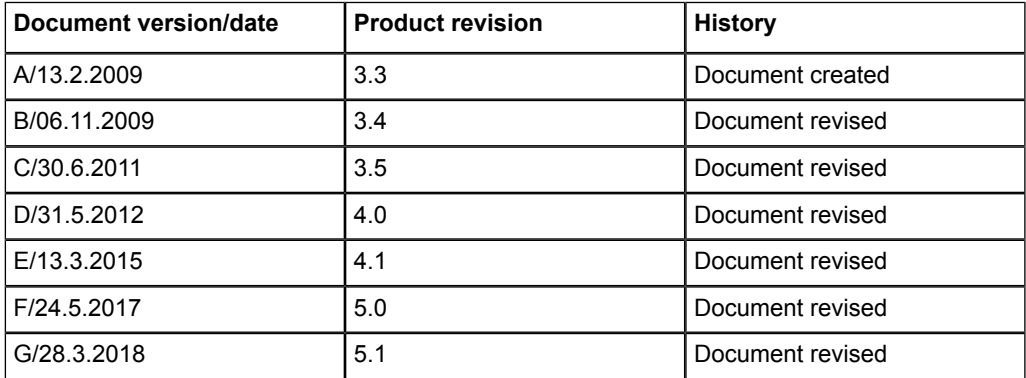

# **2. Introduction**

### **2.1. Overview of COM600**

<span id="page-11-1"></span><span id="page-11-0"></span>COM600 provides gateway functions for mapping signals between protection and control IEDs in industrial or utility substations and higher-level systems. It further includes an optional WebHMI that provides data and information from the substation to the users.

COM600 gathers data from protection and control IEDs and from process devices using different communication protocols. The supported protocols can be combined freely in one station computer, limited only by the number of hardware interfaces and the license. COM600 uses web technology to display data to different users in a professional and user-friendly manner. The web technology is further used to transfer information to a network control centre (NCC) or distributed control system (DCS).

COM600 benefits from the potential of the IEC 61850 standard by using the IEC 61850- 6 substation configuration language (SCL) and IEC 61850 -7 communications modeling regardless of protocol used. As the IEC 61850 data modeling is used for all communication protocols the gateway cross-reference is done in the same way regardless of the protocol, for example IEC 61850-8-1 or DNP3.

COM600 can be used for efficient substation visualization, monitoring and control with the optional WebHMI. Measured values from process devices are displayed on the WebHMI. Single-line diagrams can be used to view any available measured values from the process devices.

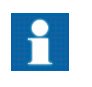

Microsoft Internet Explorer or Google Chrome (with the ClickOnce extension) is required for displaying data historian information using the WebHMI.

# **3. Getting started with COM600 Data historian**

<span id="page-12-0"></span>The COM600 data historian is a relational database designed and optimized for process information management and extensive history recording.

Vtrin is a user interface client that connects to RTDB database (cpmPlus History database) in the COM600 computer. History values can be displayed in graphical form, for example as trends. Vtrin is started from COM600 WebHMI.

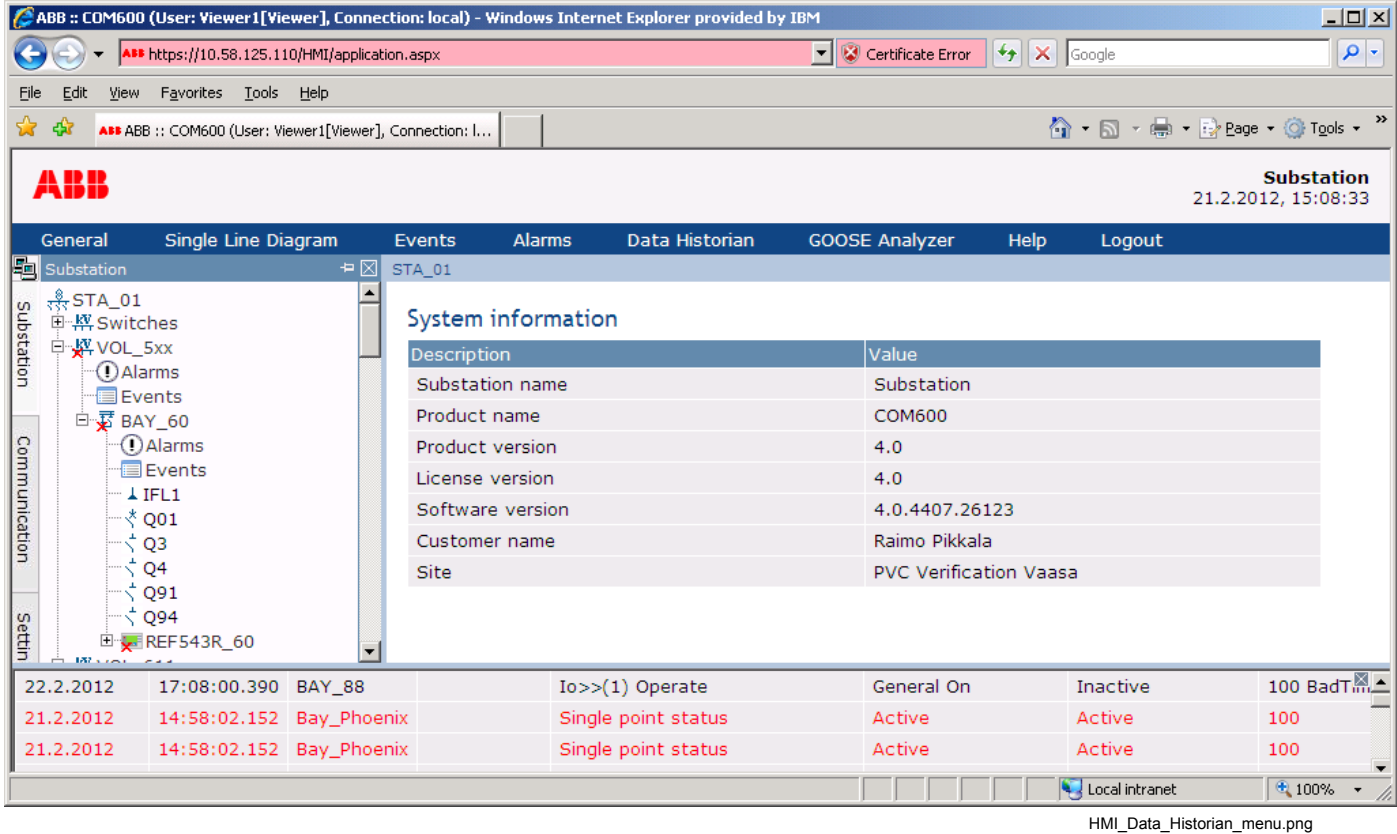

<span id="page-12-1"></span>*Figure 3-1 Data Historian menu item shown in COM600 WebHMI*

### **3.1. Logging on/connecting to the database**

- 1. Click the Data Historian tab in WebHMI. On the first logon, the Vtrin client is installed.
- 2. Click **Run** in the security warning dialog.

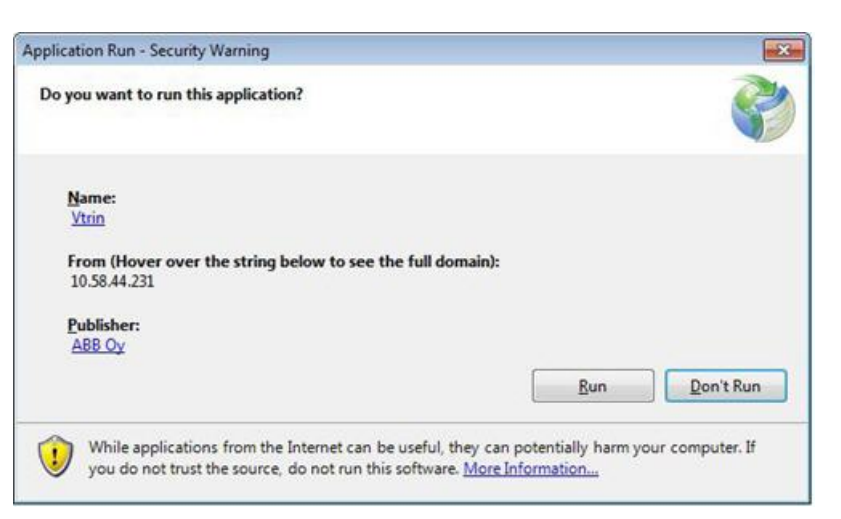

Security\_warning.jpg

*Figure 3.1-1 Security warning dialog*

The logon window opens:

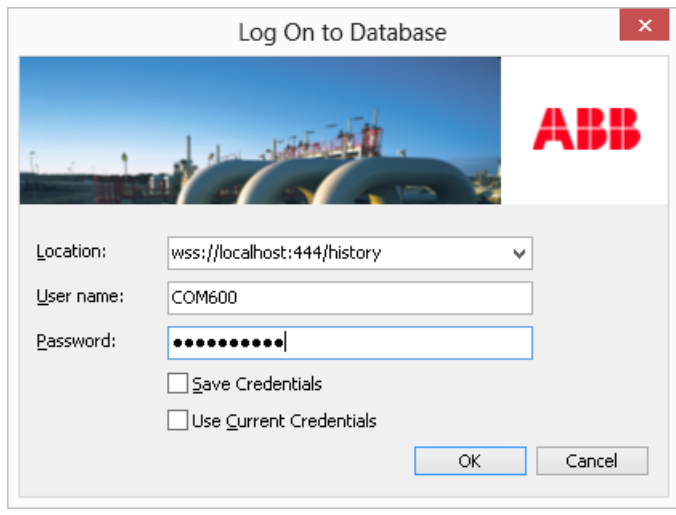

Vtrin\_login.png

*Figure 3.1-2 Log On to Database dialog*

- 3. In the **Location** drop-down menu, select the RTDB-COM600 you want to connect to. The database name consists of the name of the computer or the IP address and the database in the following format: TCP://computer or IP/RTDB-COM600.
- 4. For normal operation, login with the same user name and password as to the COM600 WebHMI. Enter your user name in the **User name** field and your password in the **Password** field.
- 5. If you want to use the credentials that you use for logging into Windows, select **Save Current Credentials**.
- 6. Connect by clicking **OK** or cancel the connection by clicking **Cancel**.

### **3.2. Logging off from Vtrin**

- <span id="page-14-0"></span>1. Click Vtrin's title bar OR select **Exit** from the **Database** menu.
- <span id="page-14-1"></span>2. When logging off from Vtrin, you are prompted to save the changes in each open window.

### **3.3. General overview of Vtrin user interface**

When logging in, depending on the user rights, available tools are visible in the Tree view on the left. The tree contains folders, which, in turn, include other folders (subfolders) and windows. The windows display lists, tables, charts, process diagrams, and reports.

The charts in the tree are displayed in the window area on the right. By default, they open on top of each other in the size of the full area. The titles of the windows are displayed in tabs at the top of the area.

For a normal Vtrin user, User's Definitions and Variables are shown. User's Definitions is empty by default at first login and Variables contains the variables that the administrator has created with SAB600 and added to the database.

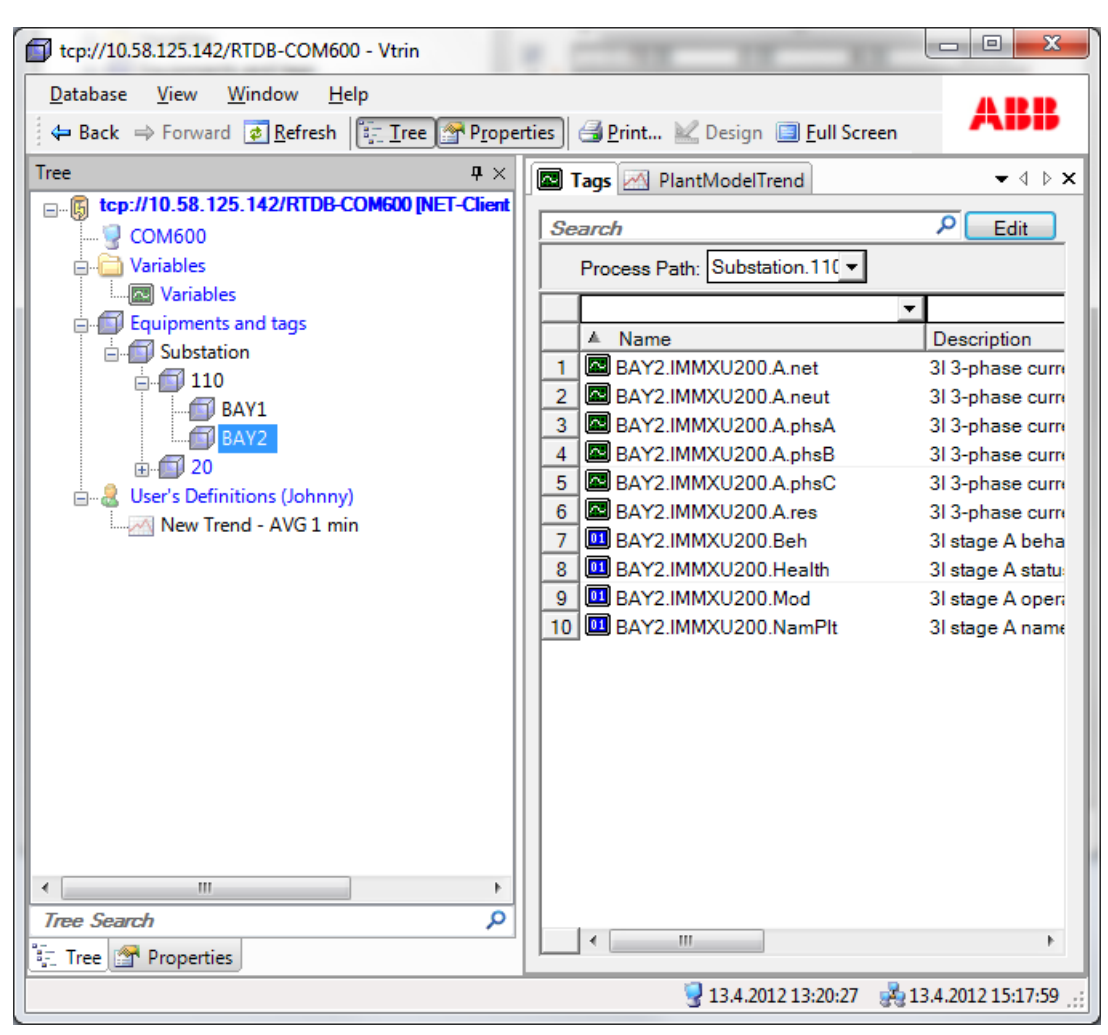

Workspace.png

*Figure 3.3-1 Vtrin workspace for a normal Vtrin user*

The administrator's Tree view contains Maintenance tools, such as templates for various trends, and report templates.

Vtrin administrator defines what is shown for normal users, for example, predefined tai preconfigured trend views.

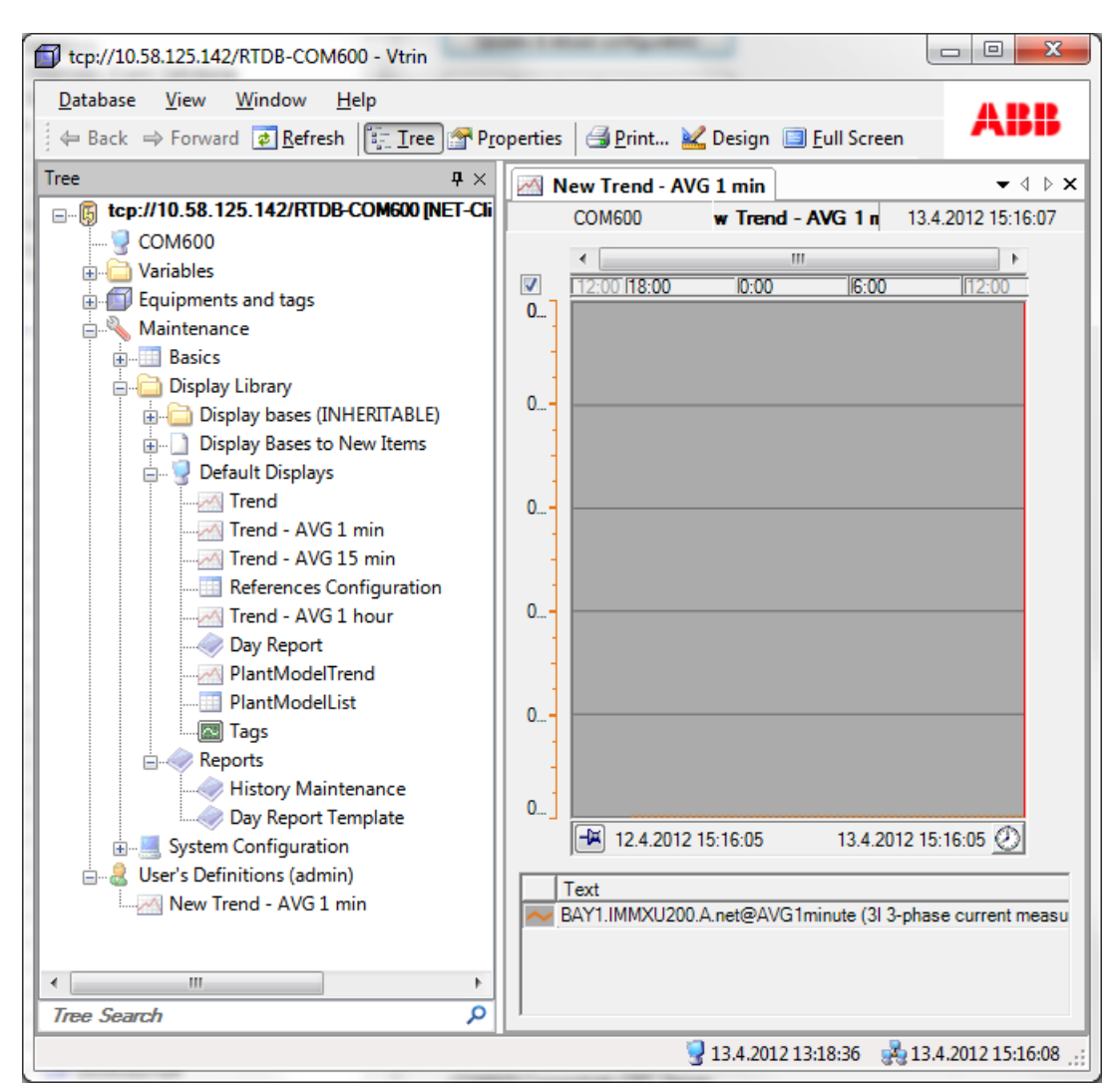

WorkspaceAdminView.png

<span id="page-16-0"></span>*Figure 3.3-2 Vtrin workspace for a Vtrin administrator user*

Detailed information about the Vtrin user interface is found later in the following chapters of this manual.

### **3.4. Quick start for creating trend views**

To create a new trend view:

- 1. Right-click **User's Definitions** in the tree view and select **New Tree Item -> Trend**. New Trend object is created to the tree.
- 2. Rename the object with a descriptive name.
- 3. Open the trend view by selecting it in the tree.

When the trend view is opened for the first time, it is empty.

4. To assign variables to the trend view, select **Variables** from the tree.

The variable list opens with the variables (such as process measurements), which have been configured with SAB600 for the Data historian function.

5. Drag and drop variables from the list to the trend view.

There are several settings to customize the trend view. For example, by default all variables have individual scaling and limits on the view. If you want variables to share same scaling and limits, right-click a variable on the bottom of the view and select **Properties** from the context menu. In the **Properties** dialog, select the **Advanced** tab and unselect the **Individual limits** check box.

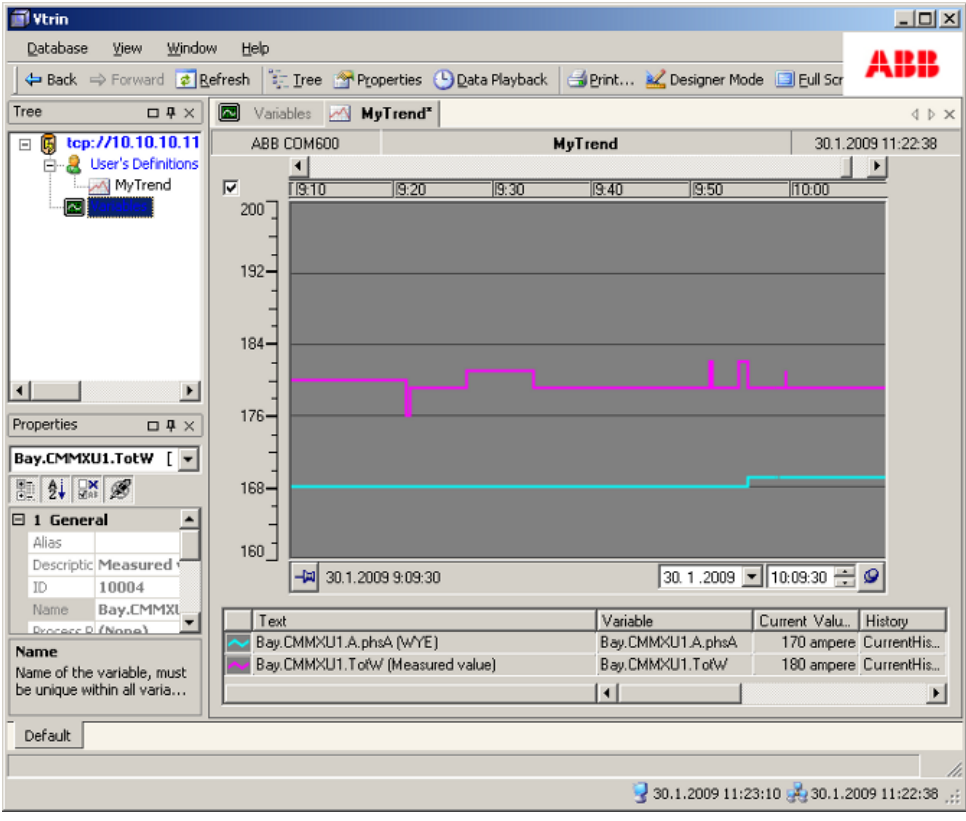

Vtrin\_trend\_view1.bmp

*Figure 3.4-1 Example trend of COM600*

For more information about the settings, see Chapter 5, [Charts](#page-44-0).

6. After you are ready with the changes, save them via the **Database** menu.

An alternative way to create new trend views from the Variables list:

- 1. Select the variables (hold Ctrl key to select several variables).
- 2. Right-click the context menu and select **Send to trend**. A new trend view is created.
- 3. From the **Database** menu, select **Save as**. Navigate in the **Save** dialog to the **User's Definitions** object and enter a new name for the trend.

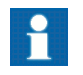

Non-administrator users can only create objects (for example trend views) below their own User's Definitions node in the

tree. Administrator users can create objects to other levels as well. For example, to create a trend view available for all users, the administrator user can create it below the root object in the tree.

<span id="page-18-0"></span>In the tree view, the **Equipment and Tags** node has a structure of the substation with voltage level and bay objects. To open a trend view containing all variables related to an object, right-click the object and select **Send to -> Trend of all tags**.

### **3.5. History collection cycles and lengths**

By default history values are collected from the variables with following cycles and history length.

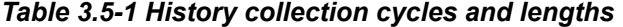

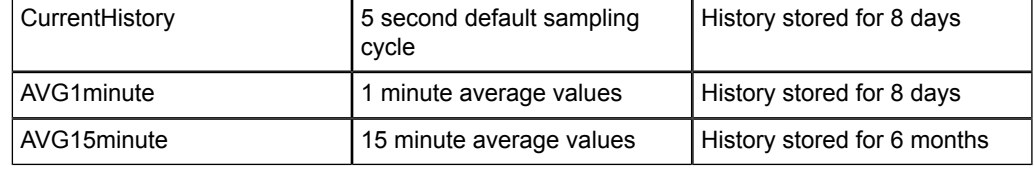

# **4. Vtrin workspace**

<span id="page-19-0"></span>The following table lists the elements in the Vtrin user interface.

#### *Table 4-1 Vtrin user interface elements*

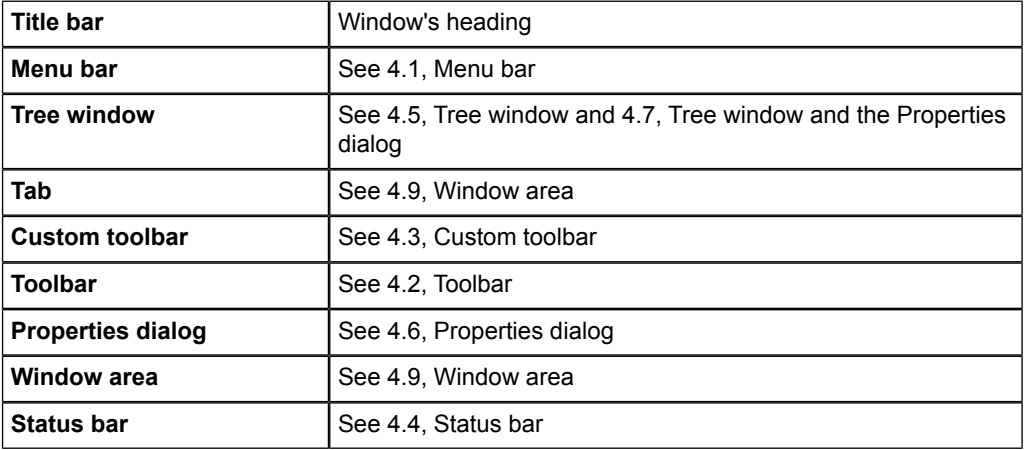

<span id="page-19-1"></span>Table [4.10-1](#page-39-0) lists the most common icons in Vtrin.

### **4.1. Menu bar**

The menu bar is located under the title bar.

 $\Delta$ atabase  $\Delta$ iew Window  $He$ lp

Row\_menu\_bar.jpg

#### *Figure 4.1-1 Vtrin menu bar*

The menu bar includes the following Vtrin menus:

*Table 4.1-1 Vtrin menu bar elements*

| <b>Database</b> | See 4.1.1, Database menu |
|-----------------|--------------------------|
| View            | See 4.1.2, View menu     |
| Window          | See 4.1.3, Window menu   |
| Help            | See 4.1.4, Help menu     |

#### **4.1.1. Database menu**

<span id="page-20-0"></span>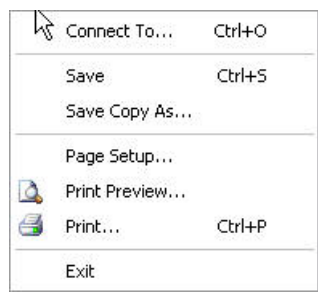

Menu\_database.jpg

*Figure 4.1.1-1 Database menu*

| <b>Item</b>          | <b>Description</b>                                                                                                    |
|----------------------|----------------------------------------------------------------------------------------------------|
| Connect to           | Opens a connection to another database. Displays a logon window<br>as described in 3.1, Logging on/connecting to the database.                                    |
| Save                 | Saves the active window in the directory tree, if you have changed<br>the window properties.                                                                      |
| Save copy as         | Saves the active window in the selected directory in the directory<br>tree under the selected name.                                                               |
| Page Setup           | Sets the page settings for printing. For further information, see<br>Windows help.                                                                                |
| <b>Print Preview</b> | Allows the user to preview the page before printing. For further<br>information, see Windows help.                                                                |
| Print                | Opens the <b>Print</b> dialog that allows you to print the content of<br>the active window to the selected printer. For further information,<br>see Windows help. |
| <b>Exit</b>          | Closes Vtrin. See also 3.2, Logging off from Vtrin.                                                                                                    |

*Table 4.1.1-1 Database menu items*

### **4.1.2. View menu**

<span id="page-21-0"></span>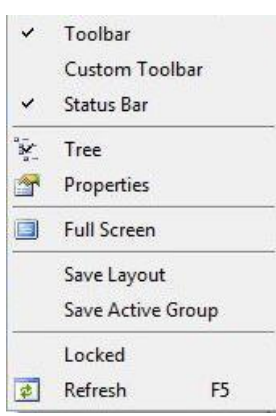

View\_menu.jpg

*Figure 4.1.2-1 View menu*

*Table 4.1.2-1 View menu items*

| <b>Item</b>                         | <b>Description</b>                                                                                                    |
|-------------------------------------|----------------------------------------------------------------------------------------------------|
| <b>Toolbar</b>                      | Displays the toolbar by default under the menu bar, see<br>4.2, Toolbar. Selected by default.                                                                                                    |
| <b>Custom Toolbar</b>               | Displays the custom toolbar by default under the Vtrin toolbar,<br>see 4.3, Custom toolbar. Selected by default. You can change<br>the order of the toolbars or put them in one row.                                                                                                    |
| <b>Status Bar</b>                   | Displays the status bar at the bottom of Vtrin, see 4.4, Status<br>bar. Selected by default.                                                                                                    |
| <b>Tree</b>                         | Displays the tree in the Tree window, see 4.5, Tree window.<br>Selected by default.                                                                                                    |
| <b>Properties</b>                   | Displays the <b>Properties</b> dialog, see 4.6, Properties dialog.<br>Selected by default.                                                                                                    |
| Data Playback                       | Not yet supported.                                                                                                    |
| <b>Full Screen</b><br>Full Screen   | Switches Vtrin to full screen, leaving only the menu bar and<br>window area (including tabs) in view. To return to the normal<br>view, click the command again or click Close Full Screen on<br>the right side of the menu bar.                                                                               |
| <b>Save Layout</b>                  | Saves the workspace layout.                                                                                                    |
| Locked                              | Locks the appearance of the workspace, meaning that the relative<br>relationships of the windows can no longer be changed. If you<br>change the relative relationships after unlocking, the Tree window<br>and Properties dialog, for example, will remember their new size<br>the next time they are opened. |
| <b>Refresh</b><br>$\bullet$ Refresh | Refreshes the active window. You can also refresh the active<br>window by pressing the F5 shortcut key for <b>Refresh</b> .                                                                                                    |

#### **4.1.3. Window menu**

<span id="page-22-0"></span>The commands in the **Window** menu affect the active window in the window area. See also 4.9, [Window area.](#page-34-1) Only the commands available for the active window are displayed in bold.

Move to a New Horizontal Leaf Move to a New Vertical Leaf Move to the Next Leaf Move to the Previous Leaf

Menu\_window.jpg

*Figure 4.1.3-1 Window menu*

| Table 4.1.3-1 Window menu items |  |  |
|---------------------------------|--|--|
|---------------------------------|--|--|

<span id="page-22-1"></span>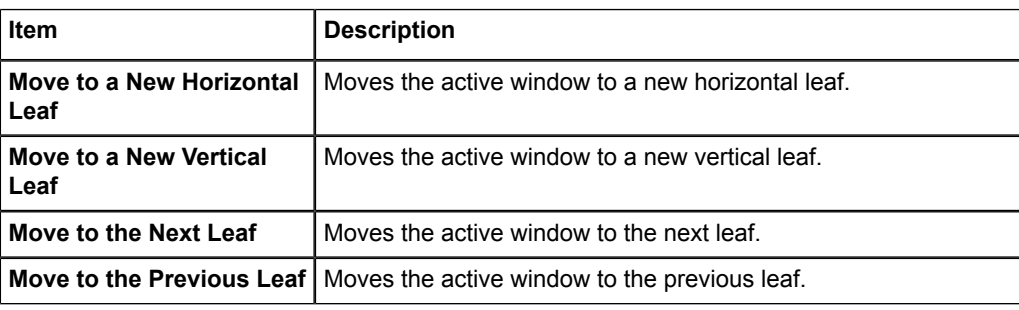

#### **4.1.4. Help menu**

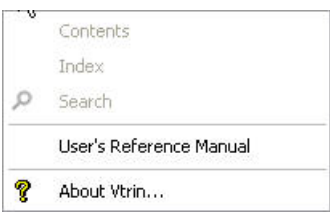

Menu\_help.jpg

*Figure 4.1.4-1 Help menu*

*Table 4.1.4-1 Help menu items*

| <b>Item</b>             | <b>Description</b>                                   |
|-------------------------|------------------------------------------------------|
| Contents                | Not yet supported.                                   |
| Index                   | Not yet supported.                                   |
| Search                  | Not yet supported.                                   |
| User's Reference Manual | Opens this manual on screen.                         |
| <b>About Vtrin</b>      | Displays the version of Vtrin. Click Ok to continue. |

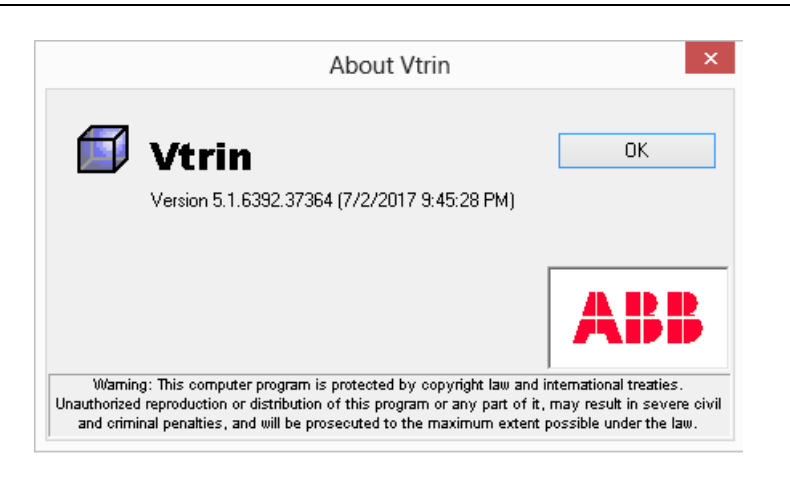

about\_vtrin.png

<span id="page-23-0"></span>*Figure 4.1.4-2 About Vtrin dialog*

### **4.2. Toolbar**

By default, the Vtrin toolbar is located below the menu bar.

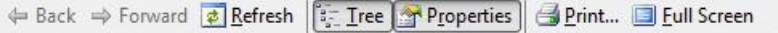

Row\_toolbar.jpg

*Figure 4.2-1 Vtrin toolbar*

*Table 4.2-1 Toolbar elements*

| <b>Button</b>         | <b>Description</b>                                                                                                    |
|-----------------------|----------------------------------------------------------------------------------------------------|
| ← Back                | Steps backward through the window call path, activating the previ-<br>ous window.                                     |
| <b>Back</b>           |                                                                                                    |
| $\Rightarrow$ Forward | Steps forward through the window call path, activating the following<br>window.                                       |
| <b>Forward</b>        |                                                                                                    |
| <b>D</b> Refresh      | Refreshes the active window. You can also refresh the active win-<br>dow by pressing the F5 shortcut key for Refresh. |
| <b>Refresh</b>        |                                                                                                    |
| $\frac{1}{5}$ Tree    | Shows/hides the Tree window.                                                                                          |
| <b>Tree</b>           | See 4.5, Tree window and 4.7, Tree window and the Properties<br>dialog.                                               |
| Properties            | Shows/hides the Properties dialog.                                                                                    |
| <b>Properties</b>     | See 4.6, Properties dialog and 4.7, Tree window and the Properties<br>dialog.                                         |

24

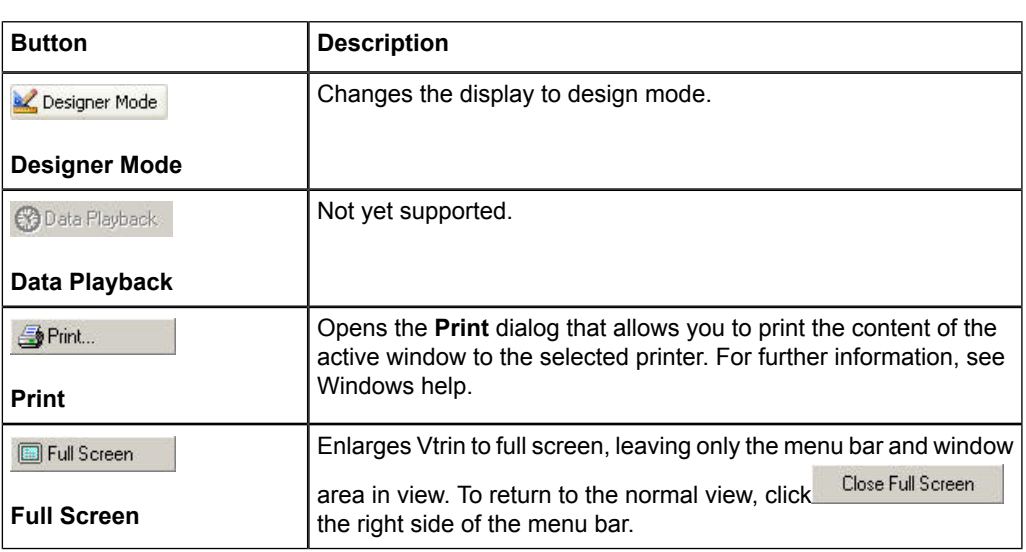

### **4.3. Custom toolbar**

<span id="page-24-0"></span>The custom toolbar is located below the Vtrin toolbar. You can also move it to the Vtrin toolbar or change the order of the toolbars.

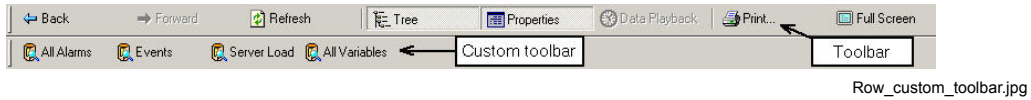

*Figure 4.3-1 Custom toolbar*

#### *Table 4.3-1 Custom toolbar elements*

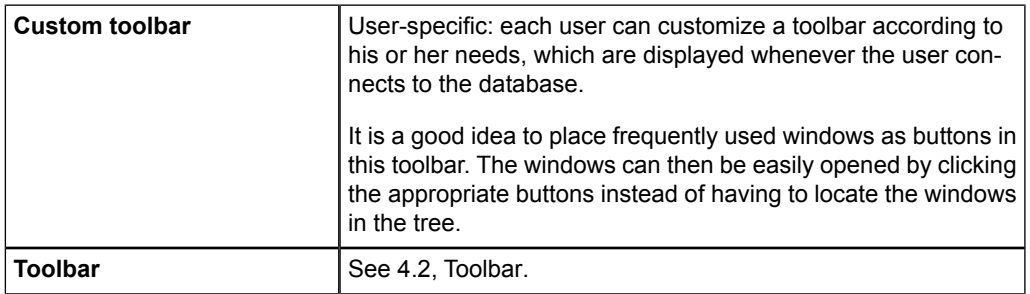

### **Adding, editing, and deleting custom toolbar buttons**

To add a button to the custom toolbar:

• Drag the window icon from the tree to the custom toolbar. The new button appears on the right side of the custom toolbar.

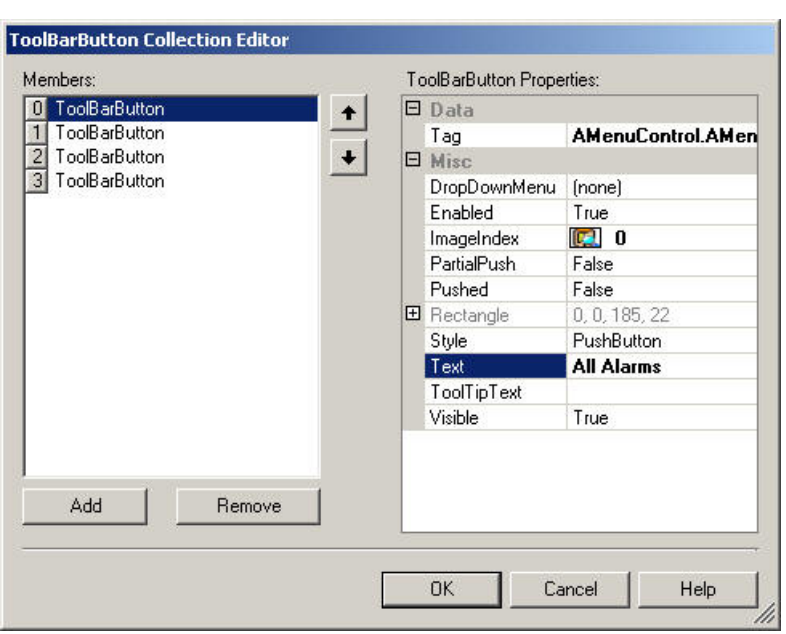

Toolbarbutton\_collection\_editor.jpg

*Figure 4.3-2 Toolbar button collection editor*

#### *Table 4.3-1 Toolbar button collection*

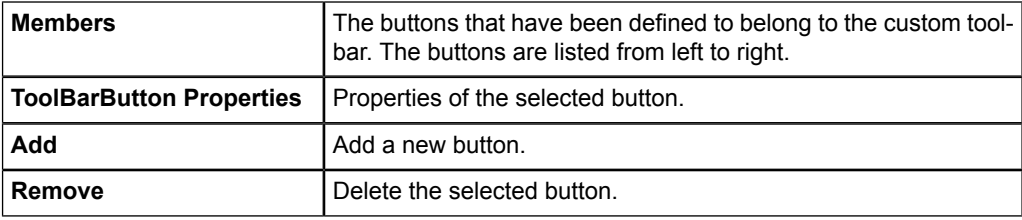

To delete a button:

- 1. Open the custom toolbar and right-click to open the menu. In the menu, select the **Edit** button.
- 2. To delete a button, select the button and click **Remove**.

To edit buttons:

- 1. Open the custom toolbar and right-click to open the menu. In the menu, select the **Edit** button.
- 2. You can edit the button properties and change the order of buttons:
	- To edit the button properties, change the information needed in the **ToolbarButton Properties** area. Click **OK** to submit the changes.
	- To change the order of the buttons, select the button you want to move and

click  $\bullet$  to move the button upwards or  $\bullet$  to move the button downwards.

### **4.4. Status bar**

<span id="page-26-0"></span>The status bar is displayed at the bottom of Vtrin.

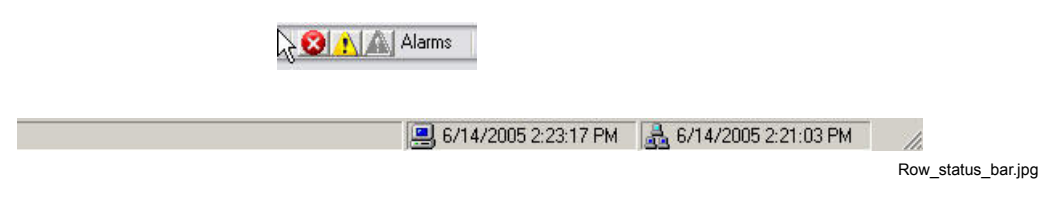

#### *Figure 4.4-1 Status bar*

<span id="page-26-1"></span>It indicates the status of Vtrin (not yet supported) and time. The time on the user's PC is indicated by the  $\left(\frac{1}{2}\right)$  icon and the time on the server by the  $\left(\frac{1}{2}\right)$  icon at the right-hand end of the bar. If the system has an alarm log feature, you can set parameters for process area-specific indicators for active and unacknowledged alarms on this row. In this case, the area-specific priority icons indicate the priority of the alarm situation. If the icon is colored, the log contains active alarms, and if the icon is flashing, the log contains unacknowledged alarms.

### **4.5. Tree window**

The **Tree** window shows the system's windows (charts) in a hierarchical tree structure.

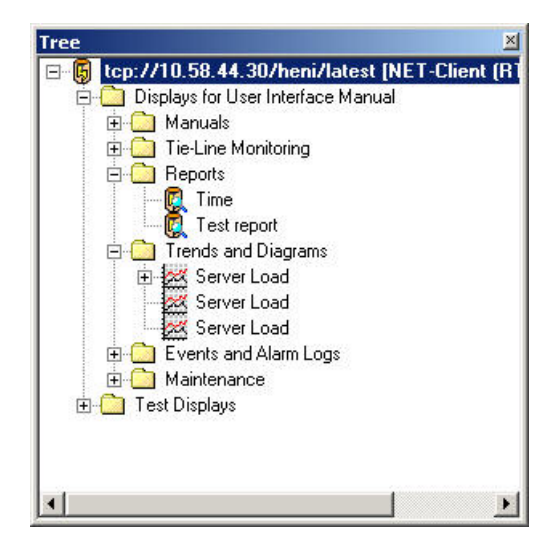

Tree\_window.jpg

*Figure 4.5-1 Tree window*

The tree contains folders, which, in turn, include other folders (subfolders) and windows. The windows display lists, tables, charts, process diagrams, and reports.

The procedures for opening and closing the **Tree** window, as well as moving it within the workspace, are described in 4.7, [Tree window and the Properties dialog](#page-32-1).

#### **Opening folders and windows**

To make the tree fully visible:

• If the tree is not fully visible, open it by clicking  $\blacksquare$  next to the database icon  $\blacksquare$  or by clicking the icon or name of the database.

To open a folder:

• Click  $\equiv$  next to the folder. You can also click the name of the folder. The symbol next to an open folder changes to  $\equiv$  when the folder is opened.

To close an open folder:

- Click  $\equiv$ . You can also double-click the icon or name of the folder.
- Open a window by clicking its node icon or name. (The tree can be defined so that the window can only be opened with a double-click.)

Table [4.10-1](#page-39-0) shows some of the most common folder and window icons.

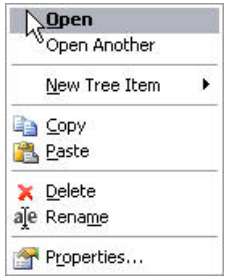

open\_window.jpg

*Figure 4.5-2 Open window*

*Table 4.5-1 Open window items*

| Item                 | <b>Description</b>                                                                                     |
|----------------------|----------------------------------------------------------------------------------------------------|
| Open                 | Corresponds to opening a window in the tree. The command is<br>not available for folders.              |
| Open another         | If the view in question is already open, you can open it in another<br>view by selecting this command. |
| <b>New Tree Item</b> |                                                                                                    |
| Copy                 |                                                                                                    |
| Paste                |                                                                                                    |
| <b>Delete</b>        |                                                                                                    |

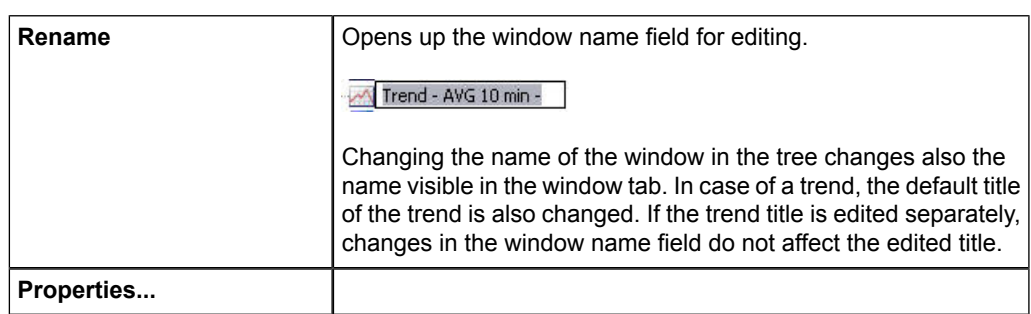

In some cases, the window is defined in such a way that right-clicking it displays the following menu. The windows shown in the menu can be opened by clicking them.

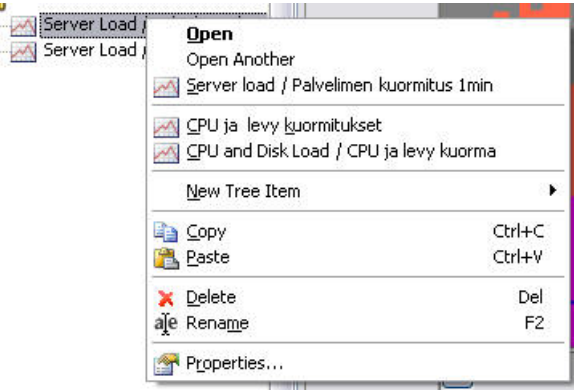

Menu tree\_open\_right\_click.jpg

<span id="page-28-0"></span>*Figure 4.5-3 Opening menu tree*

You can display a tool tip by placing the cursor on a folder or a window. The tool tip includes additional information on the selected item, if the information has been defined.

#### **4.5.1. Setting the root of the Tree window**

Inside the tree, any folder with content can be set as the root of the tree structure. This cleans up the tree view for the user. Any unnecessary information, tree folders and nodes, can be hidden from the user. All folders above or on the same level with the selected folder are hidden leaving only the contents of the new root folder visible. The new root folder is set by selecting **Set as Root** from the pop-up menu of the desired folder.

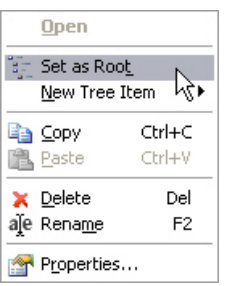

Tree\_folder\_menu\_set\_as\_root.jpg

*Figure 4.5.1-1 Setting content as root of the tree window*

| ∣ Menu item   | <b>Description</b>                                                                                 |
|---------------|----------------------------------------------------------------------------------------------------|
| l Set as Root | Sets the folder to act as a root of the tree. Only<br>the contents of the folder are left visible. |

The whole tree structure can be retrieved by selecting **Reset Root** from the popup menu of newly set root folder.

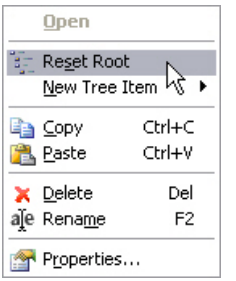

Tree\_folder\_menu\_reset\_root.jpg

*Figure 4.5.1-2 Resetting the tree structure*

<span id="page-29-0"></span>

| Menu item  | <b>Description</b>                                                                                                    |
|------------|----------------------------------------------------------------------------------------------------|
| Reset Root | Restores the whole tree structure with the ori-<br>ginal root folder.<br>The expansion state of the tree is not<br>restored after the root has been reset<br>- all folders are collapsed. |

#### **4.5.2. Searching in the Tree window**

You can search for items matching your criteria inside the **Tree** window. The items are found based on the names of the nodes. The search is started by clicking into the **Tree Search** field under the **Tree** window.

Typing in the first letters narrows down the items visible in the tree.

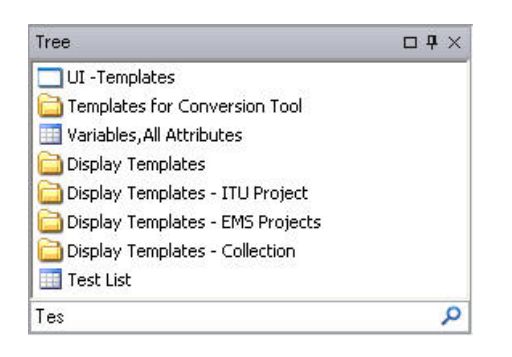

Tree\_search\_tes.jpg

*Figure 4.5-1 Searching in the Tree window*

Any item names matching the search criteria are left visible in the **Tree** window, while others are hidden. Entering a longer or a more descriptive search phrase narrows down the visible items even more.

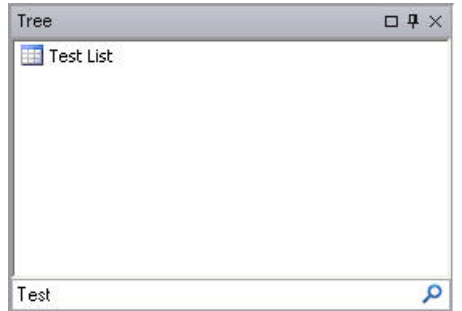

Tree\_search\_test.jpg

*Figure 4.5-2 Search results in the Tree window*

If no item matches the criteria, the tree is left empty.

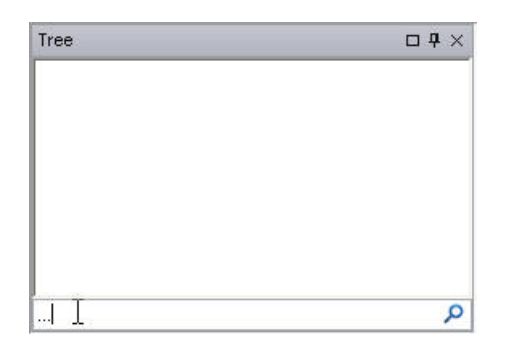

Tree\_search\_empty\_tree.jpg

*Figure 4.5-3 The Tree window without matching search results*

All items in the tree are retrieved by erasing the **Tree Search** field.

The tree search is case insensitive and uses partial matching criteria. So, for example, entering a single letter "T" in the search field returns a tree with all the items containing

<span id="page-31-0"></span>"t" or "T" somewhere in the item name. Also, the search phrase "Trend - avg" returns different results from "avg - Trend". This is because the whole search phrase is searched for, not a name containing all the words in the search phrase.

### **4.6. Properties dialog**

The **Properties** dialog displays the properties of a selected element of certain kinds of windows in the window area. You can, for example, view the data of a variable selected from the variable list in a database table. The same information can also be viewed in the variable list, but the **Properties** dialog groups the data of a single variable in a vertical list and also provides an explanation for the data.

For information on how to display the **Properties** dialog and change its location, see 4.7, [Tree window and the Properties dialog](#page-32-1).

The way you select an element in a window and display its properties in the **Properties** dialog depends on the type of window. For example, to view the properties of a list item in the **Properties** dialog, click the item in the first column of the list.

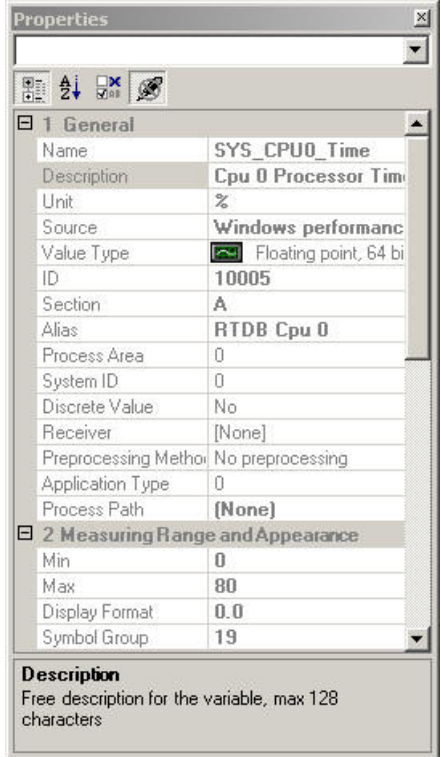

Properties\_dialog.jpg

*Figure 4.6-1 Properties dialog*

Clicking a row in the **Properties** dialog shows a description of the property in question at the bottom of the dialog.

Clicking the buttons at the top of the dialog allows you to select or deselect a data display

option. When an option is selected the button is displayed in white (for example,  $\left( \frac{\mathbf{A}}{2} \right)$ ). When an option is deselected, the button is displayed in the same color as the background (for example,  $\frac{4}{5}$ ).

<span id="page-32-0"></span>For more detailed information, see 7, [Lists.](#page-100-0)

#### **4.6.1. Searching in the Properties dialog**

The **Properties** dialog has a similar search tool compared to the **Tree**.

<span id="page-32-1"></span>The search tool is located under the **Properties** dialog and functions similarly to the search tool for the **Tree** window. The property search retrieves properties whose names (first column on the list) match the search criteria and shows them on the property list. See 4.5.2, [Searching in the Tree window](#page-29-0) for more details about using the search tool.

### **4.7. Tree window and the Properties dialog**

The **Tree** window and the **Properties** dialog are located on the left side of the workspace. You can place the windows on top of each other as tabs. The names of the tabs are displayed at the bottom of the area. (The windows shown in the window area have their own tabs, see 4.9, [Window area.](#page-34-1)) They can also be detached and displayed as individual windows or minimized into icons. The following sections provide a more detailed description of the handling of the **Tree** window and the **Properties** dialog.

#### **Opening the Tree window and the Properties dialog**

• Select **Tree** (**Properties**) from the **View** menu.

OR

Click the toolbar button  $\mathbb{E}$  Tree. ( Properties )

### **Closing the Tree window and the Properties dialog**

• Select **Tree** (**Properties**) from the **View** menu.

OR

Click the toolbar button  $\mathbb{E}$  Tree ( Properties )

#### OR

• Click the Close button  $\ge$  in the title bar.

#### **Enlarging and reducing the Tree window and the Properties dialog**

- Click  $\equiv$  in the title bar if you want the window to cover the area of both the **Tree** window and the **Properties** dialog.
- Click  $\equiv$  in the title bar if you want to restore the window to its normal size.

#### **Detaching the Tree window and the Properties dialog**

To detach a window:

• Drag it from its title bar or double-click the title bar. You can freely resize a detached window and move it anywhere you want on the Windows desktop.

To restore the window to its previous fixed location:

• Double-click the title bar.

#### **Reducing the Tree window and the Properties dialog into icons on the vertical bar**

To reduce the window into an icon on the vertical bar:

• Click the title bar button  $\blacksquare$ .

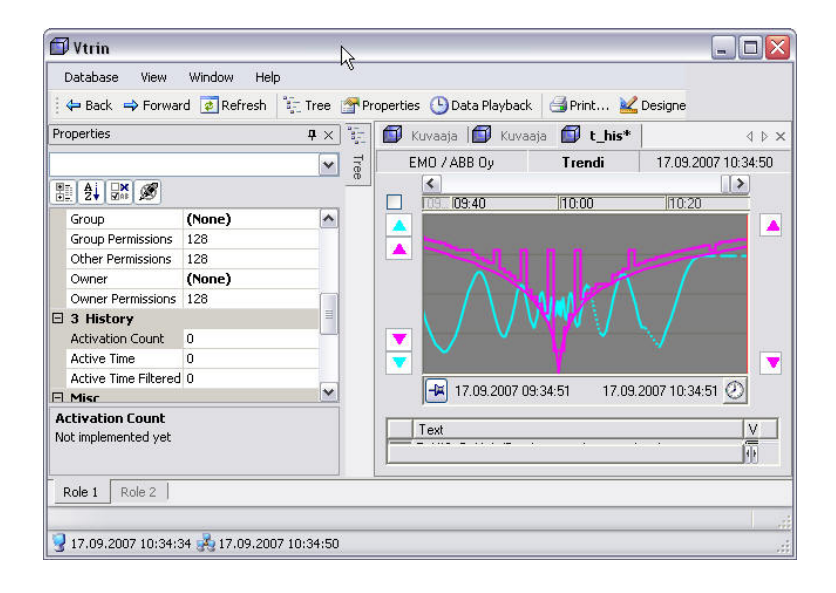

Tree\_window\_as\_icon.jpg

*Figure 4.7-1 Tree window as icon*

If the window does not open as shown in the following figure, widen the Vtrin on the screen. To position the window back on the bar, click anywhere outside the window.

To restore the window to its location, click or point to the Tree icon  $\mathbb{L}$  on the bar and then click  $\equiv$  in the title bar.

 $\mathbf{e}_{i,j}^{\mathrm{pp}^{\mathrm{B}}}$ 

The button and the title bar are displayed in the active color, if you clicked the icon.

<span id="page-34-0"></span>If the window does not open from the bar, first try widening the Vtrin on the screen.

### **4.8. Browsing the Tree window history**

The **Tree** window history can be browsed much like the folders in Windows file explorer or web pages with a web browser. Visited folders and nodes in the tree are accessible with the **Back** and **Forward** browsing buttons. Also the window tabs visited in the window area are retrievable in the order they were accessed.

<span id="page-34-1"></span>The state of the tree is restored to corresponding state when browsing the history. The state of the tree means, for example, folders that have been expanded or collapsed while accessing different nodes. When the latest step of the browse history is accessed, the **Forward** button is dimmed.

### **4.9. Window area**

The charts in the tree are displayed in the window area. By default, they open on top of each other in the size of the full area. The titles of the windows are displayed in tabs at the top of the area.

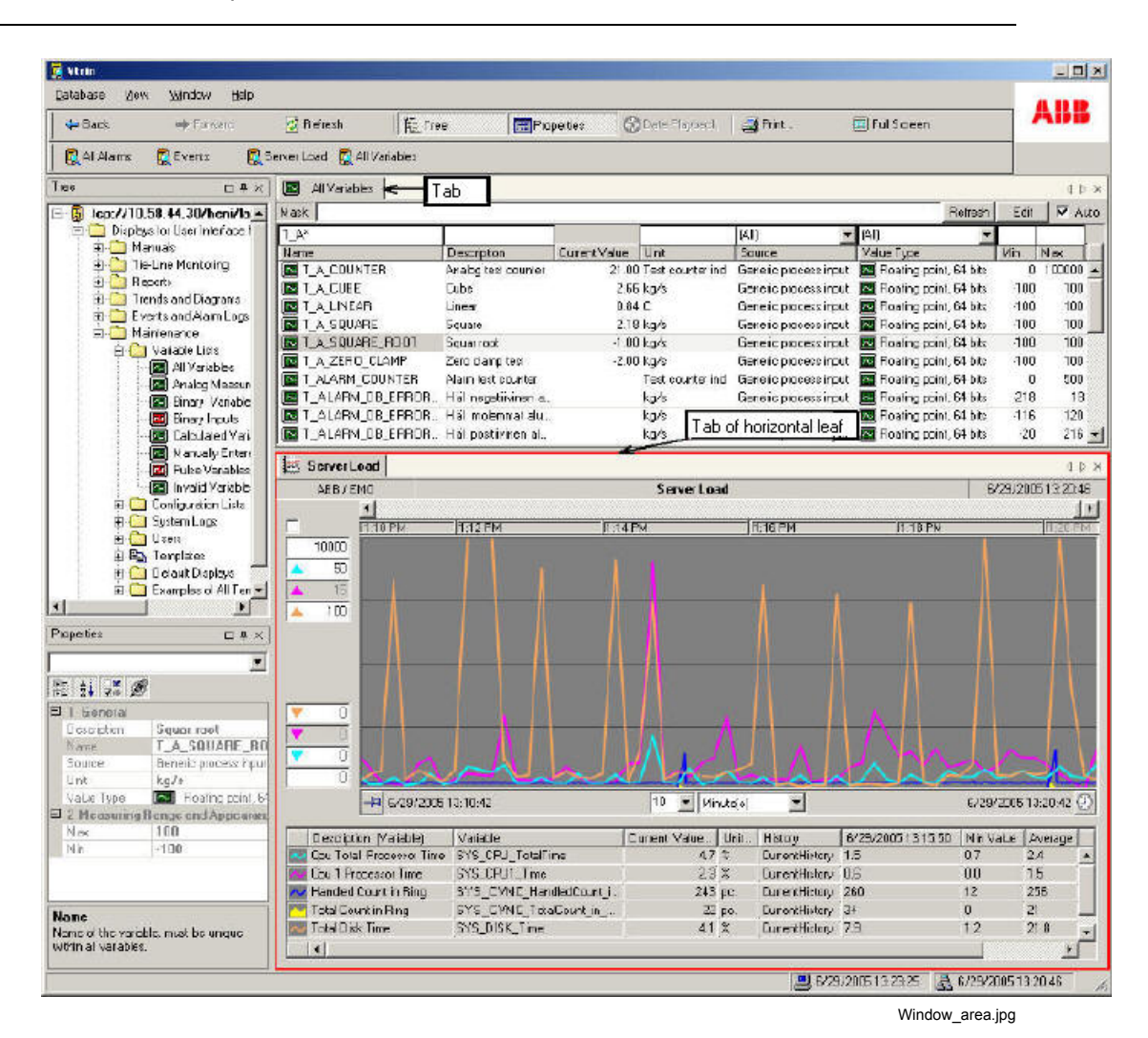

<span id="page-35-0"></span>*Figure 4.9-1 Window area*

Click the selected tab to activate a window and to display it on top.

#### **4.9.1. Adjusting window placement and docking**

If you want to view more than one window at a time, you can position the windows in several horizontal or vertical tabs.

Vtrin can only display either horizontal or vertical leafs, each with its own tab at the top of the area. In the previous figure, the lower of the two leafs is marked with a red line.

The window placement and docking can be changed either via the **Window** menu or via the window tab pop-up list. The list can be accessed by right-clicking the window tab.
To move the active window to a new tab of horizontal (vertical) leaf using the **Window** menu:

• Select **Move to a New Horizontal Leaf** (**Move to a New Vertical Leaf**) from the **Window** menu. Other windows are also ordered in horizontal (vertical) tab groups.

To move the active window to the following (previous) horizontal or vertical tab using the **Window** menu:

• Select **Move to the Next Leaf** (**Move to the Previous Leaf**) from the **Window** menu.

#### **Using the window tab pop-up list:**

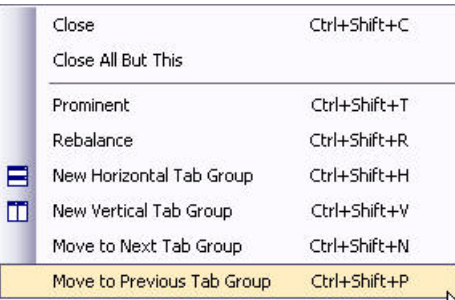

Window\_docking\_menu.jpg

*Figure 4.9.1-1 Moving the active window to a new tab using the pop-up list*

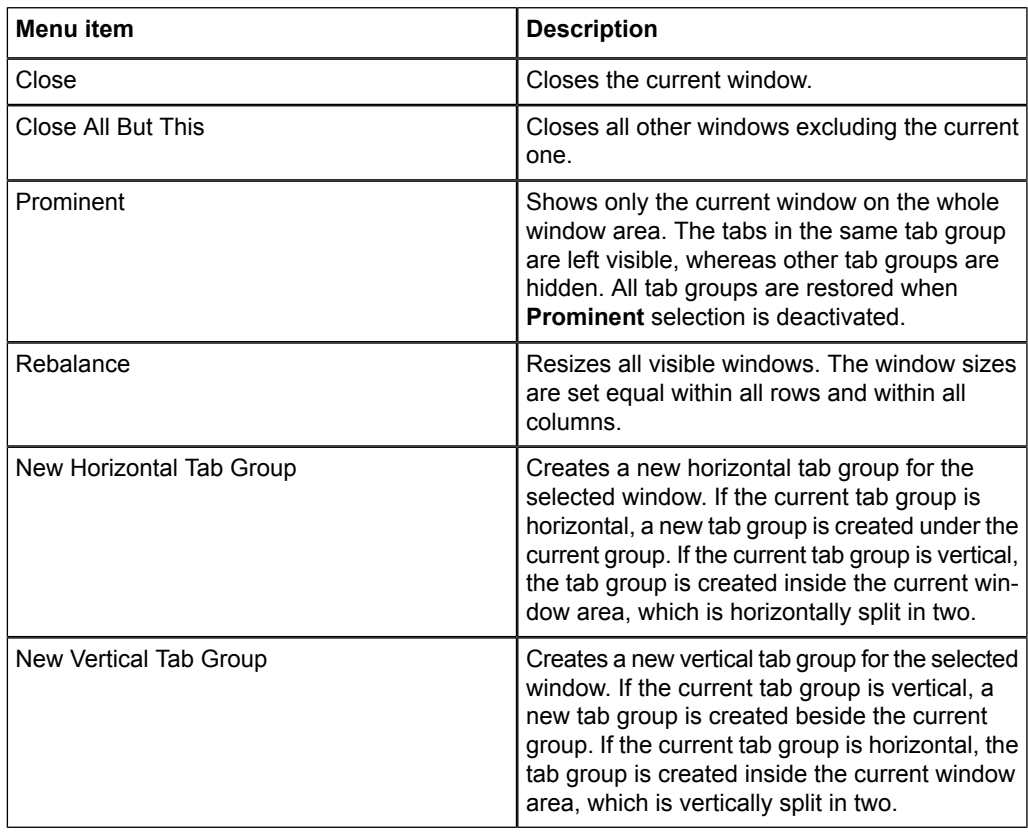

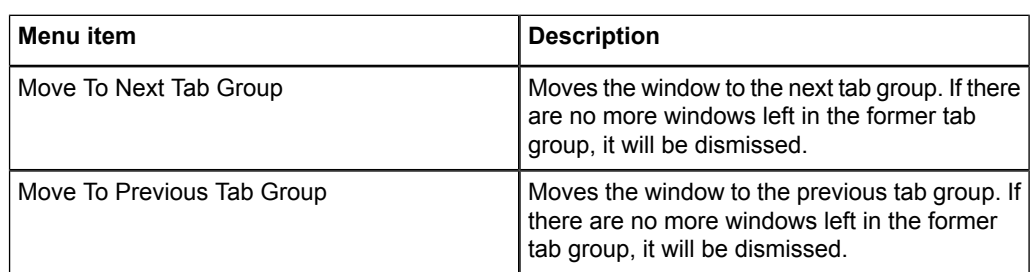

## **4.9.2. Changing window placement with drag and drop**

Any window can moved to another position on the window area by dragging it from the window tab. Place the mouse cursor on top of the window tab and move the mouse while holding down the primary mouse button. A docking helper will appear in the middle of the current view area.

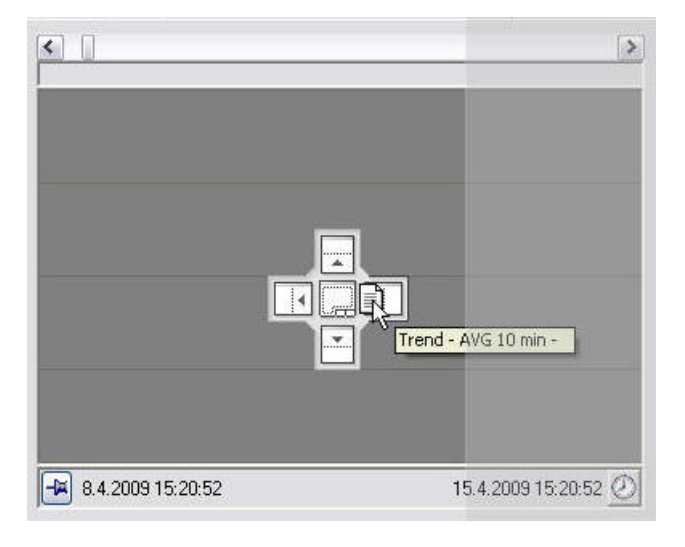

Window\_docking\_helper.jpg

*Figure 4.9.2-1 Docking helper*

The figure above shows the docking helper, which is used to set a window to a new position. If the window is dropped on top of any of the four directional white rectangles, the dragged window is placed inside the target window area. The target window area is then split between the two windows in the desired direction and order.

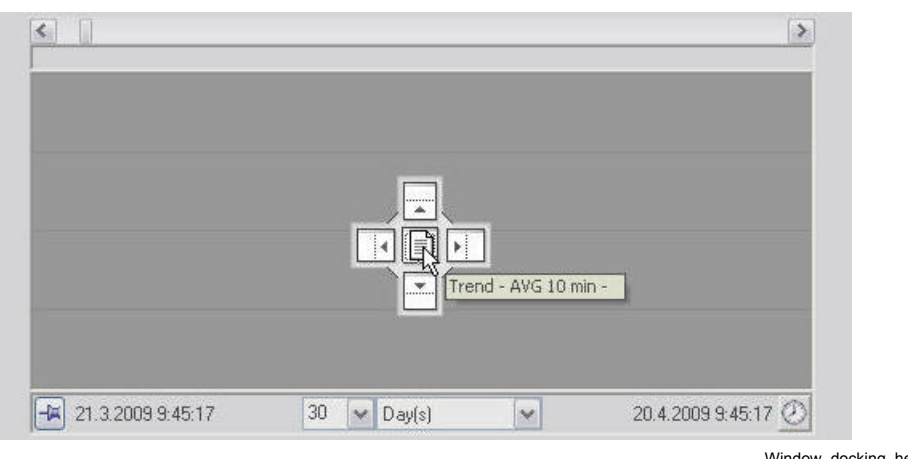

low\_docking\_helper\_center.jpg

*Figure 4.9.2-2 Dropping the window to the center of the docking helper*

If dropped to the center area of the docking helper, the dragged window consumes the whole target window area and the replaced window is hidden under a tab.

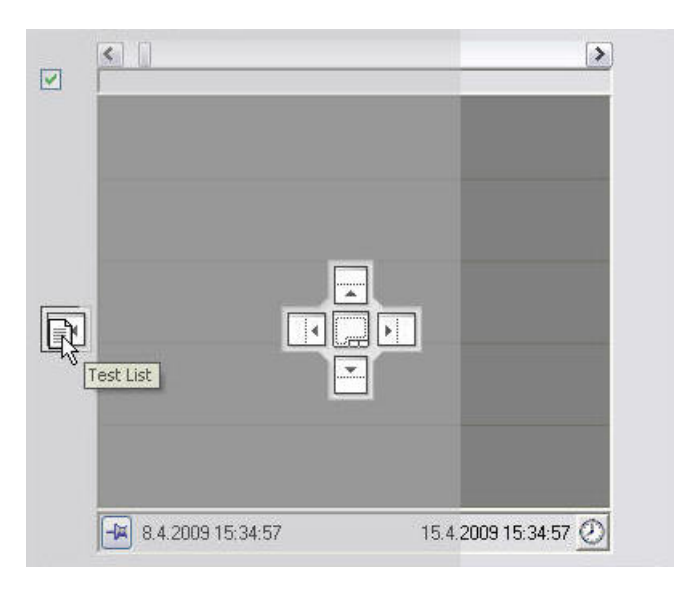

Window\_docking\_helper\_sidebar.jpg

<span id="page-38-0"></span>*Figure 4.9.2-3 Moving a window to a new tab group*

Any window can also be moved into a new tab group. This is achieved by dropping the window onto any of the four docking helper rectangles on the far sides of the window area. A new tab group is created to the corresponding half of the window area with the contents of the dropped window.

## **4.10. Icons**

The following table lists some of the most common folder and window icons found in the tree. Depending on the application, other icons can also be used.

*Table 4.10-1 Tree icons*

| Icon         | <b>Description</b>                        |
|--------------|-------------------------------------------|
| O            | <b>Equipment Model</b>                    |
| €            | Maintenance                               |
| O            | Report                                    |
| ◡            | History                                   |
| <b>SEC</b>   | History of current values                 |
| ❀            | Stored procedures                         |
| ⊞            | Table, List                               |
| 靈            | System Configuration                      |
| ຣ            | <b>SQL view</b>                           |
| 麜            | Column chart                              |
| ✍            | Trend chart                               |
| g            | Process diagram                           |
| Ñ            | Variable list                             |
| $\boxed{01}$ | Variable list, binary variable            |
| Ē            | Variable list, integer variable           |
| <b>Bb</b>    | Variable list, text variable              |
| £.           | User definition                           |
| G            | General icon for an open folder or window |
| D            | Display Bases to New Items                |

The icons of the variables indicate the variable type. Icons are used, for example, in the variable's **Status** window.

The following table lists the icons that are used for variables.

*Table 4.10-2 Variable icons*

| Icon | <b>Description</b>      |
|------|-------------------------|
|      | Floating-point variable |
| 0110 | Binary variable         |
|      | Integer variable        |

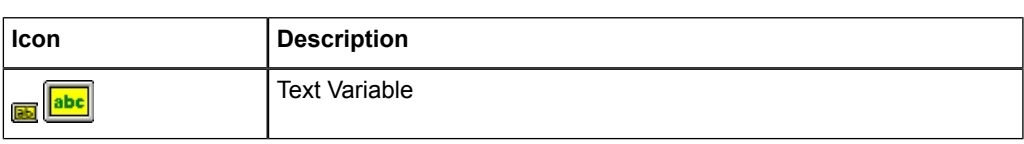

The status icons and colors indicate the status of the variable's current value. The following table lists the icons and colors, as well as the icons depicting the direction of values.

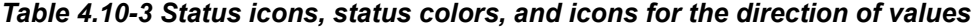

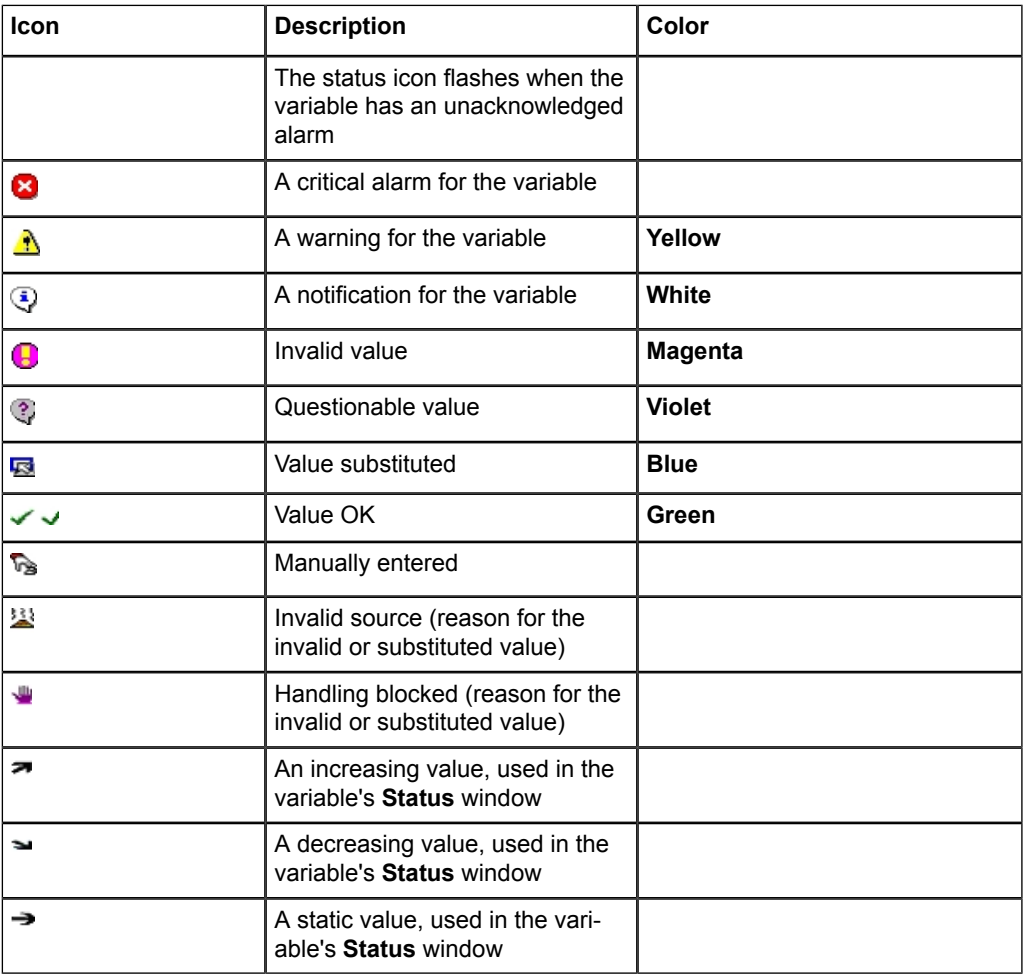

The chart item icons indicate the item type. They are used in the chart legend and in the **Properties** dialog for chart items. Chart items icons include the following:

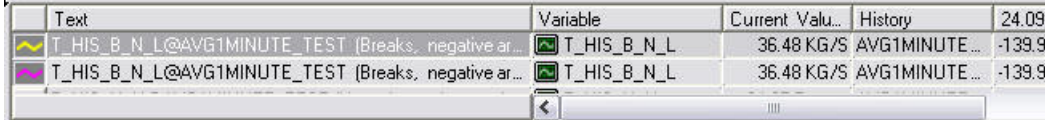

Menu\_chart\_items.jpg

*Figure 4.10-1 Menu chart*

<span id="page-41-0"></span>*Table 4.10-4 Chart item icons*

| Icon                                        | <b>Description</b>                                                                                                    |
|---------------------------------------------|----------------------------------------------------------------------------------------------------|
| $\sim$ Line, trend<br>Line, trend           | Icon for line plots. The color of the symbol in the icon<br>corresponds to that of the plot and/or data point markers.<br>The data point marker color is selectable.   |
| Area                                        | Icon for area plots. The color of the symbol in the icon<br>corresponds to that of the area and/or data point mark-<br>ers. The data point marker color is selectable. |
| Area                                        |                                                                                                    |
| Stacked area                                | Icon for stacked area plots. The color of the symbol in<br>the icon corresponds to that of the area and/or data point<br>markers.                                      |
| <b>Stacked area</b>                         |                                                                                                    |
| <b>Stacked column</b>                       | Icon for stacked column series. The color of the icon<br>corresponds to that of the columns.                                                                           |
| <b>Stacked column</b>                       |                                                                                                    |
| <b>TH</b> Stacked column, sorted            | Icon for sorted stacked column series. The color of the<br>icon corresponds to that of the columns.                                                                    |
| Stacked column, sorted                      |                                                                                                    |
| <b>B</b> Stacked column, application status | Stacked column where the column color is based on<br>application status. If application status is not available,                                                       |
| <b>Stacked column, application status</b>   | the column color corresponds to that of the icon.                                                                                                    |
| Application status                          | Defines the color corresponding to application status.                                                                                                    |
| <b>Application status</b>                   |                                                                                                    |
| Gantt                                       | Icon for Gantt charts. The color of the icon corresponds<br>to that of the Gantt chart if no color condition has been                                                  |
| Gantt                                       | defined or the condition is not fulfilled.                                                                                                    |
| Gantt, status and color                     | The color of a Gantt chart component when the color<br>condition is fulfilled.                                                                                         |
| Gantt, status and color                     |                                                                                                    |
| Line, XY scatter                            | Icon for XY plots. The color of the symbol in the icon<br>corresponds to that of the plot and/or data point markers.                                                   |
| Line, XY scatter                            | The data point marker color is selectable.                                                                                                    |
| i Info                                      | Icon for text rows. The icon background color is select-<br>able.                                                                                                    |
| Info                                        |                                                                                                    |
| Separator                                   | Icon for separator rows. The icon color is fixed.                                                                                                    |
| <b>Separator</b>                            |                                                                                                    |
| Marker                                      | Marker icon. The marker for the data points is used as<br>the icon and its color corresponds to that of the data                                                       |
| <b>Marker</b>                               | points.                                                                                                    |

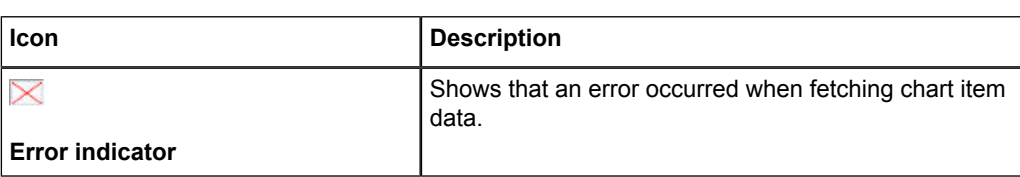

The following table lists other icons used in Vtrin.

#### *Table 4.10-5 Other icons*

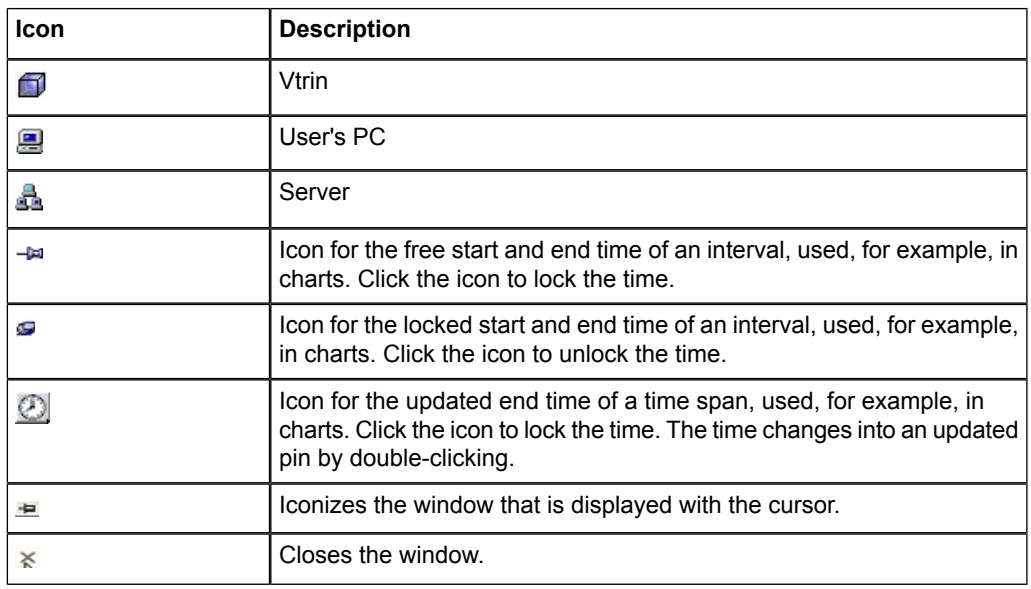

The shape of the pointer depends on the task and, in the chart area, also on your selections.

The following table lists the pointer icons.

#### *Table 4.10-6 Pointer icons*

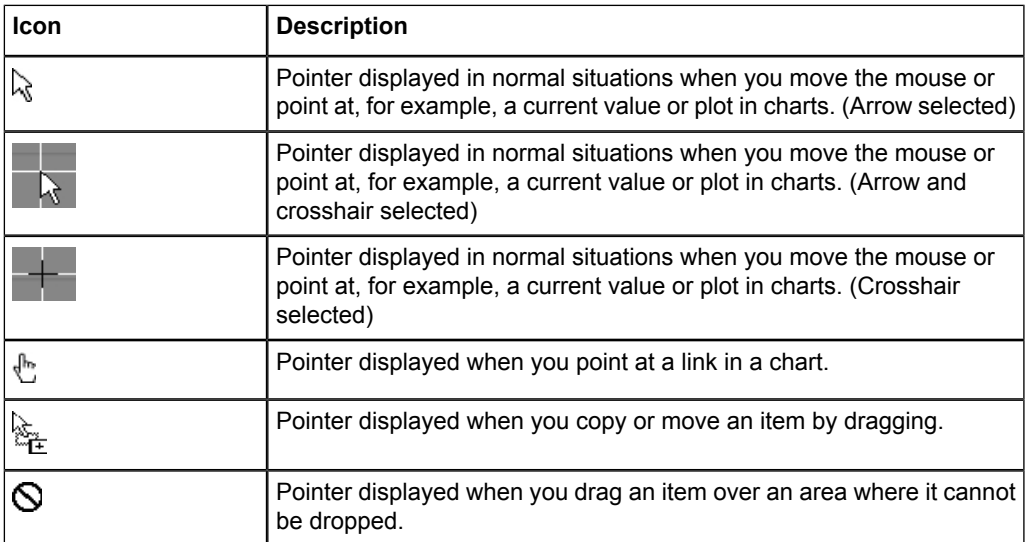

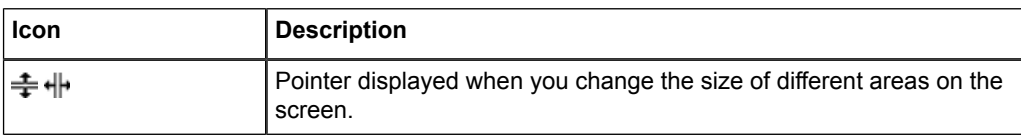

# **5. Charts**

The graphical information in Vtrin displays is shown in charts. Charts can contain various graphical elements, such as pictures, graphs, plots, value controls, and text blocks.

This chapter describes various properties of the chart display on a trend display template.

# **Description of charts**

The chart window described here covers the chart shown in [Figure](#page-45-0) 5-1. All charts do not include all the properties described here. The properties can also be located in different parts of the window.

Charts are located in application-specific tree folders. To open the chart window, click its icon or name of the tree node.

The chart window described here has the following parts:

- a tab
- a title bar
- a time scroll bar
- a time ruler
- scaling limits
- a plot area
- an interval row
- a legend

The tab displays the name of the chart window. When you point to the name, the program displays a tool tip that shows the location database of the chart and its call path. A close button with which you can close the active chart window is located at the right end of the tab row. The title bar of the chart window shows the company/department name, the chart title, as well as the current date and time. The chart author specifies the company/department name and the diagram title.

The plot area displays different kinds of trends and column graphs.

The legend contains rows displaying information on the variables in the plot area. It can also contain text and separator rows.

The scaling limits show the upper and lower limits of the graphs in the plot area.

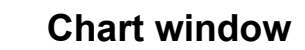

<span id="page-45-0"></span>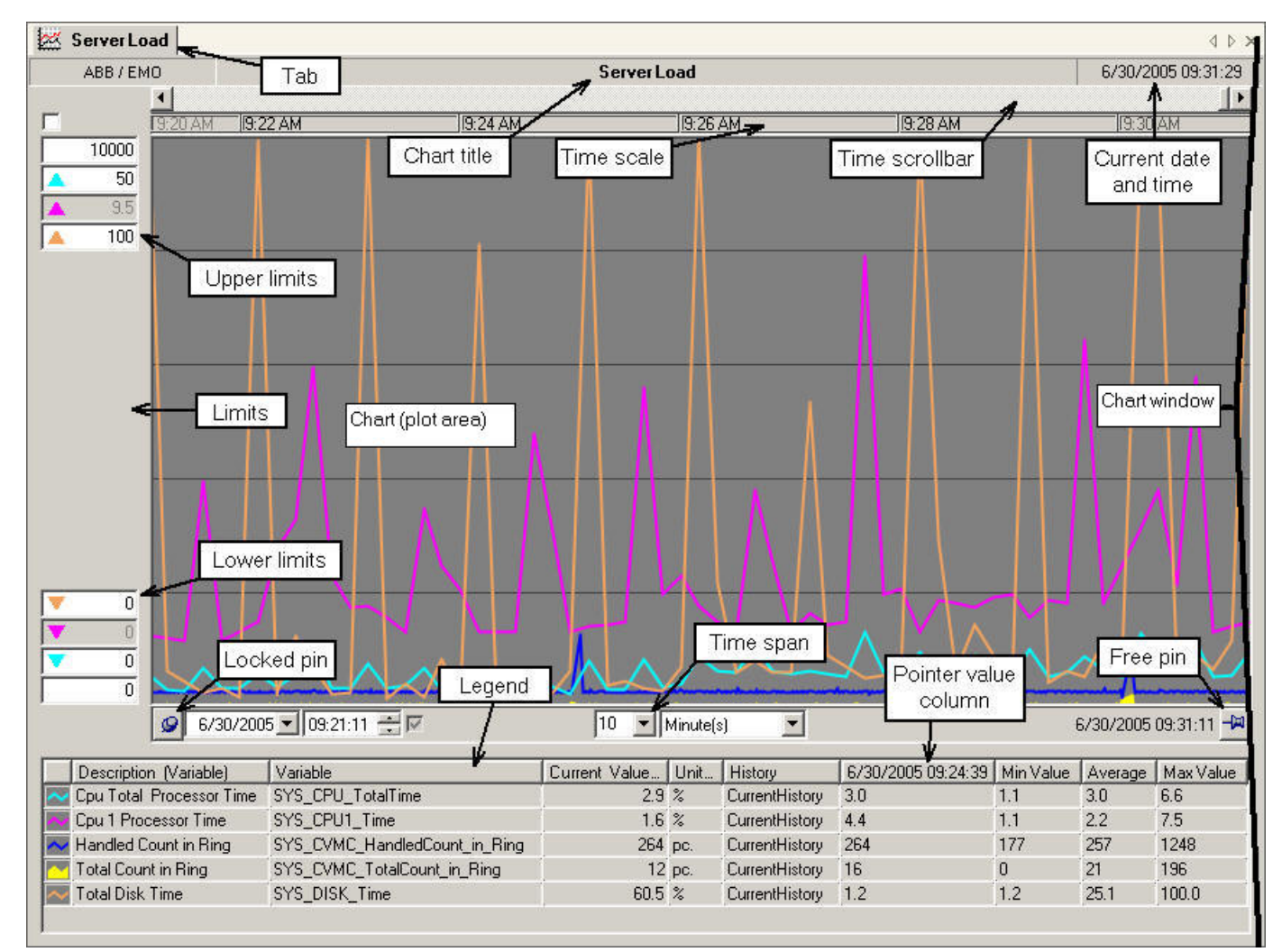

Chart\_Window.jpg

*Figure 5-1 Chart window*

| <b>Chart window terms</b> | <b>Description</b>                                                                                                    |
|---------------------------|----------------------------------------------------------------------------------------------------|
| Tab                       | The text displays the name of the chart.                                                                                                    |
| Plot area                 | See 5.1, Plot area.                                                                                                    |
| Chart title               | The default title of the chart window is the name<br>that the chart has in the tree. You can edit the<br>name in the title area, if you have sufficient<br>rights. |
| Time ruler                | See 5.6, Time scale.                                                                                                    |
| Time scrollbar            | See 5.5, Time scroll bar.                                                                                                    |

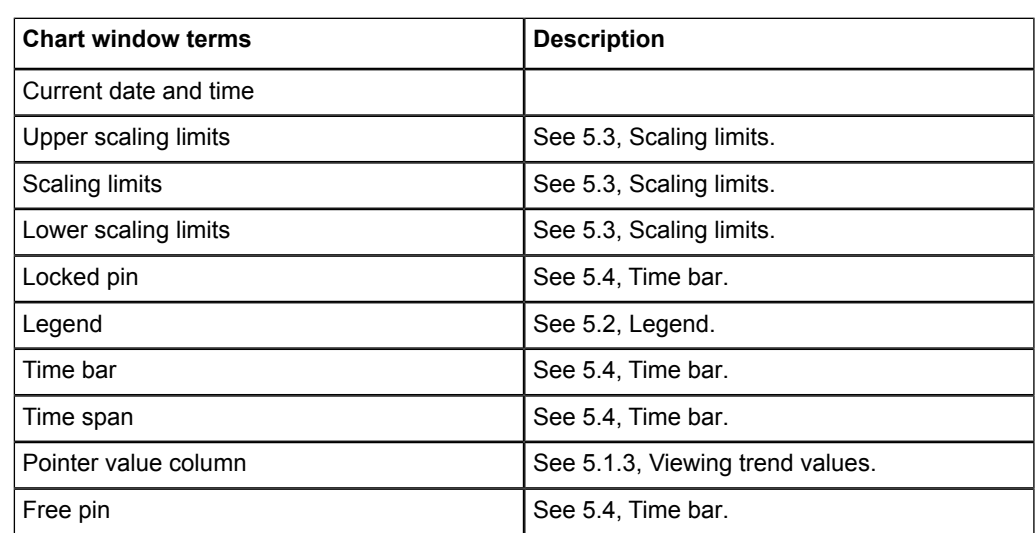

# **5.1. Plot area**

<span id="page-46-0"></span>The plot area displays the graphs of variables, such as line plots, area plots, and column series, usually as a function of time.

## **Description of plot area**

The plot area is located below the time scroll bar and the time ruler. A chart window can contain more than one plot area.

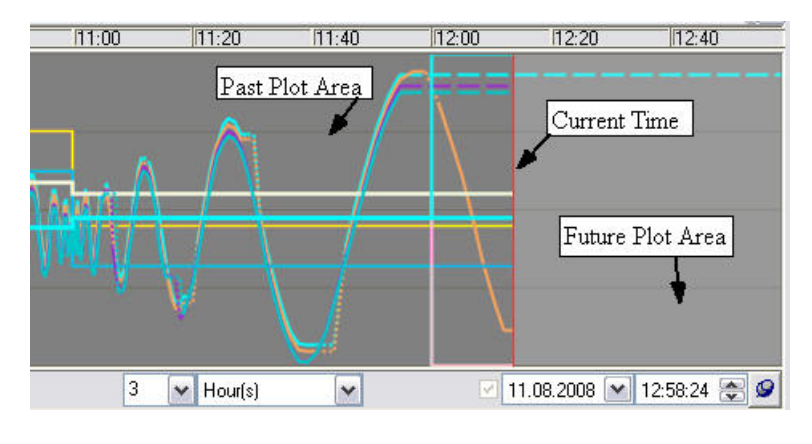

Past\_and\_Future\_Plot\_Area2.jpg

*Figure 5.1-1 Past and future plot area*

The plot area is divided into Past and Future areas, with the red line denoting the present. A plot area can also be limited to showing the past only, or the future only.

To view the values of the graph, place the pointer over the graph. The tool tip box shows the value, time stamp, and status of the data point closest to the left of the pointer (See 5.1.1, [Viewing the value of the graph in the tool tip box](#page-48-0)).

Moving the pointer in the plot area displays the time and all the calculated values of line and area plots in the pointer's location. The Pointer Value column must be selected in the legend (See 5.1.3, [Viewing trend values](#page-50-0)).

You can also zoom in to view a certain part of the time span in more detail. Zooming in moves the left side of the selected time span to the left side of the plot area and the right side of the time span to the right side of the plot area. You can zoom in repeatedly.

Zooming out cancels the effects of zooming in, step by step. To return to the original view, zoom out as many times as you zoomed in.

With the chart pop-up menu you can also view summary values of the plots, view trend values, zoom the plot area, copy data to the clipboard, and change the chart format to list or graph.

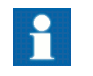

Only those options that are possible for your selection are active.

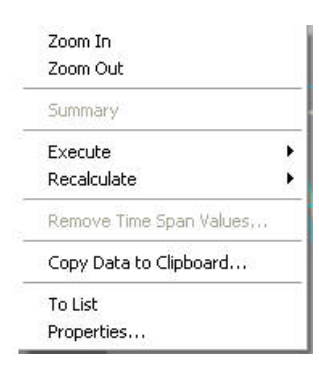

Popup\_menu.jpg

*Figure 5.1-2 Chart pop-up menu*

| Table 5.1-1 Pop-up menu items |  |  |  |
|-------------------------------|--|--|--|
|-------------------------------|--|--|--|

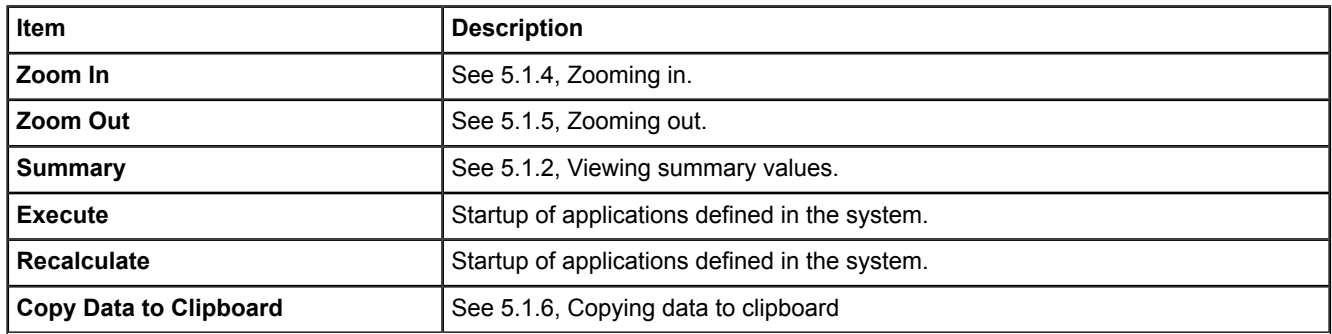

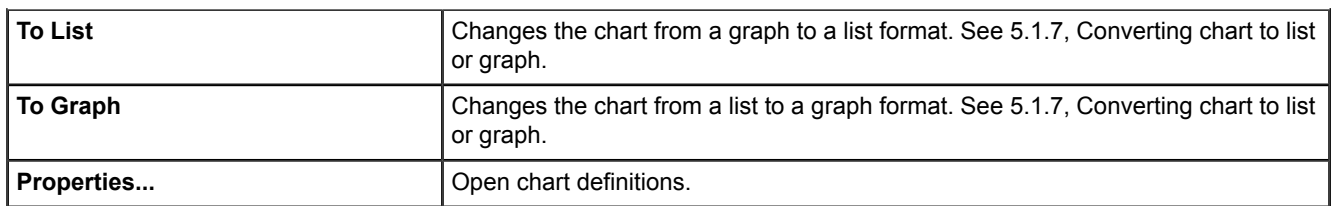

## **5.1.1. Viewing the value of the graph in the tool tip box**

<span id="page-48-0"></span>• Point to a part of the graph and wait for a moment. A tool tip, showing the content of the legend text column (usually a description of the variable) and the unit of the variable, as well as the retrieved history data (value, time and status), is displayed next to the pointer. The history data is the data of the data point closest to the left of the pointer.

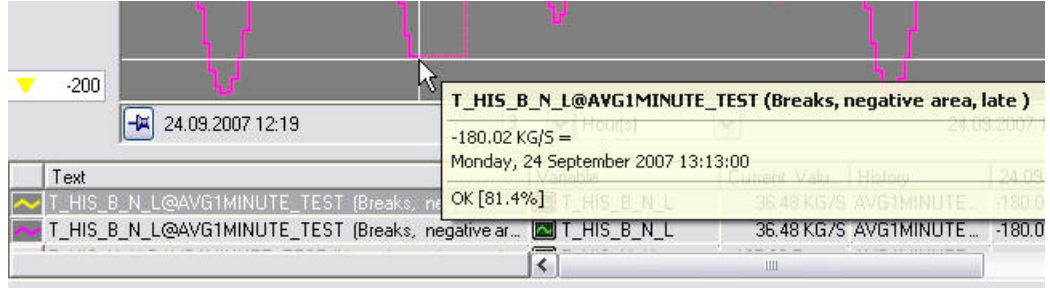

Tooltip\_and\_trend\_value\_line.jpg

*Figure 5.1.1-1 Tool tip and trend value line*

<span id="page-49-0"></span>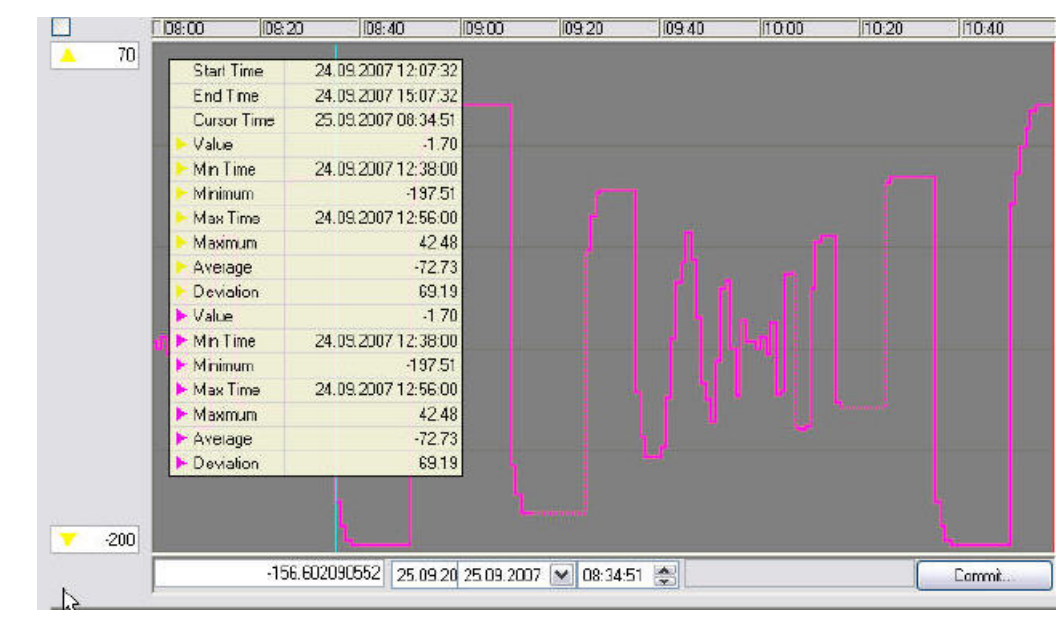

## **5.1.2. Viewing summary values**

Tooltip\_summary\_in\_trend\_2.jpg

*Figure 5.1.2-1 Tool tip summary in trend*

Click the mouse at the desired location in the plot area. A turquoise vertical trend value line is displayed in the location of the pointer. Its location is fixed in relation to the plots and it moves with the plots when they are refreshed.

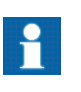

Cursor time and value rows are refreshed automatically by clicking the mouse. For example Start time, End time, and Minimum, however, are caught from the data when the display is called or when the data is refetched by command. Thus they are not automatically refreshed.

*Table 5.1.2-1 Summary items*

| <b>Item</b>        | <b>Description</b>                                                                                                    |
|--------------------|----------------------------------------------------------------------------------------------------|
| Summary            | Right-click in the plot area and select <b>Summary</b> from the popup menu.<br>The window shown opens. It shows plot values at the trend value line<br>for all plots on the screen, as well as the minimum, average, maximum,<br>and deviation values calculated from the plot points. |
| <b>Start time</b>  | Start time from the display call.                                                                                                    |
| <b>End time</b>    | End time from the display call.                                                                                                    |
| <b>Cursor time</b> | Time corresponding to the desired location.                                                                                                    |
| Value              | Value corresponding to the desired location.                                                                                                    |
| <b>Minimum</b>     | Minimum during the time span between the start and end time.                                                                                                    |
| <b>Maximum</b>     | Maximum during the time span between the start and end time.                                                                                                    |

<span id="page-50-0"></span>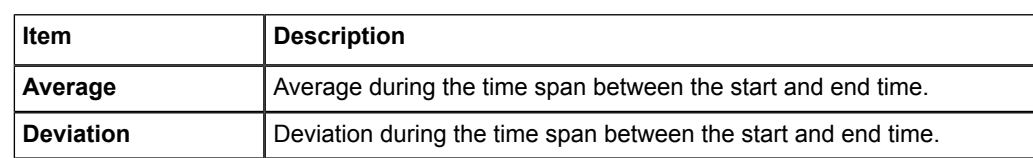

## **5.1.3. Viewing trend values**

- 1. Place the pointer in the plot area and move it so that the vertical line of the crosshair pointer (assuming that the crosshair has been selected in the chart window) is in the spot you want to see. The location of the horizontal line is unimportant.
- 2. Click the mouse. A turquoise vertical trend value line is displayed in the location of the pointer. Its location is fixed in relation to the plots and it moves with the plots when they are refreshed. The time and values in the legend do not follow the pointer's movements, but instead show the data pertaining to the selected point. Clicking anywhere in the plot area makes the trend value line disappear. The data in the legend starts following the pointer movements again.
- 3. If you click again in the plot area, a new trend value line with time and variable values are displayed.

Viewing trend values in variable value points using arrow keys:

1. Select a variable from the legend.

- 2. Click on the chart to select time. Turquoise vertical line appears indicating the selection.
- 3. Left and right arrow keys move the turquoise line from one value point to another showing new trend value and time for each point.

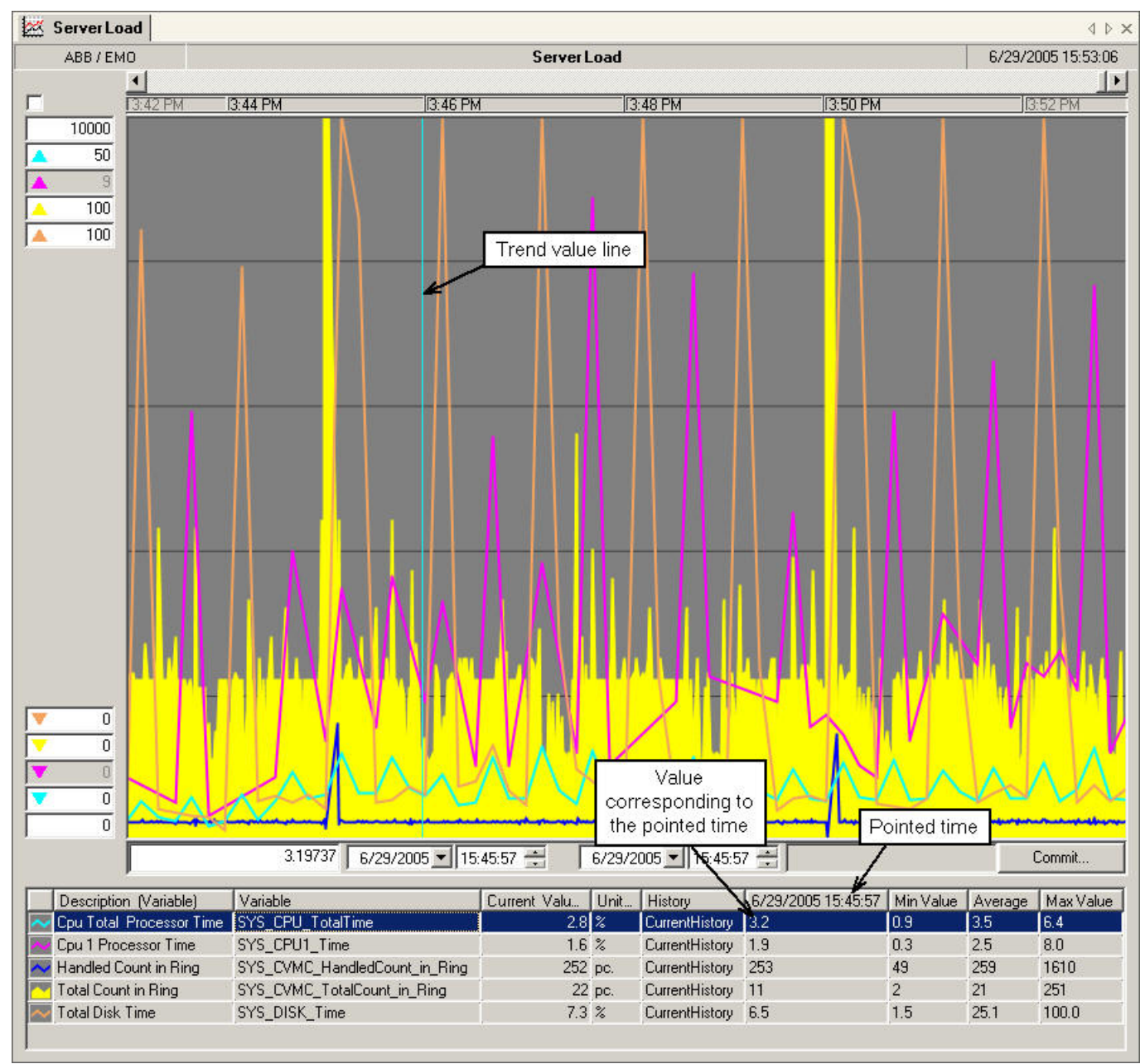

Pointer\_position\_value\_in\_trend.jpg

*Figure 5.1.3-1 Pointer position value in trend*

*Table 5.1.3-1 Display items*

| <b>Item</b>                             | <b>Description</b>                                                                                                    |
|-----------------------------------------|----------------------------------------------------------------------------------------------------|
| <b>Trend value line</b>                 | The trend value line shows the values corres-<br>ponding to the selected time.                                                                                            |
| <b>Pointed time</b>                     | The column shows the values corresponding to<br>the selected time.                                                                                                    |
| Value corresponding to the pointed time | The column shows the value at the time of the<br>selected trend value line or, if the line has not<br>been selected, the value at the time which the<br>cursor points to. |

## **5.1.4. Zooming in**

<span id="page-52-0"></span>To define the area you want to zoom in:

- 1. Place the pointer in the plot area, move it to the left side of the area and press and hold the mouse button.
- 2. Drag the pointer to the right side of the selected area. The selected area is highlighted.
- 3. Release the mouse button.

If the text boxes displayed on the time span row show the start and end time of the selected area, the history update bar has been defined and you can change the start and end times.

4. Right-click in the plot area and select **Zoom In** from the pop-up menu. The selected time span now fills the entire plot area. The time span is locked, the pins are pushed down, and the interval and curves are no longer refreshed.

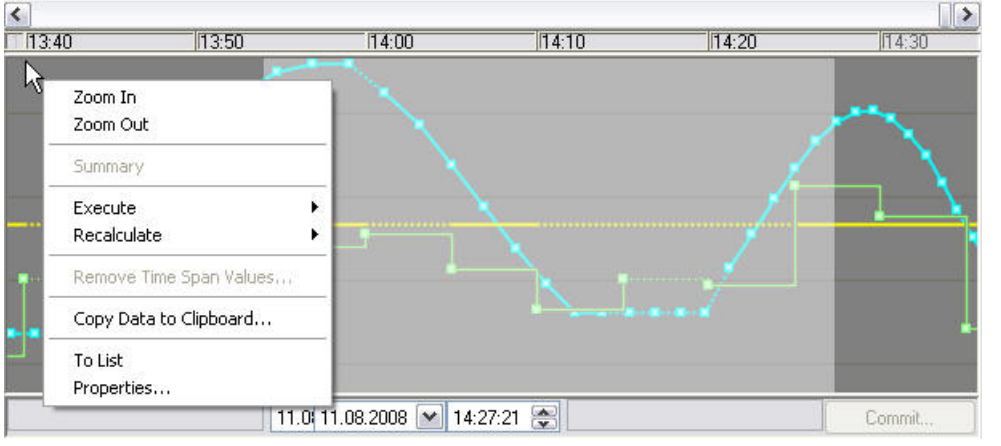

displayterms.jpg

*Figure 5.1.4-1 Display terms*

To refine the selection, modify the start and end times in the boxes. The highlighted area changes accordingly.

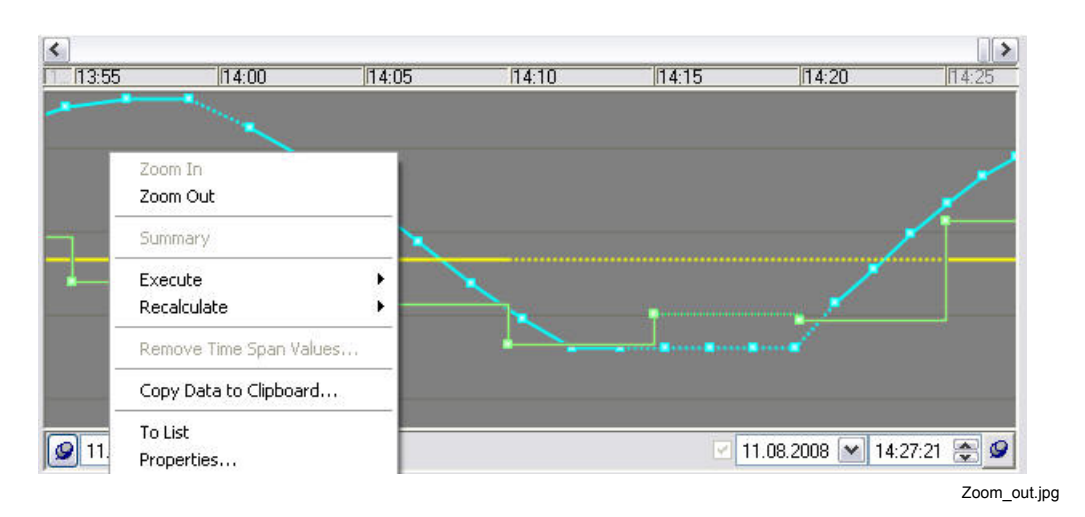

<span id="page-53-0"></span>*Figure 5.1.4-2 Zoom out*

## **5.1.5. Zooming out**

- 1. Right-click in the plot area and select **Zoom Out**.
- 2. The **Zoom Out** command can be selected as long as the number of zooms in commands is larger than the number of zoom out commands. To return to the original state, zoom out until the **Zoom Out** command is disabled.
- <span id="page-53-1"></span>3. Release the time span by clicking pins  $\circ$ . This re-enables the refreshing of the time span and the graphs (at the end double-click, in which case the pin statuses on the updated display should be  $\mathbb{R}$  --  $\circled{2}$ ).

**5.1.6. Copying data to clipboard**

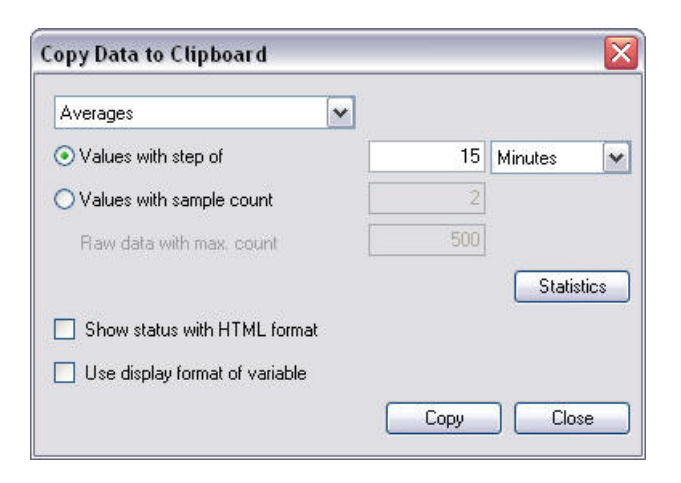

Copy\_Data\_to\_Clipboard.jpg

*Figure 5.1.6-1 Copying data to clipboard*

*Table 5.1.6-1 Clipboard actions*

| Action                         | <b>Description</b>                                                                                                  |
|--------------------------------|----------------------------------------------------------------------------------------------------|
| Copy Data to Clipboard         | The Copy Data to Clipboard dialog is displayed with chart pop-<br>up menu.                                          |
| Averages                       | Picks the average values of the chosen intervals.                                                                   |
| Begin values                   | Picks the values at the beginning of the chosen intervals.                                                          |
| Raw data                       | Picks a chosen number of sample values (with max. count only)                                                       |
| Values with step of            | The number of retrieved data samples is defined based on a<br>time interval (default) The samples are interpolated. |
| Values with sample count       | The number of retrieved data samples is defined based on a<br>sample count. The samples are interpolated.           |
| <b>Statistics</b>              | Exports the data to a statistical application (Not applicable to<br>raw data).                                      |
| Time value                     | The interval used to sample the variable. The default value is<br>the "width of the column" defined in the display. |
| Time unit                      | The unit of interval.                                                                                               |
| Number of samples              | The number of samples taken from the variable.                                                                      |
| Show status with HTML format   | No significance in the Statistical Tool (selected).                                                                 |
| Use display format of variable | No significance in the Statistical Tool.                                                                            |

## **5.1.7. Converting chart to list or graph**

<span id="page-54-0"></span>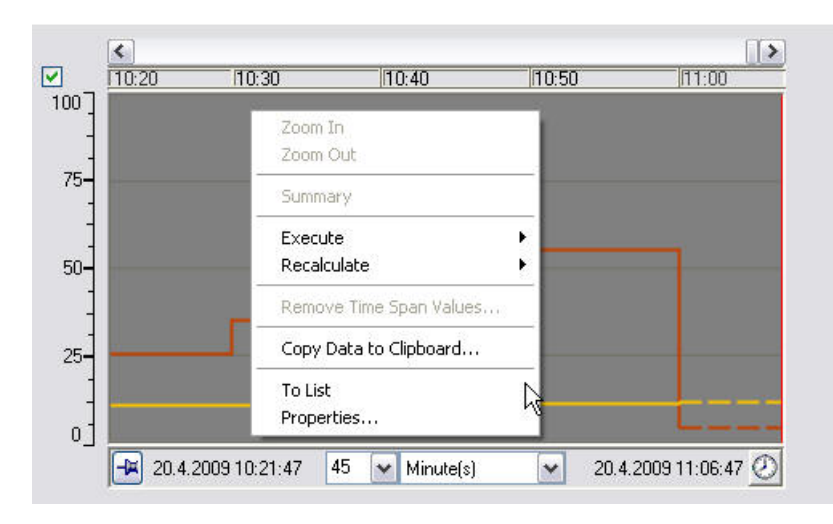

Chart\_to\_list.jpg

*Figure 5.1.7-1 From chart to list display*

**To List**: In the chart pop-up menu, the To List -command converts the chart from a graphic format into a list format.

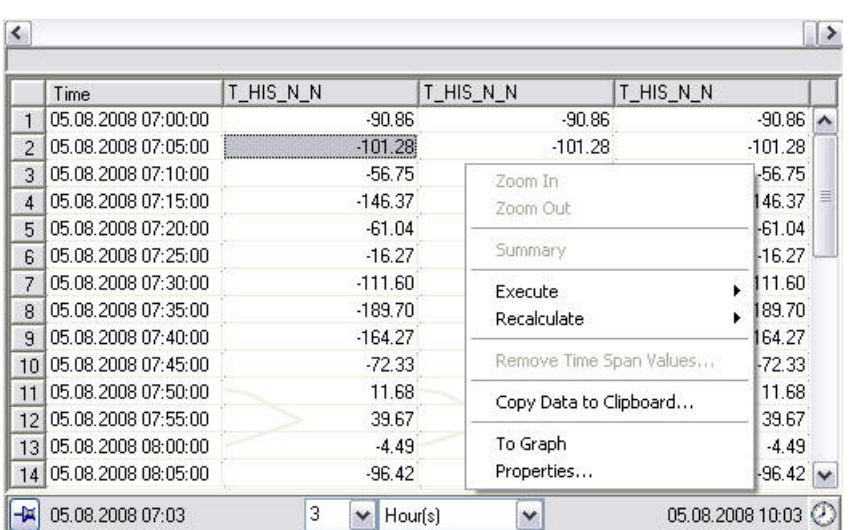

List\_display.jpg

*Figure 5.1.7-2 From list to chart display*

**To Graph**: When in a list format, the To List -command is replaced by a To Graph command. It converts the chart back into a graphic format.

<span id="page-55-0"></span>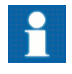

The time interval for retrieving samples is determined in **Properties**.

# **5.2. Legend**

The legend shows data related to variables displayed on the chart area. It can also show data for items without chart visualization.

## **Description of legend**

The legend is located below or to the right of the chart area. There is always one legend for each chart.

For trend charts, the legend is usually located below the chart area. This positioning gives more space for multiple columns.

For column charts, the legend is usually located on the right side of the chart area. This gives more space for multiple rows.

The graphic type of the variable item is displayed as an icon in the first column of the legend. The color of the icon is the same as the color of the item in the graph. The icons are shown in Table [4.10-4.](#page-41-0)

The legend can be configured to display a variety of information on the variables, such as:

- variable names
- aliases
- IDs
- descriptions
- current values
- units of current values

the names of the tables from which the values of past and future times are retrieved. In the case of line and area plots, the legend can display the (trend) values in the pointer's location.

The legend can include text and separator rows:

- A text row presents variable data without a drawn graph.
- A separator row is a blank row.

The icons for text and separator rows are shown in Table [4.10-4](#page-41-0).

You can change the following legend display settings:

- To display columns or item rows that do not fit in the screen area, scroll with the scroll bar at the bottom or on the side.
- To fit more columns on the screen, reduce the width of each column.
- Change the order of columns by dragging them.

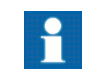

This action does not apply to the icon column, since it has a fixed position.

- To hide a graph temporarily from the plot area, click the item type icon on the variable's row. You can display the graph again by clicking the icon again.
- Edit the variable of the plot in its column and/or in the history column.

You can select one or several variables for editing. If you select several variables, they must be located next to each other in the same column of the legend rows.

To select one variable:

• Click the variable column on the row. The selected variable row is now highlighted and the background color of the selected column is turned darker.

To select several variables:

- Click the outermost (lowest or topmost) variable column on the row you want to include in the selection. The selected variable row is now highlighted and the background color of the selected column is turned darker.
- Press SHIFT and click the other outermost variable column of your selection. All the selected rows are now highlighted.

You can now edit the variables in the column.

To edit a variable column:

- Select the variables in the column as instructed earlier. An arrow indicating a dropdown menu appears in the last row selected.
- Click the arrow to open the drop-down menu.
- Select a variable by clicking its name in the menu.
- All the highlighted variables are now changed into the variable you selected.

## **5.2.1. Pop-up menu**

When editing selected variable items, you have the following options in the pop-up menu: **Send to**, **Execute**, **Recalculate**, **Remove**, **Legend Columns**, and **Properties**.

To edit a selected variable item or to execute a selected function:

- Open a pop-up menu by right-clicking the row.
- Select the desired option from the pop-up menu OR from the function buttons above the menu.

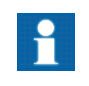

Only options that are possible for your selection are active.

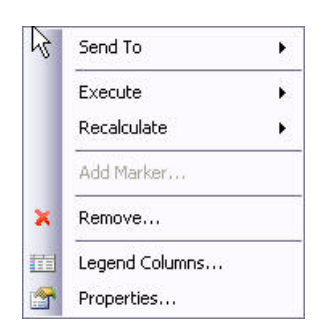

Menu\_legend.jpg

*Figure 5.2.1-1 Legend menu*

*Table 5.2.1-1 Menu items*

| <b>Item</b>        | <b>Description</b>                                                                                                    |
|--------------------|----------------------------------------------------------------------------------------------------|
| Send to            | Opens a menu with variable specific displays<br>defined in the system.                                                       |
| <b>Execute</b>     | Startup of applications defined in the system,<br>see 5.7.2, Scenario operations.                                            |
| <b>Recalculate</b> | Startup of applications defined in the system,<br>see 5.7.4, Activating recollection of all variables<br>in a history table. |
| <b>Add Marker</b>  | Opens a property dialog, where you can add a<br>new marker to the chart items at a selected<br>time.                         |

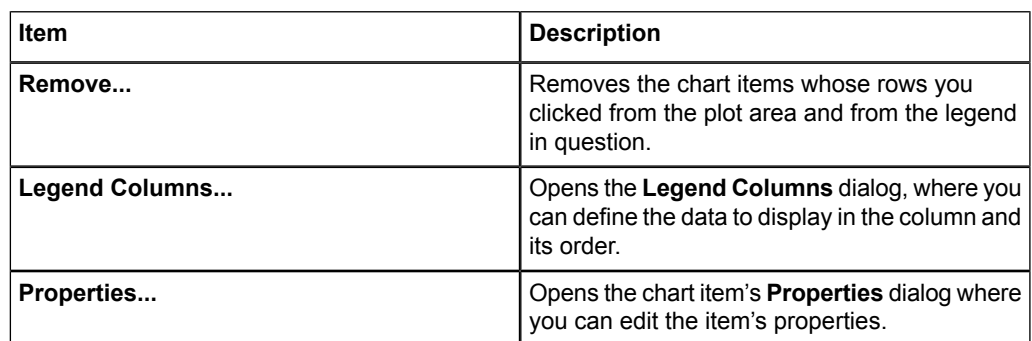

With the function buttons you can change the item visibility, item type, marker type, limit type, item fill style, and color settings.

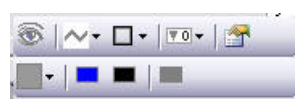

Legend\_menu\_upper.jpg

*Figure 5.2.1-2 Functions in the legend*

| <b>Button</b>                                                                                                    | <b>Description</b>                                                                                                    |
|----------------------------------------------------------------------------------------------------|----------------------------------------------------------------------------------------------------|
| Buttons in the upper row                                                                                                    |                                                                                                    |
|                                                                                                    | Item visibility<br>Shows the status of visibility (on/off) currently in use. To<br>change the status, click the button.<br>Item type<br>Shows the item type currently in use. To change the item type,                                                                                                    |
| Line, trend<br>$\scriptstyle\sim$<br>◈<br>Line, XY scatter<br>Marker<br>噩<br>Area<br>٨<br>Stacked area<br>Ō.<br>пЩ<br>Stacked column<br>Înli<br>Stacked column, sorted<br>E,<br>Gantt<br>Gantt, status and color<br>Œ<br>dl<br>Stacked column, application status<br>۵<br>Application status<br>$\mathbf{d}$<br>Info<br>Separator | click the button.<br>Item type options<br>Line, trend<br>$\bullet$<br>Line, XY scatter<br>$\bullet$<br>Marker<br>$\bullet$<br>Area<br>$\bullet$<br>Stacked area<br>$\bullet$<br>Stacked column<br>٠<br>Stacked column, sorted<br>$\bullet$<br>Gantt<br>$\bullet$<br>Gantt, status, and color<br>$\bullet$<br>Stacked column, application status<br>$\bullet$<br>Application status<br>$\bullet$<br>Info<br>$\bullet$<br>Separator<br>٠ |

#### *Table 5.2.1-1 Function buttons for adjusting the chart item properties*

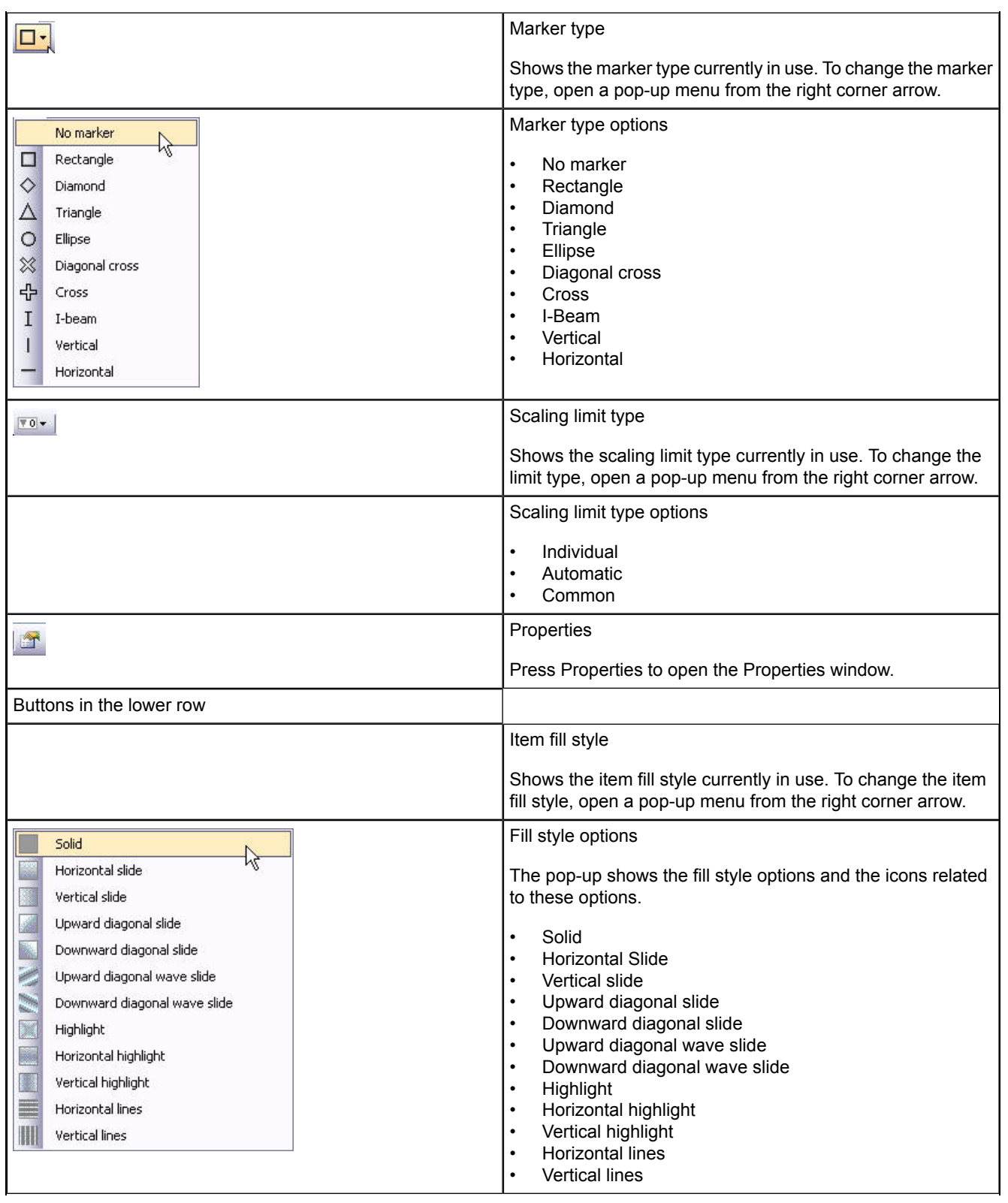

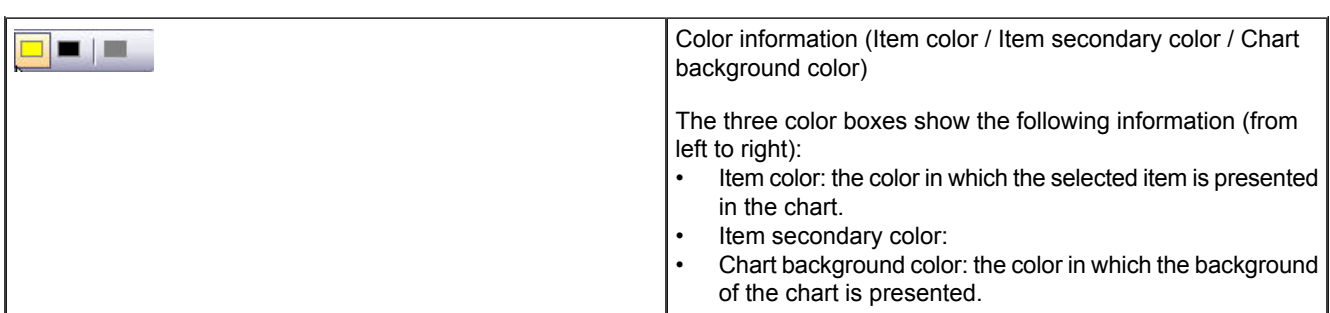

## **5.2.2. Legend columns**

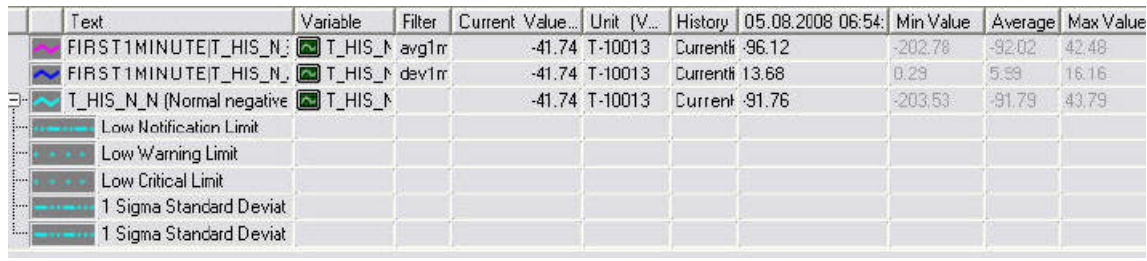

Legend2.jpg

*Figure 5.2.2-1 Legend*

The data available for the legend is determined by the data sources specified on chart definitions. The calculated data is available from RTDB process history only.

#### **Changing the order of legend columns**

You can change the order of columns by pointing a column heading and then dragging the column either to right or left in the table. Exceptionally the column of the item, icon, and the subcolumns for the limits and statistics are fixed.

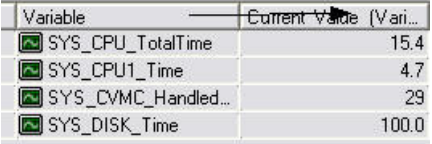

List\_sorting\_titles.jpg

*Figure 5.2.2-2 List sorting titles*

The following tables describe the legend data associated with the data retrieved from the database via the chart. Different types of charts produce different default settings for the legend.

On a chart display, a single plot item can comprise the data of one or two past and future time parameters set, including, for example, the variable and history table from which

the variable data is retrieved. As the column headings are often the same, an additional attribute related to the heading is used to specify the data source as follows:

*Table 5.2.2-1 Abbreviations used in the legend column headers*

| Abbreviations used in the legend column headers |  |
|-------------------------------------------------|--|
| $F =$ Future                                    |  |
| $P =$ Past                                      |  |
| $ I =$ Item                                     |  |

For general graph types, the headers of the columns related to the first history data (e.g. "Variable") and the headers of the respective calculated value columns (for example, "Average") are shown without any abbreviation ("P", "I"). The headers related to the first future data begin with the letter "F" (for example, "F Variable" ).

The second history data and the second future data are used only for the "XY-scales" and the "Ordered stacked column" graph types. The abbreviations in these cases are "P2" for the second history data headers and "I2" for the headers of the calculated value columns of the second history data. The abbreviation "F2" (for example, "F2 Description (Variable)") specifies the columns related to the second future data.

<span id="page-61-0"></span>The columns that are typically used in a legend are related to the first history data and the respective calculated values (see Table [5.2.2-2\)](#page-61-0).

| Column header        | <b>Description</b>                                                                                                    |
|----------------------|----------------------------------------------------------------------------------------------------|
| Item icon            | The item's type as an icon. The column position of this is fixed. The icons<br>used are described in Table 4.10-4 in 4.10, Icons.                                                                                       |
| Text                 | The variable's description in the database, if the data is retrieved from<br>process history; otherwise the search specification (source and retrieved<br>attributes) or a freely selected text created by the definer. |
| <b>Description</b>   | A description text for the variable (or the history where the data is retrieved<br>from).                                                                                                    |
| Variable             | The variable's name in the database. You can change the active variable<br>here.                                                                                                    |
| <b>Alias</b>         | The alias of the variable in the database.                                                                                                    |
| Unit                 | The unit of the variable's current value in the database.                                                                                                    |
| <b>History</b>       | The history table where the data is retrieved from. You can change the<br>active history here.                                                                                                    |
| <b>Current value</b> | The variable's updated current value.                                                                                                    |

*Table 5.2.2-2 List of the generally used columns in the legend*

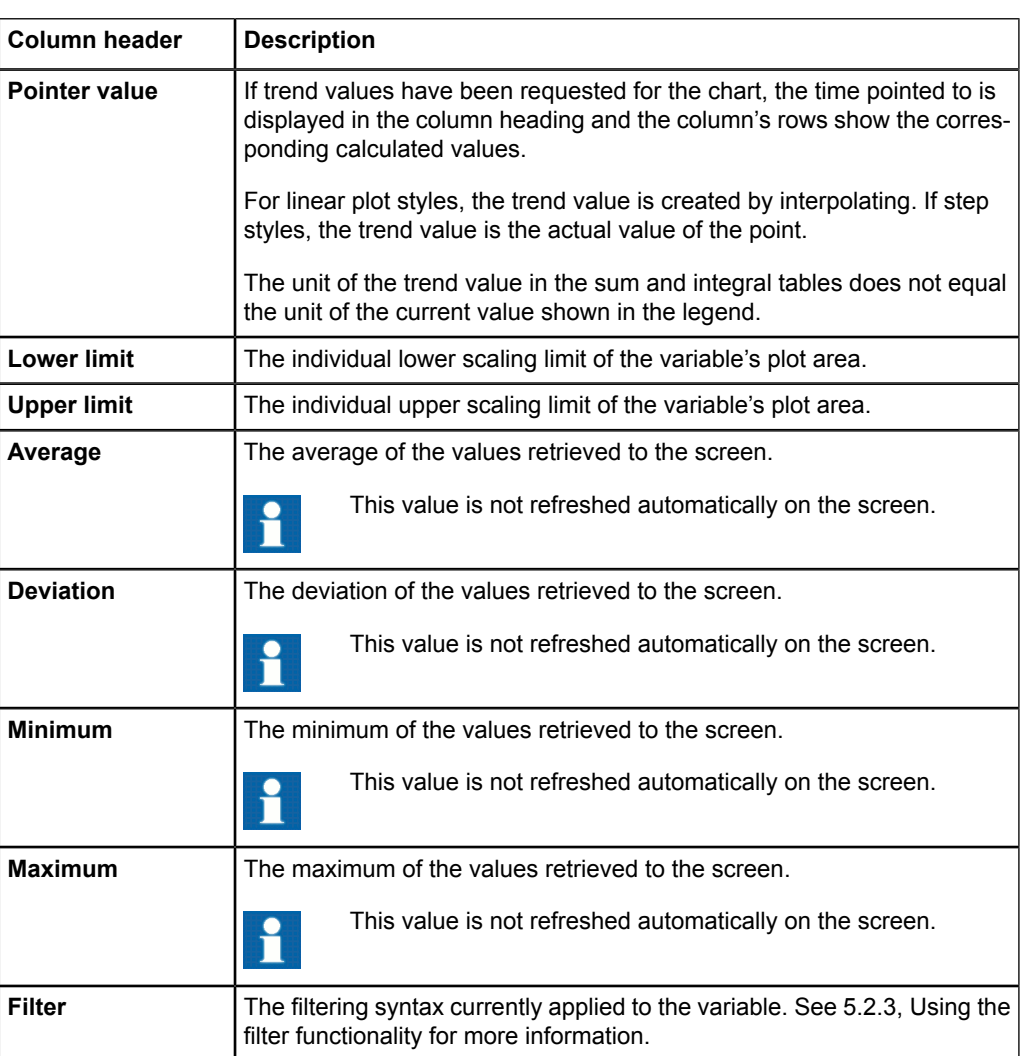

#### *Table 5.2.2-3 Activation buttons*

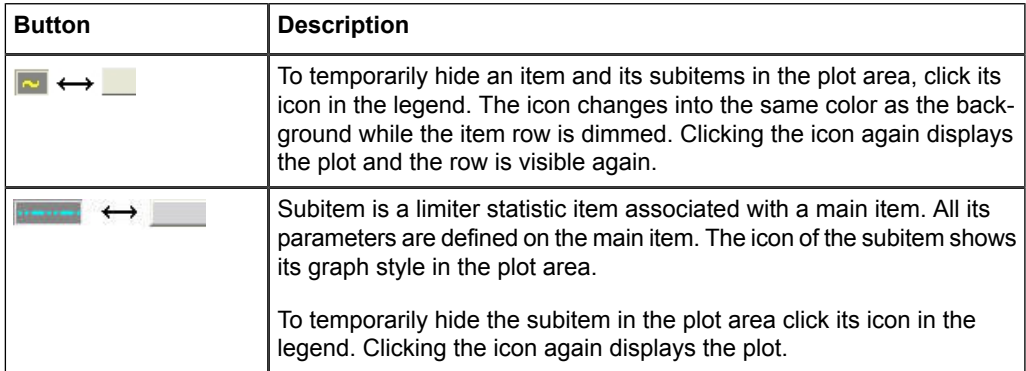

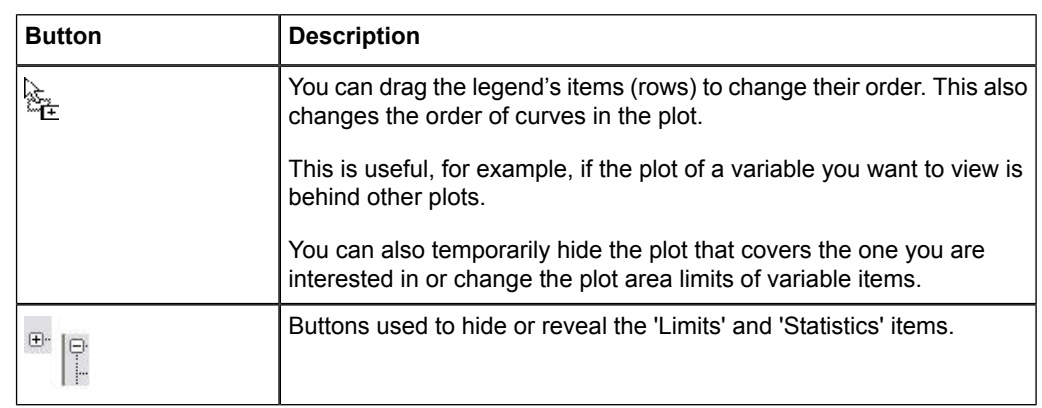

## **5.2.3. Using the filter functionality**

<span id="page-63-0"></span>The filter column provides a very flexible interface for modifying the display of any of the selected variables. The key principle is that the user can define a filter to perform the desired operations by typing in the keywords defined in the filter syntax. The syntax and keywords are described in the following paragraphs and tables.

The syntax consists of a filter selection part and the time period part. For example "AVG10MIN" calculates and shows the averages over ten minute time spans. Several filters can also be applied one after another. They are separated with the symbol "|", for example "AVG1MIN|MAX1H" produces the hourly maximum values from the one minute average values.

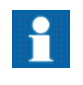

Vtrin automatically changes history tables, if this optimizes the search. You can set off this optimization by starting with an empty filter, that is, the "|" sign. For example, "AVG1MIN" is optimized while" |AVG1MIN" is not optimized.

To enter the desired filter syntax, double-click the filter field of the selected variable. This opens the field in editing mode. You can now type in the desired filter. A dropdown menu appears after the first character is typed showing all filter keywords beginning with the letter. Erase all letters typed to retrieve all available filter types.

To remove the filter press **Delete** or erase the field empty and press **Enter**.

If no time period is defined, the filter takes the whole visible time period as input. Thus, for example, "AVG" produces the average over the selected time period. To apply the filter with a selected time period append the filter syntax with a number and one of the pre-defined time identifiers. For example, "AVG10MIN" returns the ten minute averages for the selected time period.

*Table 5.2.3-1 The set of available filters*

| A \ J | averane<br>.<br><b></b> |  |
|-------|-------------------------|--|
|-------|-------------------------|--|

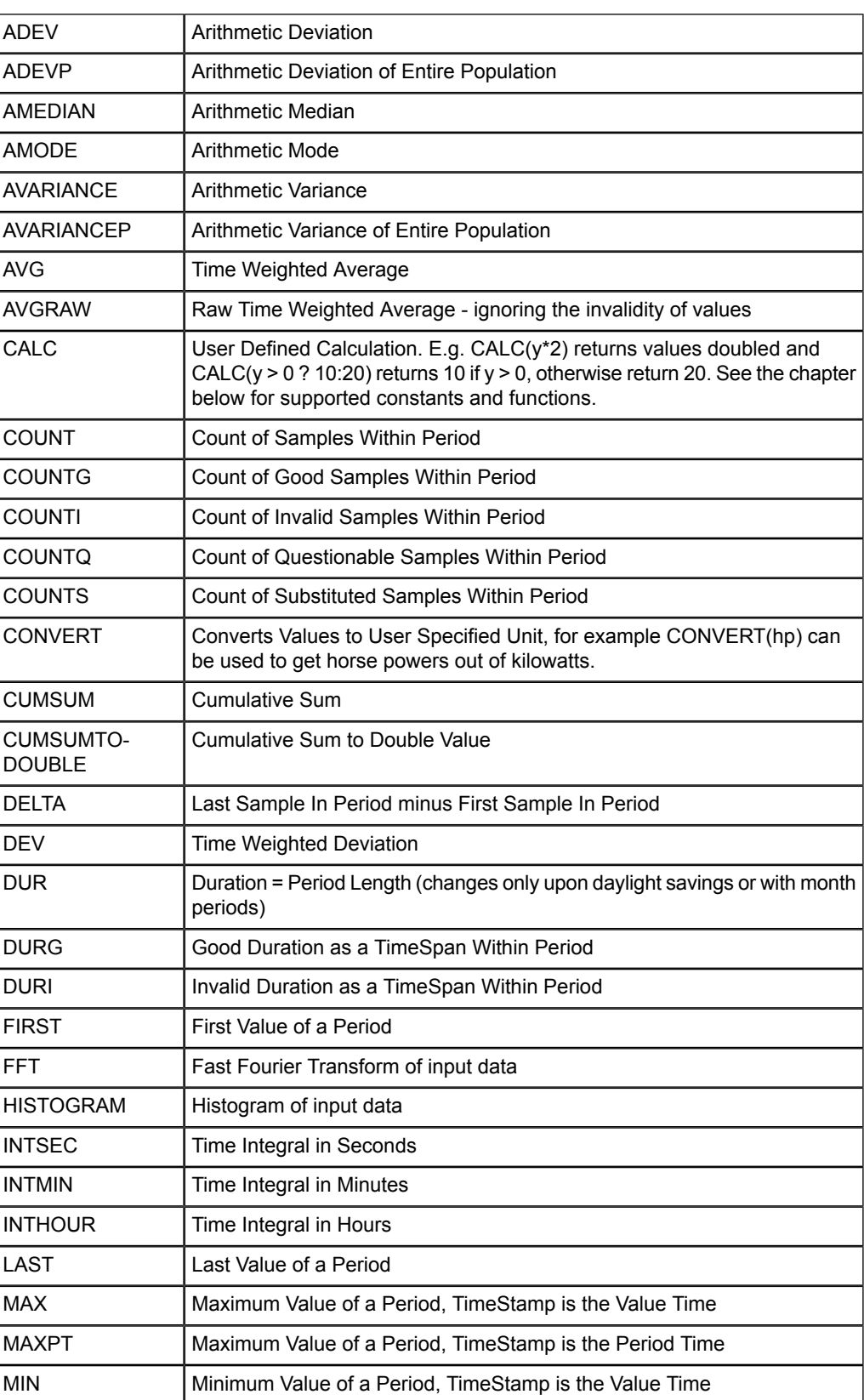

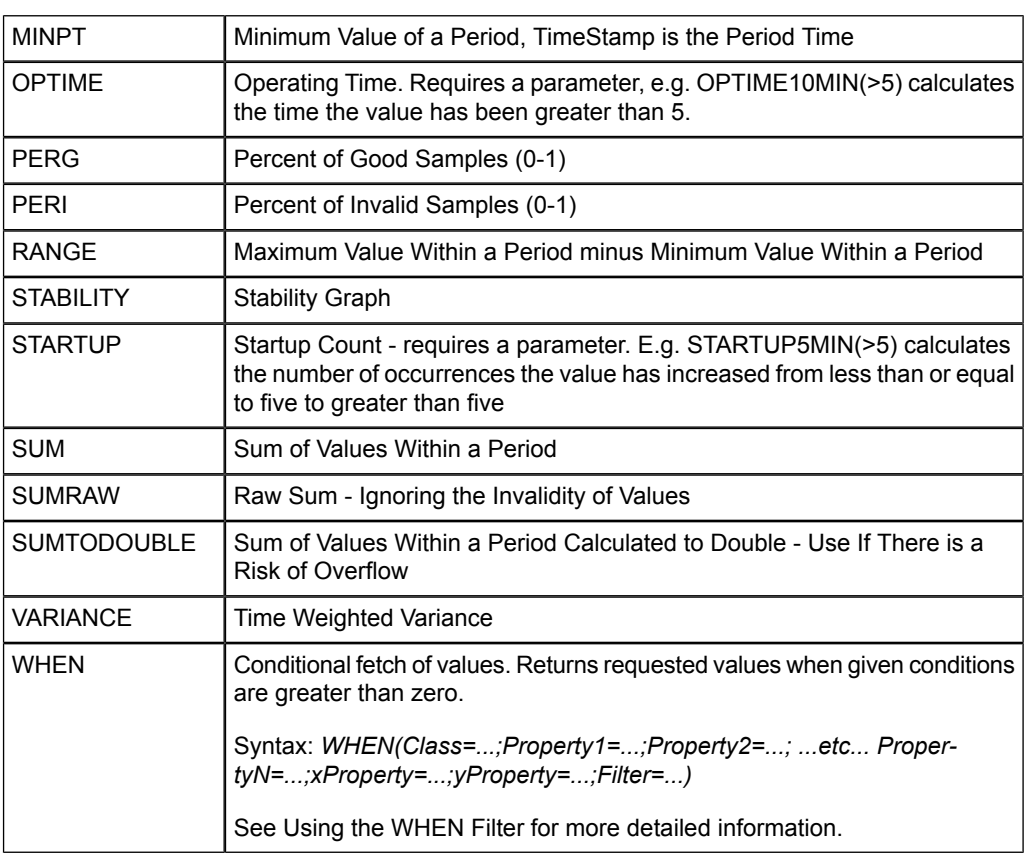

#### *Table 5.2.3-2 The set of available time identifiers*

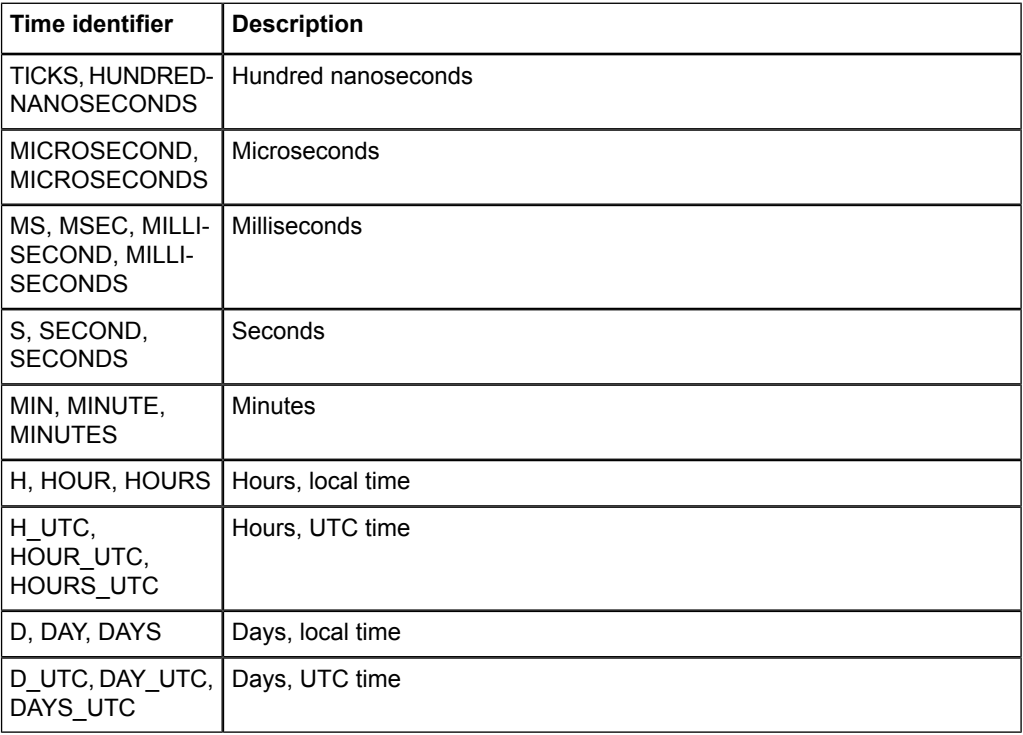

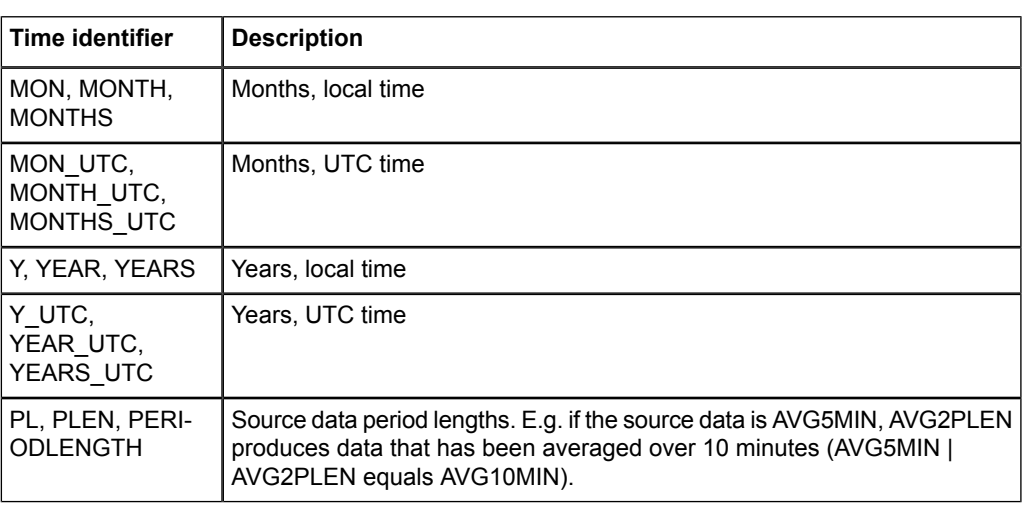

## **Supported constants and functions in the CALC Filter**

Supported constants:

- $y =$  the current y value
- $x =$  the current x value
- $PI = pi$
- $\bullet$  e = natural logarithmic base
- $prevy = previous y value, for the first value in result set this is the same as  $y$ .$
- $prevyz = previous y$  value, for the first value in result set this is zero
- $prevx = previous x$  value, for the first value in result set this is the same as x
- prevcy = previous calculated y value (result of the calculation of previous values)
- $periodlength = period length in 100 nanosecond units$
- $\alpha$  goodtime = time the value has not been invalid (representativeness affects too)
- $meantime = x-prevx$

Supported functions:

- $abs(x) = absolute value of x$
- $\arccos(x) = \arccos(\cosh(x))$
- $\operatorname{asin}(x) = \arccos \operatorname{sine} of x$
- $atan(x) = arcus tangent of x$
- ceiling(x) = x rounded to next greater integer value
- $\cos(x) = \cosh(x)$
- $\cosh(x) =$  hyberbolic cosine of x
- $exp(x) =$  returns e raised to specified power
- $floor(x) = x$  rounded to next smaller integer value
- $log(x, y)$  = returns base y logarithm of the specified number
- $log10(x)$  = returns base 10 logarithm of the specified number
- $max(x, y) = if x > y$ , returns x, else y
- $min(x, y) = if x < y$ , returns x, else y
- $pow(x, y)$  = returns x raised to power of y
- rand(x) = returns a random number from 0 to x

- rem(x, y) = returns the remainder of x divided by y
- round(x) = rounds x to closest integer value
- rounda(x, y) = rounds x to y decimals, away from zero
- rounde(x, y) = rounds x to y decimals, to even
- $sign(x) = returns 1$  or -1 depending on the sign of the number
- $sin(x) = sine of x$
- $sinh(x) = hyperbolic sine of x$
- $sqrt(x) = square root of x$
- $tan(x) = tangent of x$
- <span id="page-67-0"></span> $tanh(x) = hyperbolic tangent of x$
- truncate $(x)$  = truncates the decimal part of the x away

### **Using the WHEN Filter**

The **WHEN** Filter can be used for conditional fetch of values. The filter returns the requested values, when conditions given as arguments are greater than zero.

Syntax: WHEN(Class=...;Property1=...;Property2=...; ...etc... PropertyN=...;xProp*erty=...;yProperty=...;Filter=...)*

No argument is compulsory. There can be 0-N properties of the given class used as conditions. Default value for "Class" is "ProcessHistory", which is used, if the "Class" argument is left empty. Available classes are the same as the sources for a trend. Properties are the same as the properties for the trend sources. For example, a first property can be "Variable" and a second property can be "History" for the "ProcessHistory" class. Filter can be any valid filter operation.

Example use 1:

*WHEN(Class=ProcessHistory;Variable=SYS\_CPU\_TotalTime;xProperty=Time;yProperty=Value;Filter=CALC(y>20))*

The clause above returns the "CPU Total time" variable's values when the value is greater than 20.

Example use 2:

*WHEN(Variable=SYS\_CPU\_TotalTime;Filter=CALC(y>20))*

Returns the same values as Example 1, as the only difference is the lack of default values.

## **Calculated Trend**

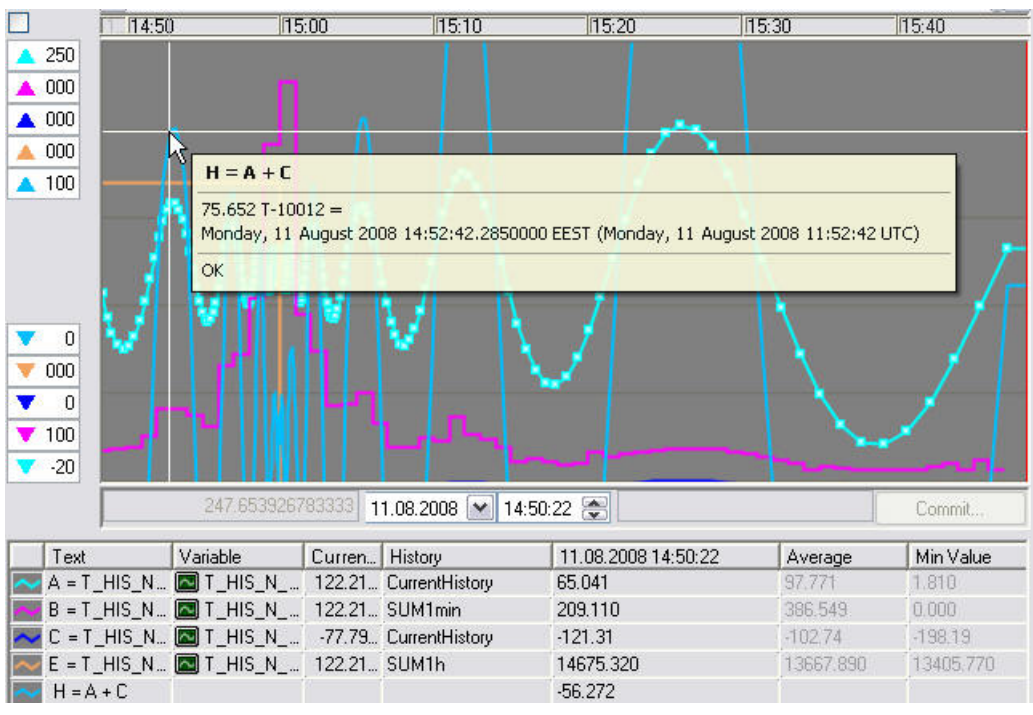

Calculated\_value.jpg

*Figure 5-1 Calculated value*

You can create new variable items that are calculated from the data of the existing variables. In our example, variable H is the sum of A and C.

<span id="page-68-0"></span>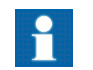

If the time span contains both past and future, the calculated variable will not be displayed as a graph.

# **5.3. Scaling limits**

The limits determine the scaling of plots.

## **Description of scaling limits**

The scaling limits are displayed on the left side of the chart. If there are several charts, each has its own area for limits.

The scaling limits can be displayed in two ways: with the upper and lower limits of scaling displayed in the boxes, or by using scales whose end points correspond to the upper and lower limits.

Limits.jpg

Data Historian Operator's Manual

The graphs in the chart window can have either common or individual limits. For explanations, see [Table](#page-69-0) 5.3-1.

Individual and common scaling limits can be changed by using boxes or at the ends of the scales.

The upper limits are located at the top and the lower limits at the bottom of the scale area. The values of variable items are scaled so that the value corresponding to the upper limit is drawn at the top of the plot area and the value corresponding to the lower limit is at the bottom of the area. If the curve exceeds the upper limit or falls below the lower limit at some intervals, the graph is not drawn on these intervals.

If scaling is depicted using scales, the common limits are displayed on a black scale. The scale for graphs with individual limits is shown in the same color as the graph.

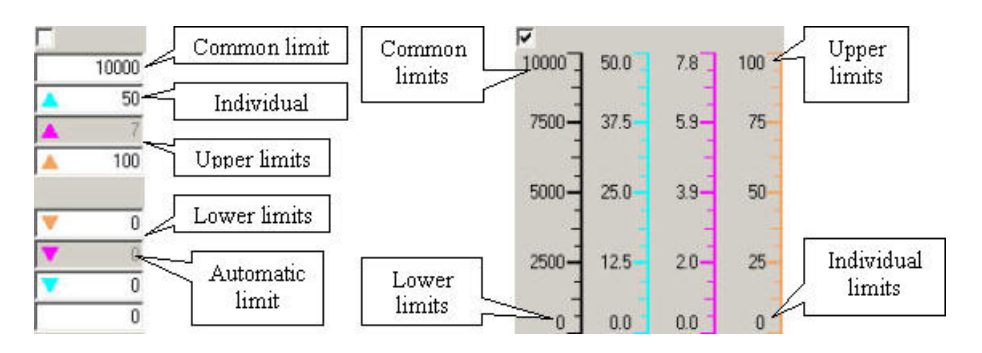

## **Limit scales**

<span id="page-69-0"></span>*Figure 5.3-1 Limit scales*

The following table lists the limit scales.

#### *Table 5.3-1 Limit scales*

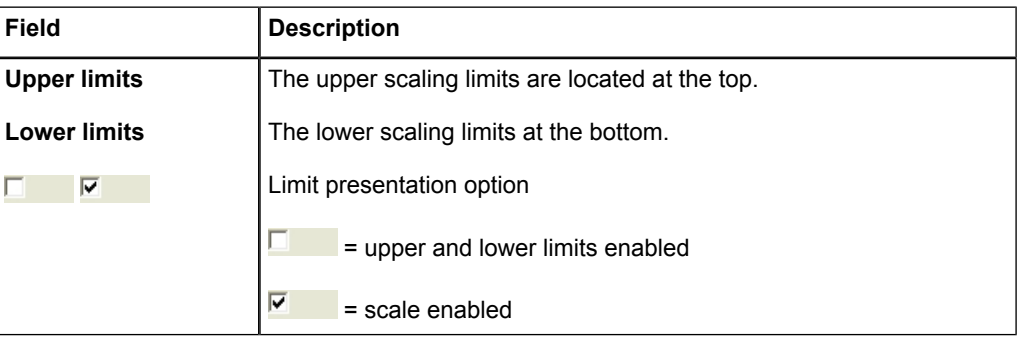

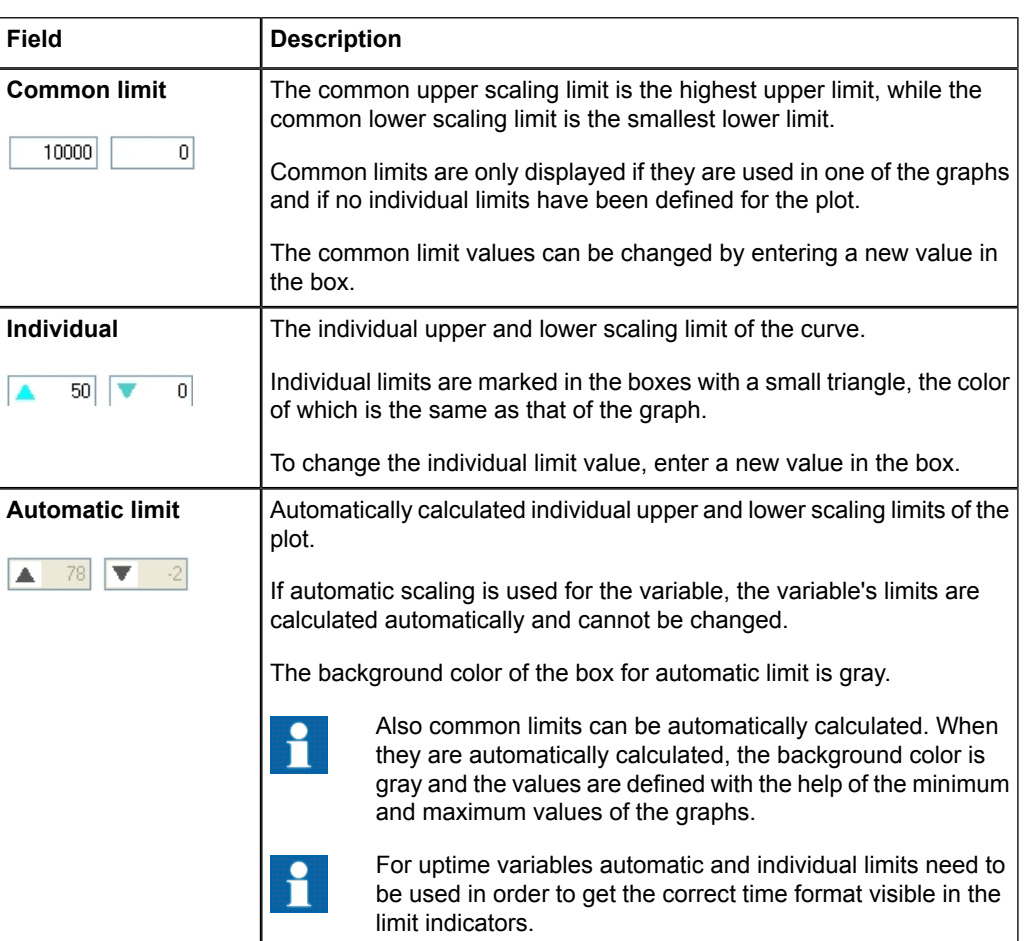

If several graphs are added to the same chart, the scale limits are displayed on both sides of the chart. The first is depicted on the left, the second on the right, the third on the left again, and so on. The following figure shows a chart with three graphs, each using individual and automatically set scaling limits.

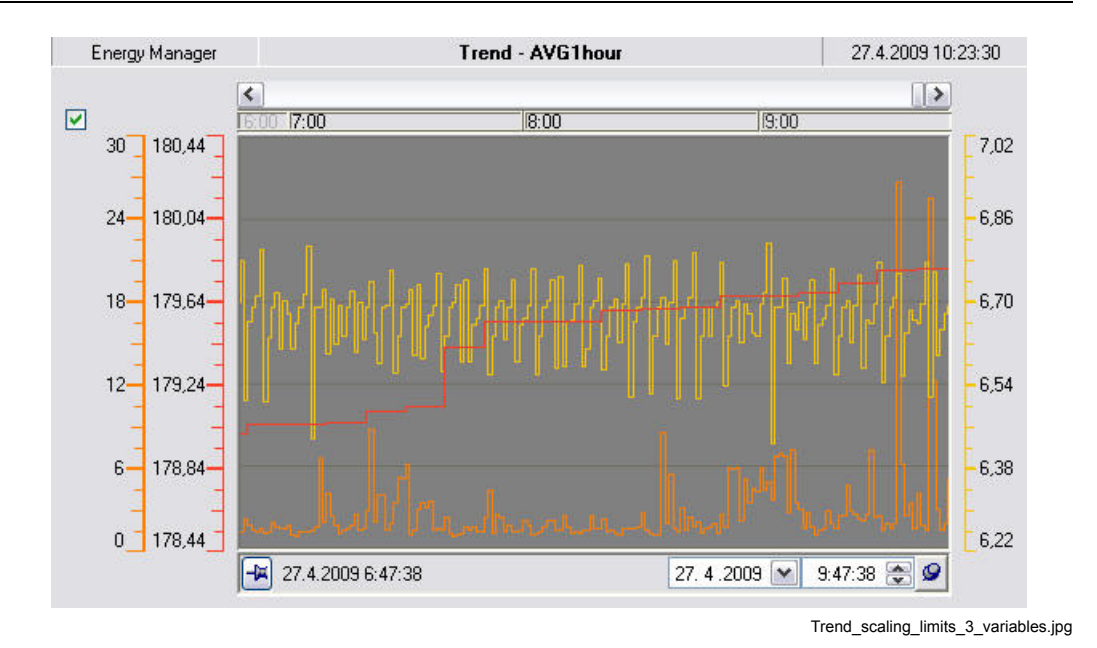

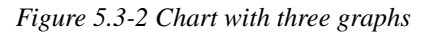

*Figure 5.3-3 Chart with two graphs*

The following figure shows a chart with two graphs. The scales are now visualized with upper and lower limits only. The yellow graph uses manually set limits visible on the right side, whereas the orange graph uses automatic scaling, as the grey limit value boxes on the left reveal.

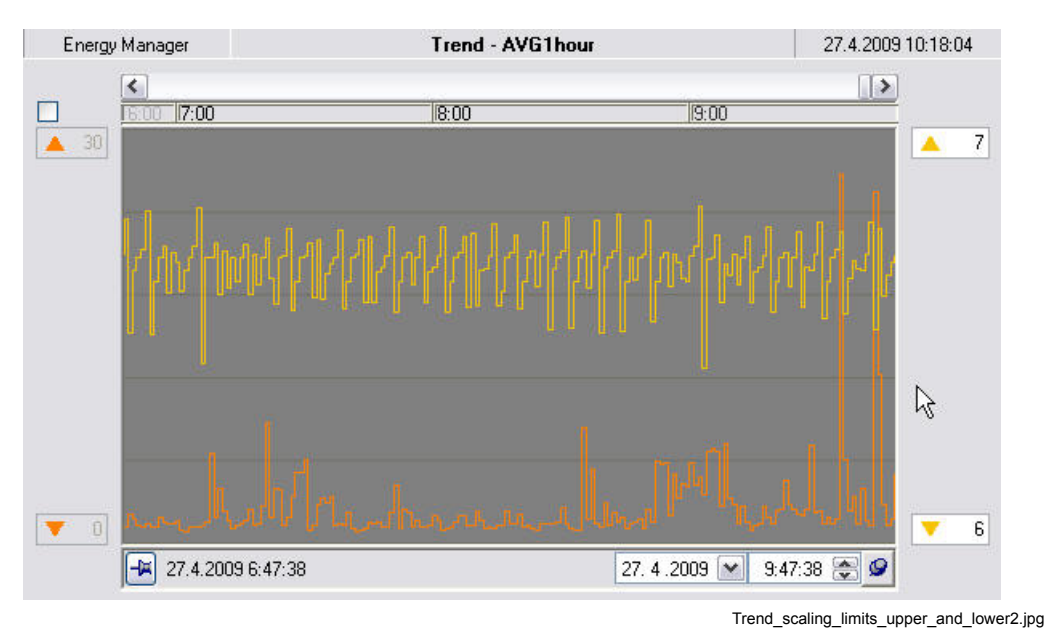
## **5.4. Time bar**

<span id="page-72-1"></span>The time bar allows you to select the time range for displaying the plots of the variables.

### **Description of time bar**

The time bar is displayed under the plot area. It shows the start time of the time span at the left end of the row and the end time at the right. The length of the time scale of plots equals the difference between the start and end times.

The current time, which means the current time on the server, is located at the right end of the time span but can also be located in the middle or at the left end so that the time span stretches into the future.

The plot values displayed on the left of the current time are retrieved from the source table for history data. They can be average or current values. The plot values shown on the right of the current time are retrieved from the source table for future data, which is usually a prediction table. This requires that a prediction table has been configured into the system.

<span id="page-72-0"></span>A red vertical line in the plot area signifies the current time (see [Figure](#page-72-0) 5.4-1). The future area to the right of the line is highlighted by dimming the background.

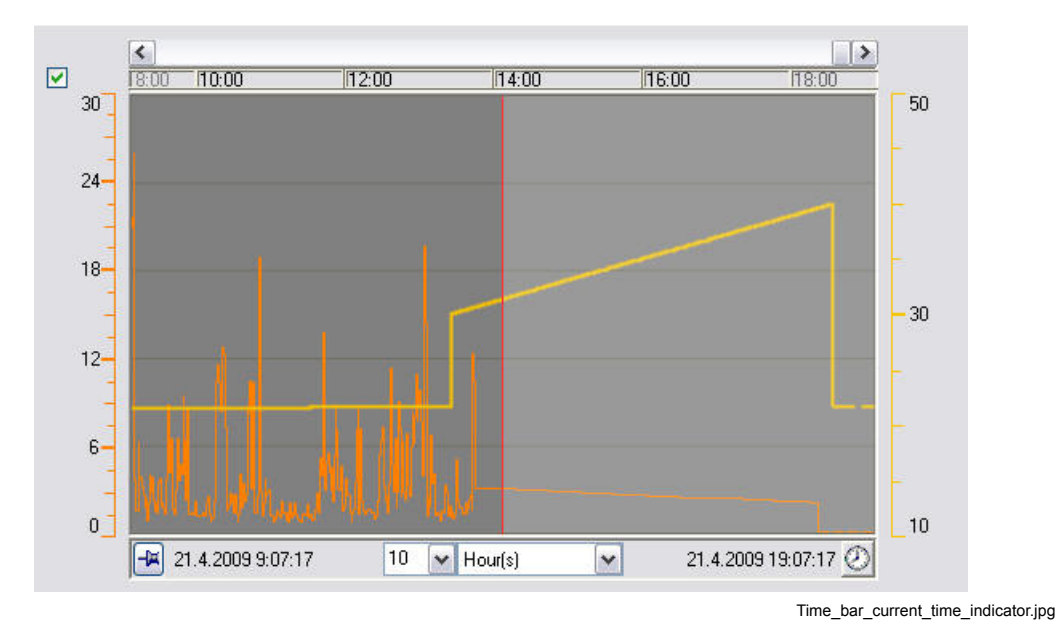

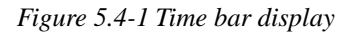

Both ends of the time bar have a pin icon, which can have any of the following states:

The time next to the pin is updated (only used at the right end)

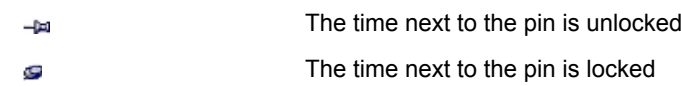

The display's update mode is determined in the following way, depending on the left and right pin:

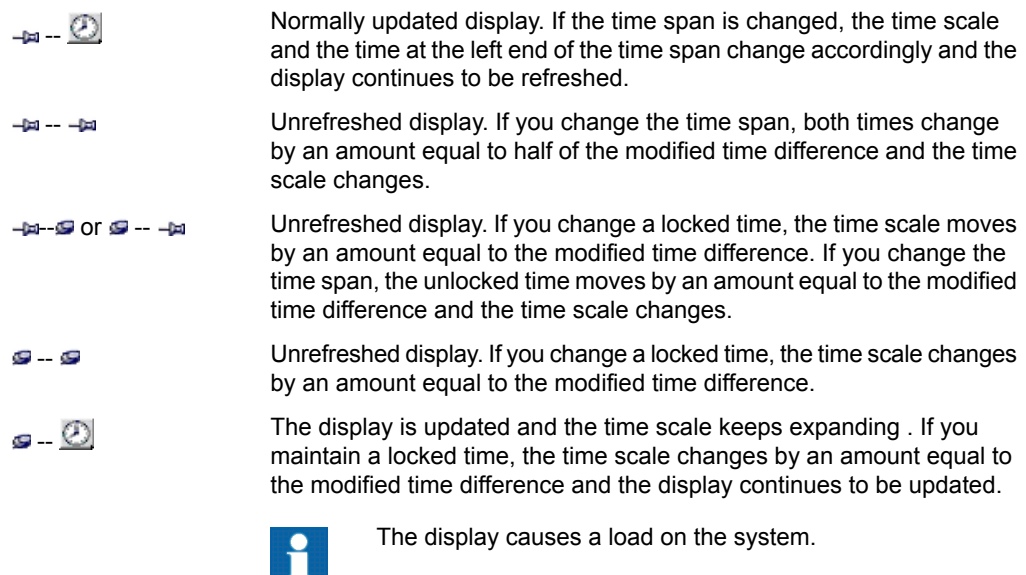

## **Time bar**

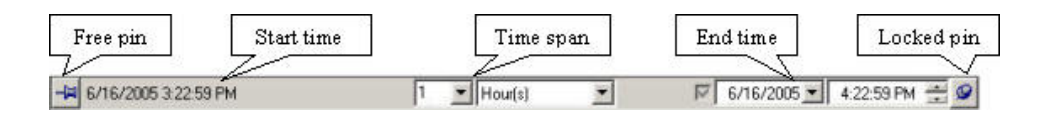

Time\_bar\_row.jpg

*Figure 5.4-2 Time bar*

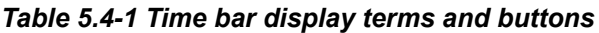

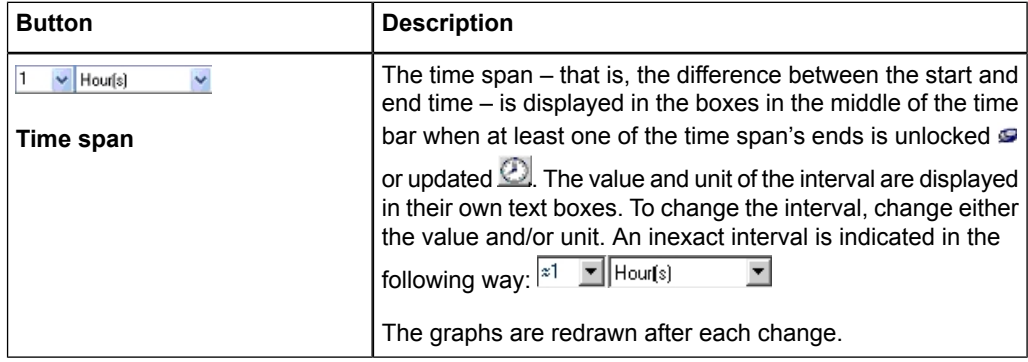

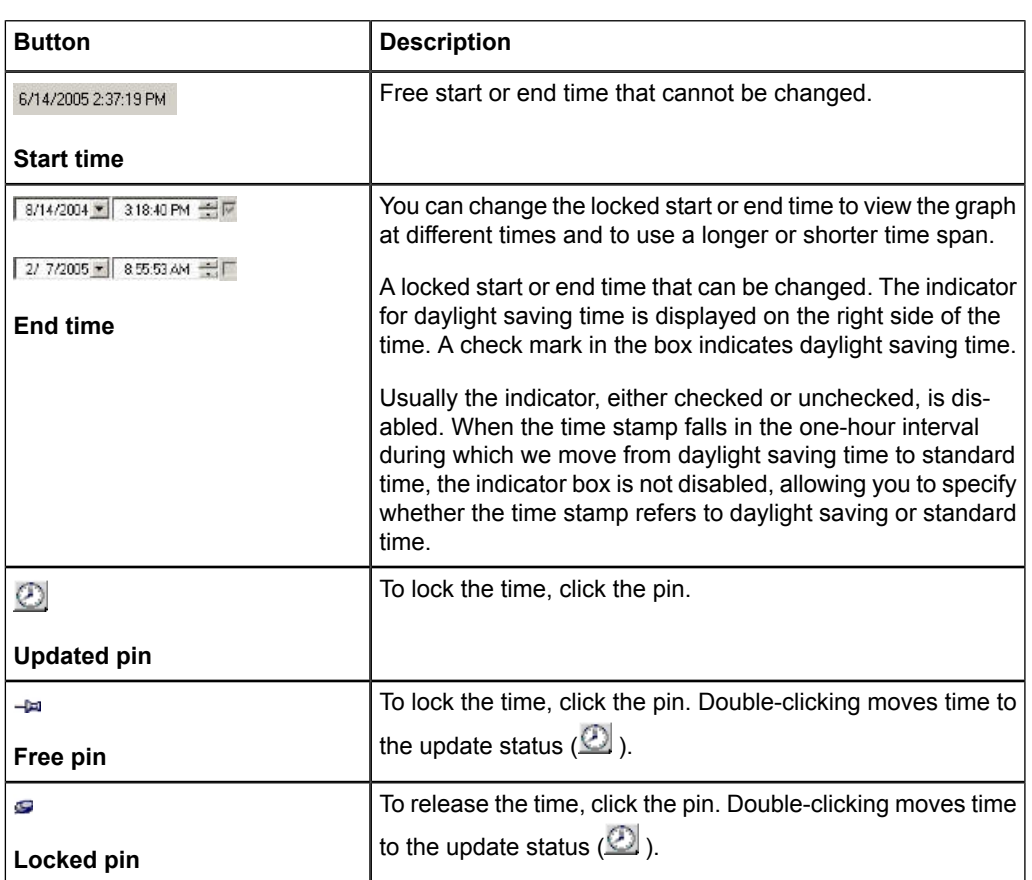

### **5.5. Time scroll bar**

The time scroll bar allows you to select the time for which the graphs of variables are presented in the chart.

### **Description of time scroll bar**

The time scroll bar is located above the plot area. The location of the scroll bar indicates the location of the chart. Past time is to its left and future time to its right.

When the chart window is opened, the chart area on the left side of the scroll bar represents the available past time area, while the chart area on the right side represents the available future time area. The time areas correspond to the maximums of the past and future times of all the variable items in the chart based on the source tables defined for the variables.

To view the graphs at different times, move the scroll bar. The time span remains unchanged. Moving the scroll bar locks the end time, and the graphs are no longer refreshed. To return to the original chart view, unlock the end time in the time bar.

#### **Time scroll bar**

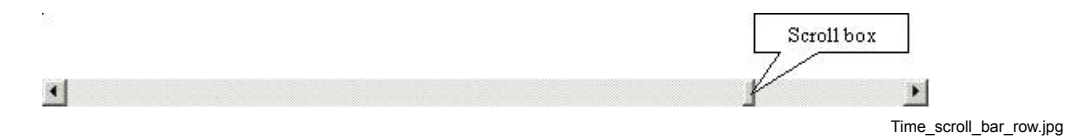

*Figure 5.5-1 Time scroll bar*

The following table lists the Time scroll bar buttons

#### *Table 5.5-1 Time scroll bar buttons*

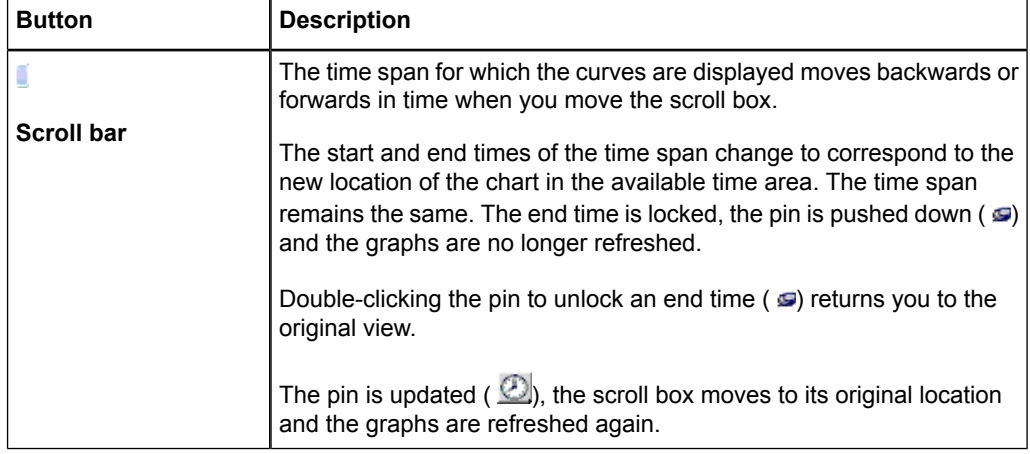

## **5.6. Time scale**

With time scale you can set limits for the time span used in the chart.

#### **Description of time scale**

The time span setting area is located below the plot area. It consists of a start time indicator, drop-down menus with which you can set the time span used and an end time indicator.

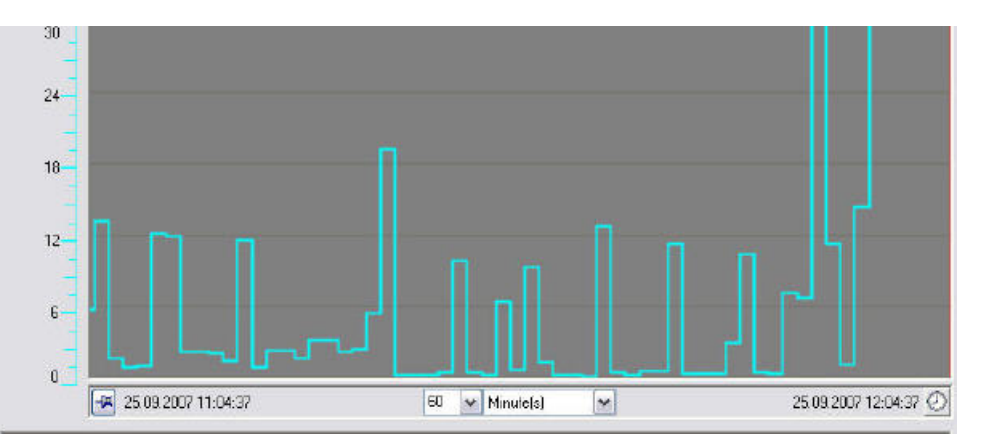

Time\_scale\_whole\_2.jpg

*Figure 5.6-1 Time scale*

Start time shows the earliest time the chart shows.

 $\frac{1}{2}$  25.09.2007 11:07:52

• The drop-down menus show the numerical value and the time span unit selected for the time span. You can change either the numerical value or the unit from the menus.

 $60 \times$  Minute(s)  $\vert$   $\vert$ 

End time shows the latest time the chart shows.

25.09.2007 12:10:22

### **Setting time scale**

You can set the time span from the two drop-down menus:

1. Set the numerical value that shows how many of the selected units are shown.

To select a numerical value:

• Select the correct value from the drop-down menu on the left.

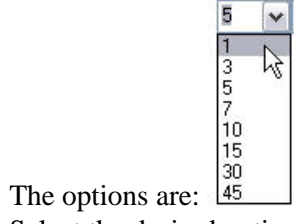

- Select the desired option by clicking its row.
- 2. Select the unit (for example seconds, minutes).

To select the correct unit:

Select the option you want from the drop-down menu on the right.

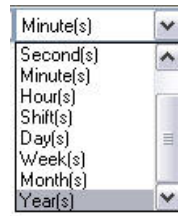

Select the desired option by clicking its row.

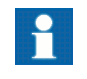

If the selected numerical value does not match exactly with the selected unit, the numerical value is rounded to a matching value closest to the original.

## **5.7. History updating and recollection**

Values in the history tables can be updated e.g. to correct possible errors or to insert missing values. To correct history data, you can update the values in history tables and activate so called recollection to compute the calculated variables and transformations. This propagates the changes to all affected history tables. You update the values of a variable in a history table for either a selected time span, single value or a single point in a chart window, that displays the variable values from the history table.

The updating functions are:

- adding new values
- replacing existing values
- deleting existing values

From history updating point of view, there are two kinds of history tables: periodic and nonperiodic. After you have updated the values of all variables you want to correct, you can activate recollection for all variables in the history table for this time span. This can be done in any chart window. Depending on the recollection definitions in the RTDB, the recollection may be cumulated for all higher-level history tables.

### **5.7.1. Updating values of a variable in a history table**

- Open a chart window that presents values of the variable you want to update (in the example charts, the data points are marked for clarity).
- Click the variable in the legend to select it, and then select the time span you want to update. After the selections, the system shows the start and end values of the

selected time span as the default values. You see them in the value boxes next to the time span start and end times.

If you change your selection, the value boxes show new default values.

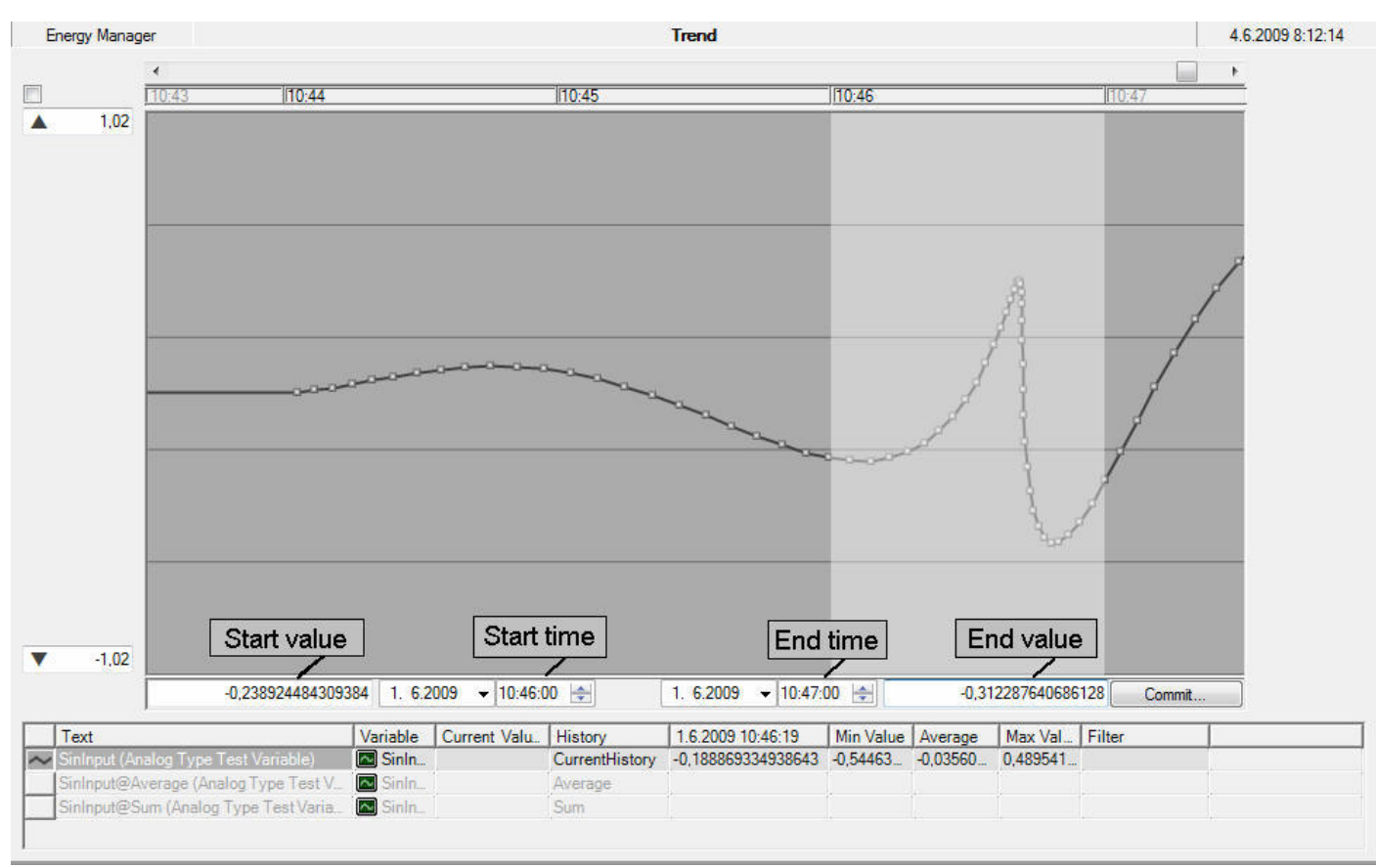

HistoryUpdating\_CurrentHistoryTrend.jpg

*Figure 5.7.1-1 Trend of a variable from a non-periodic table*

| Display term | <b>Description</b>                                                                                                    |
|--------------|----------------------------------------------------------------------------------------------------|
| Start value  | The value used as the start value for a time<br>span based history value updating. Initialized<br>with the value of the variable at the start time of<br>the time span. |
| Start time   | The start time of the time span.                                                                                                    |
| End time     | The end time of the time span.                                                                                                    |
| End value    | The value used as the end value for a time span<br>based history value updating. Initialized with the<br>value of the variable at the end time of the time<br>span.     |

- If you want to change the values, enter new values in the value boxes.
- Clear the values from the value boxes, if you want to remove the history values. You can remove the values also from the Graph Area pop-up menu by the selection 'Remove Time Span Values...'

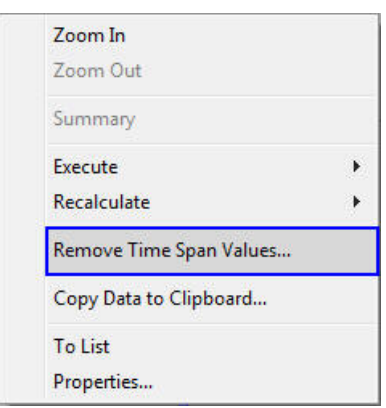

GraphAreaPopUpMenu2.jpg

*Figure 5.7.1-2 Graph Area pop-up menu*

To activate the updating, click the **Commit** button. After pressing the button, the **Confirm History Updating** dialog box shows up with the following information:

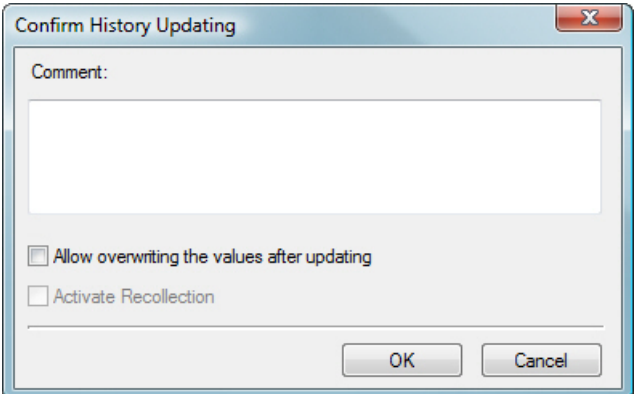

ConfirmCurrentHistoryUpdating.jpg

*Figure 5.7.1-3 Confirm History Updating dialog*

- Optional **Comment** is stored into the history update log. The maximum length for the comment is 80 characters.
- Check box **Allow overwriting the values after updating** controls the later handling of the updated values. If this option is selected, the transformations that will be calculated in this table will overwrite the values that you manually updated.
- Click **OK** to activate updating or **Cancel** to cancel it.

#### **Updating non-periodic history values**

Update or delete operation inserts new data points immediately before (-100ns) the start time and immediately after (+100ns) the end time of the time span and assigns them to the original values at those time positions, and then removes values that the time span covers. Updating then also adds the values specified in the value boxes.

If the history table to be updated is **CurrentHistory** and the value to be inserted is newer than the newest history value of that variable, then the new value goes through the current value processing. Otherwise the values are put directly into the target table.

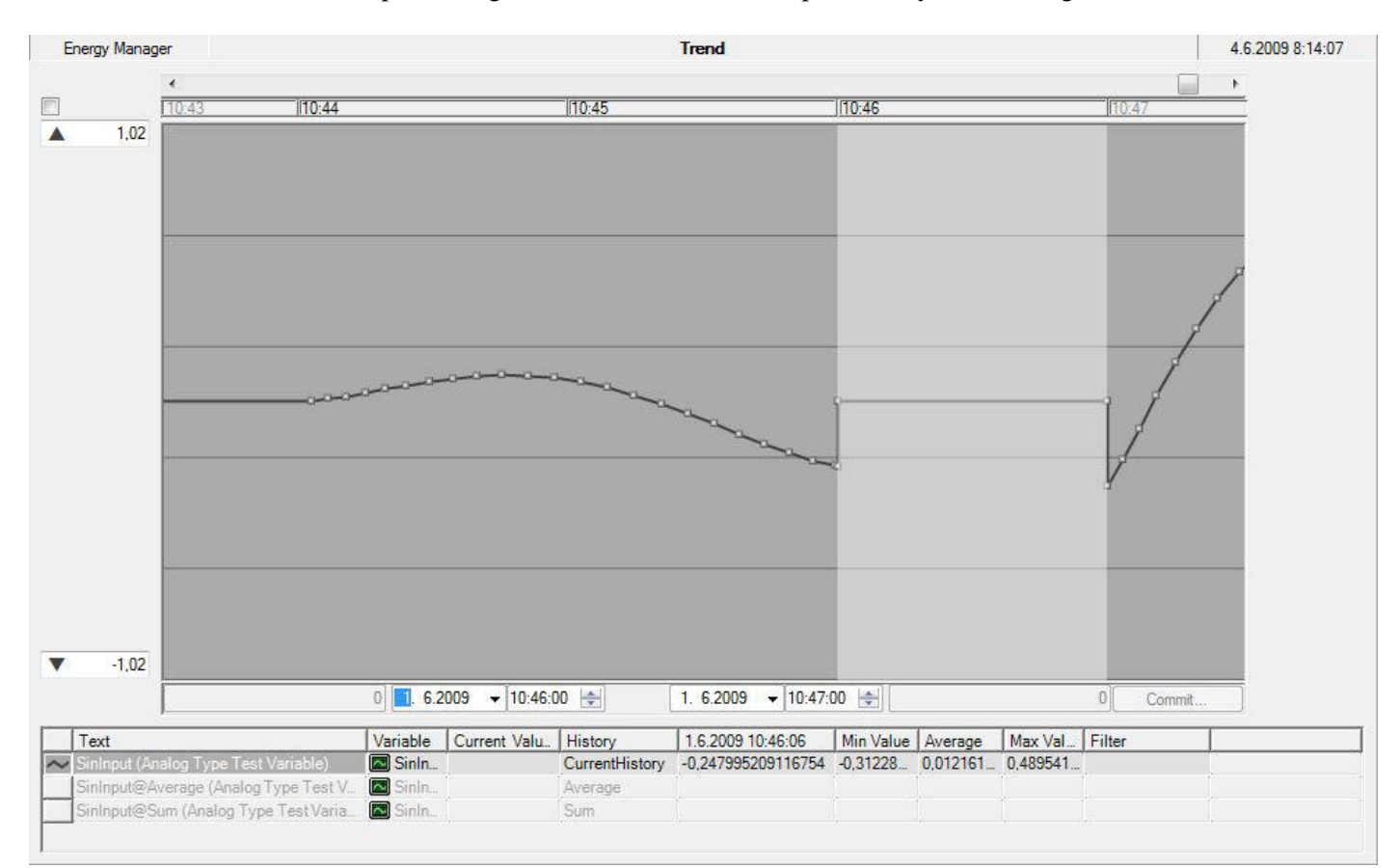

CurrentHistoryTrendAfterUpdating.jpg

*Figure 5.7.1-4 Current history trend after updating*

The effect of the history update is seen as a straight line from the start value to the end value and as the additional value points just before and after the selected time span.

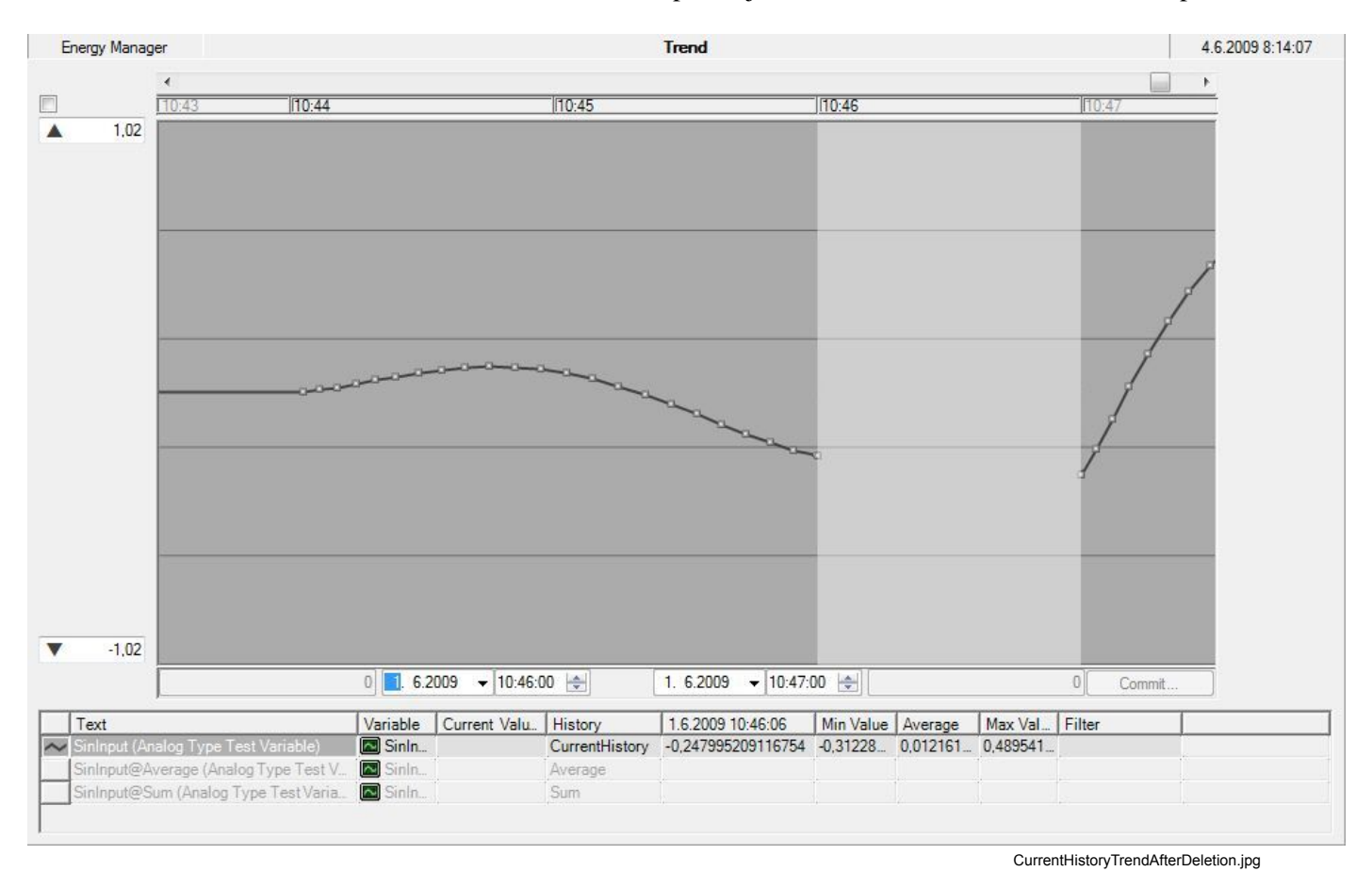

*Figure 5.7.1-5 Current history trend after deletion*

The effect of history value deletion is seen as an empty region from the left additional value to the right additional value. The highlighted area remains selected and you can update the values of another variable on the same time span. To do so, continue by selecting the desired variable from the legend.

In addition to the time span based updating there are two more ways to update history values:

- Inserting, replacing or deleting a single data value of a history table. These are initialized with a single click on a chart. The system responds by showing a vertical line on top of the chart. The time and the corresponding default value are shown on the time bar.
- Replacing or deleting a single data point of a history table. To initialize these options, set the cursor on a chart so, that the tool tip of the value to be updated becomes visible. Then hold down the Shift-key and click. The system responds by highlighting the range, which begins from the shown data value and ends just before the next data point of the variable or at the right end of the chart. The default value and the

corresponding time are shown in the time bar. In this case the update function replaces or deletes the value, which is in the beginning of the highlighted area.

#### **Updating periodic history values**

The update procedure for values in periodic type history tables is slightly different from the updating of a non-periodic table. The following figure shows an example of a periodic type average, a value table. The variable type is selected as before. However, while selecting the time span, the system expands the time span to cover full period lengths regardless of the original selection.

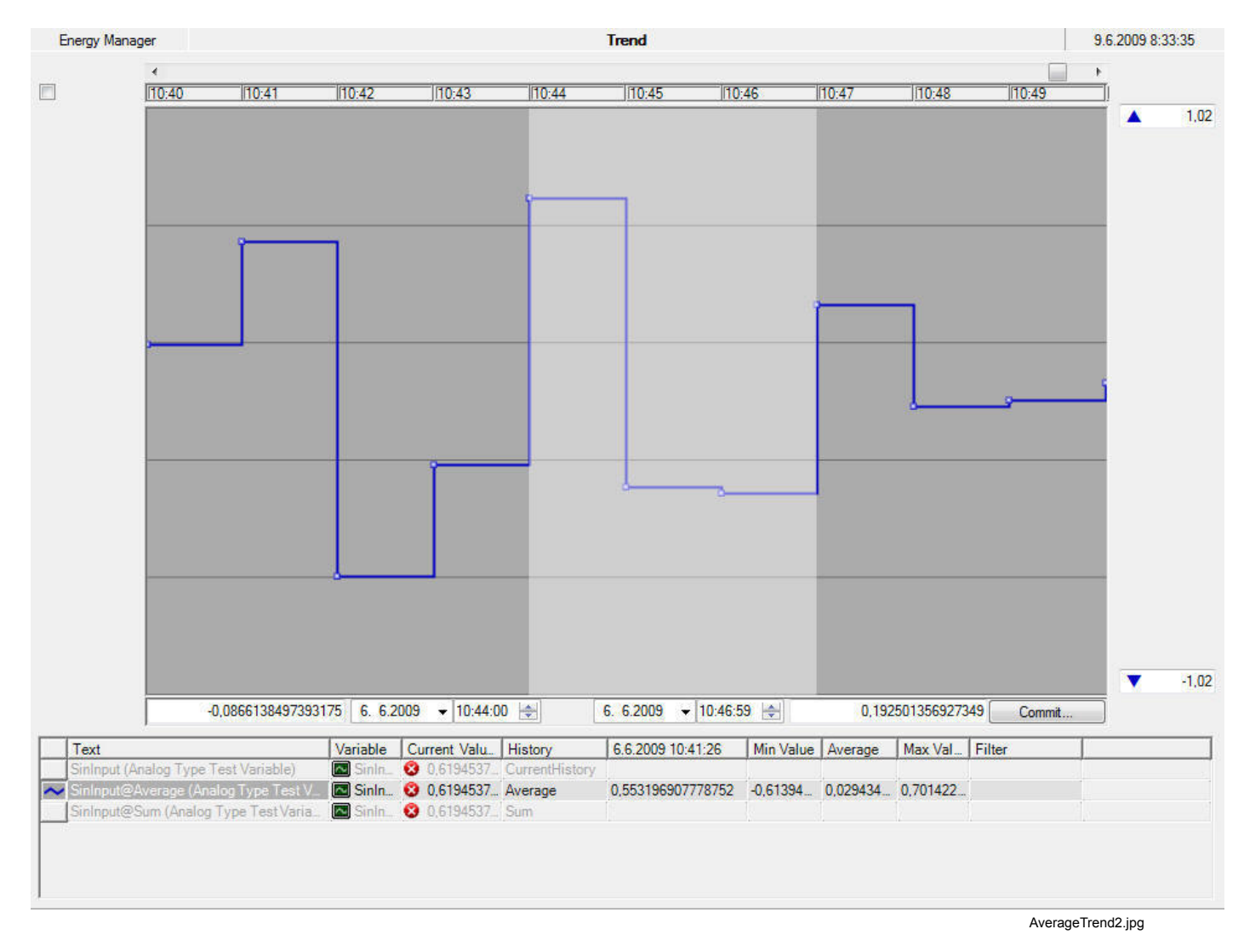

*Figure 5.7.1-6 An average value table*

If start and end values are different, the update function produces new values for every time period using interpolation.

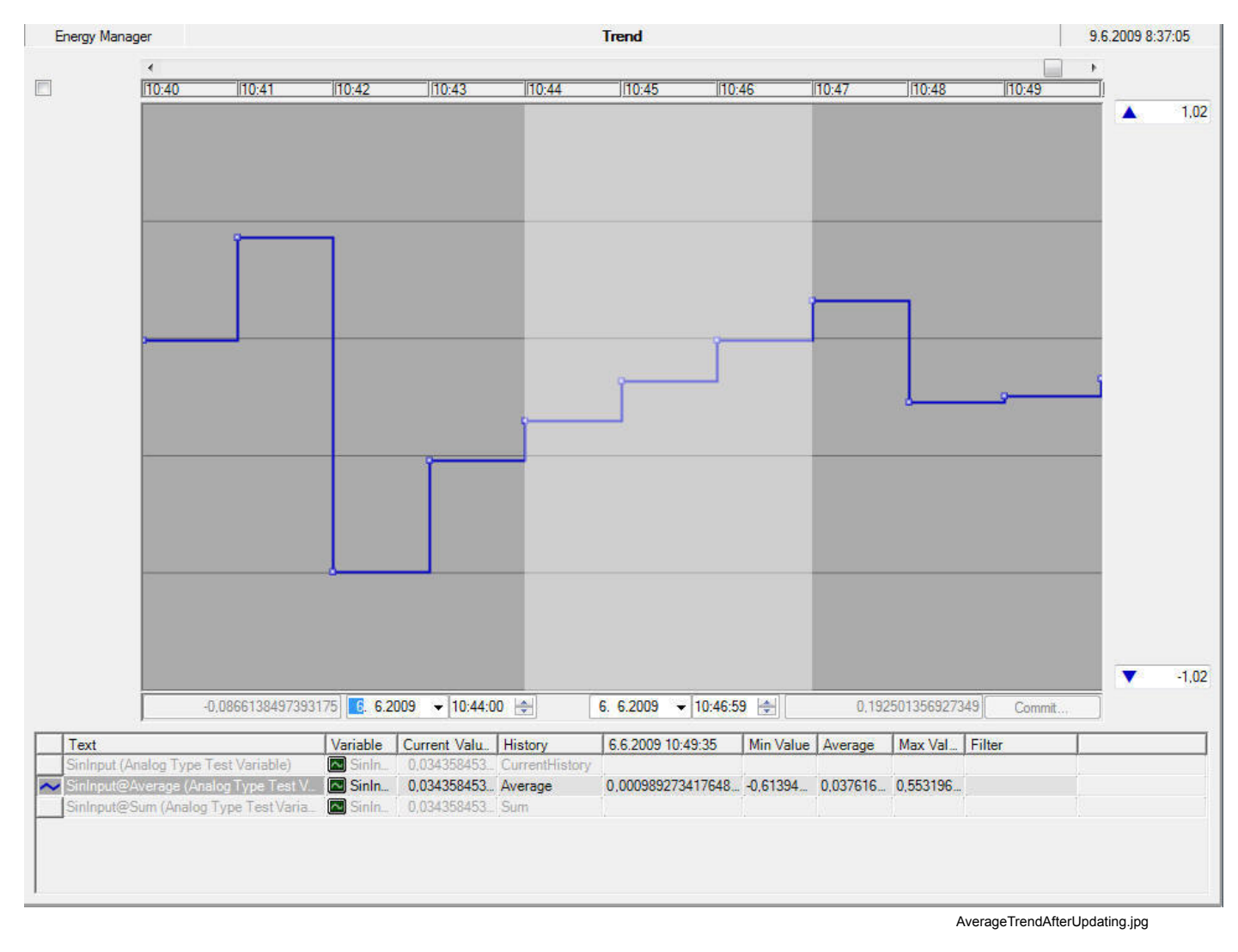

*Figure 5.7.1-7 An average value table after updating*

If start and end values are equal, the update function produces a value only to the beginning of the first period within the time span.

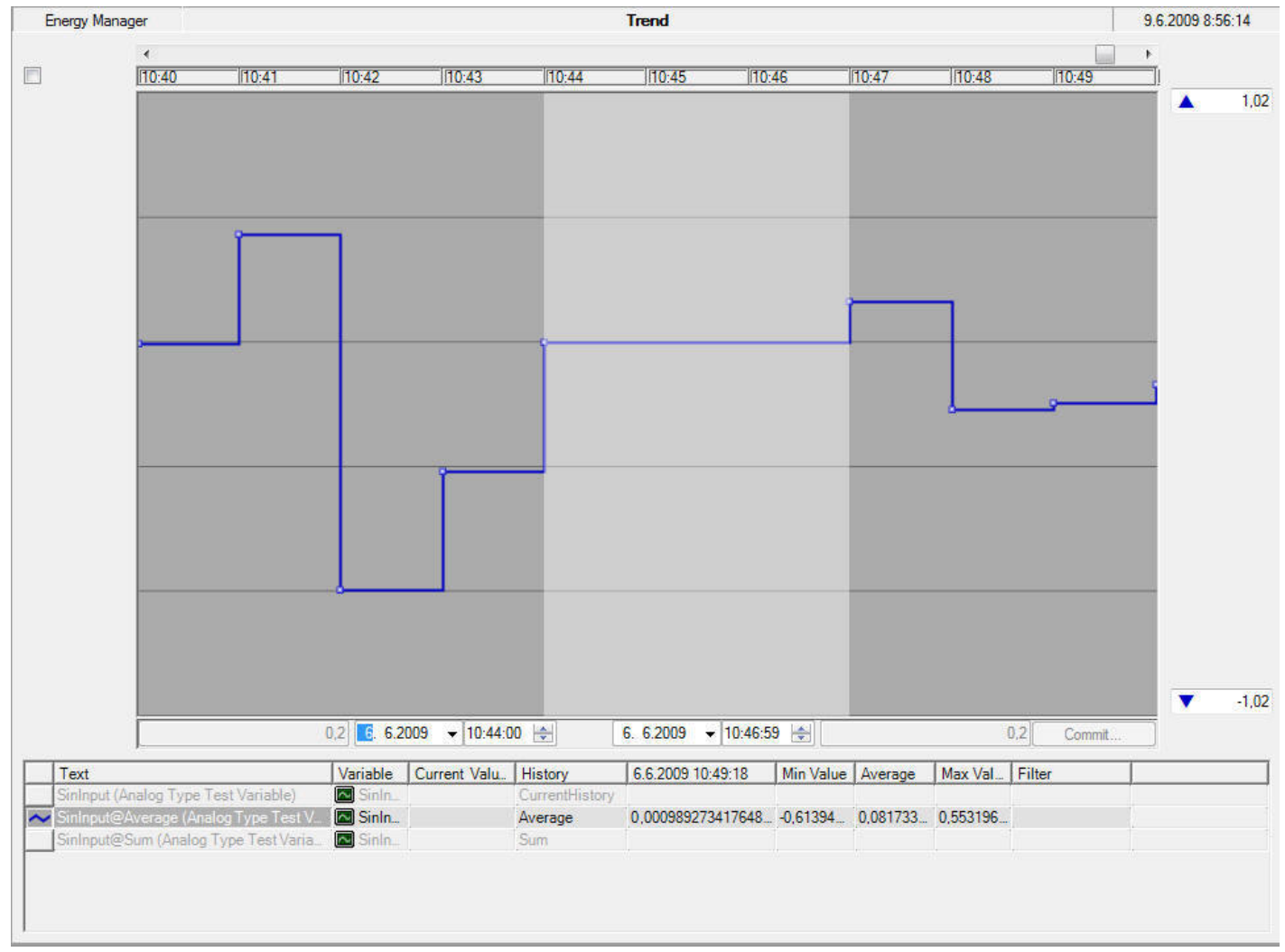

AverageTrendAfterUpdatingPacked.jpg

*Figure 5.7.1-8 An average value table after updating with new values in the beginning of the time span*

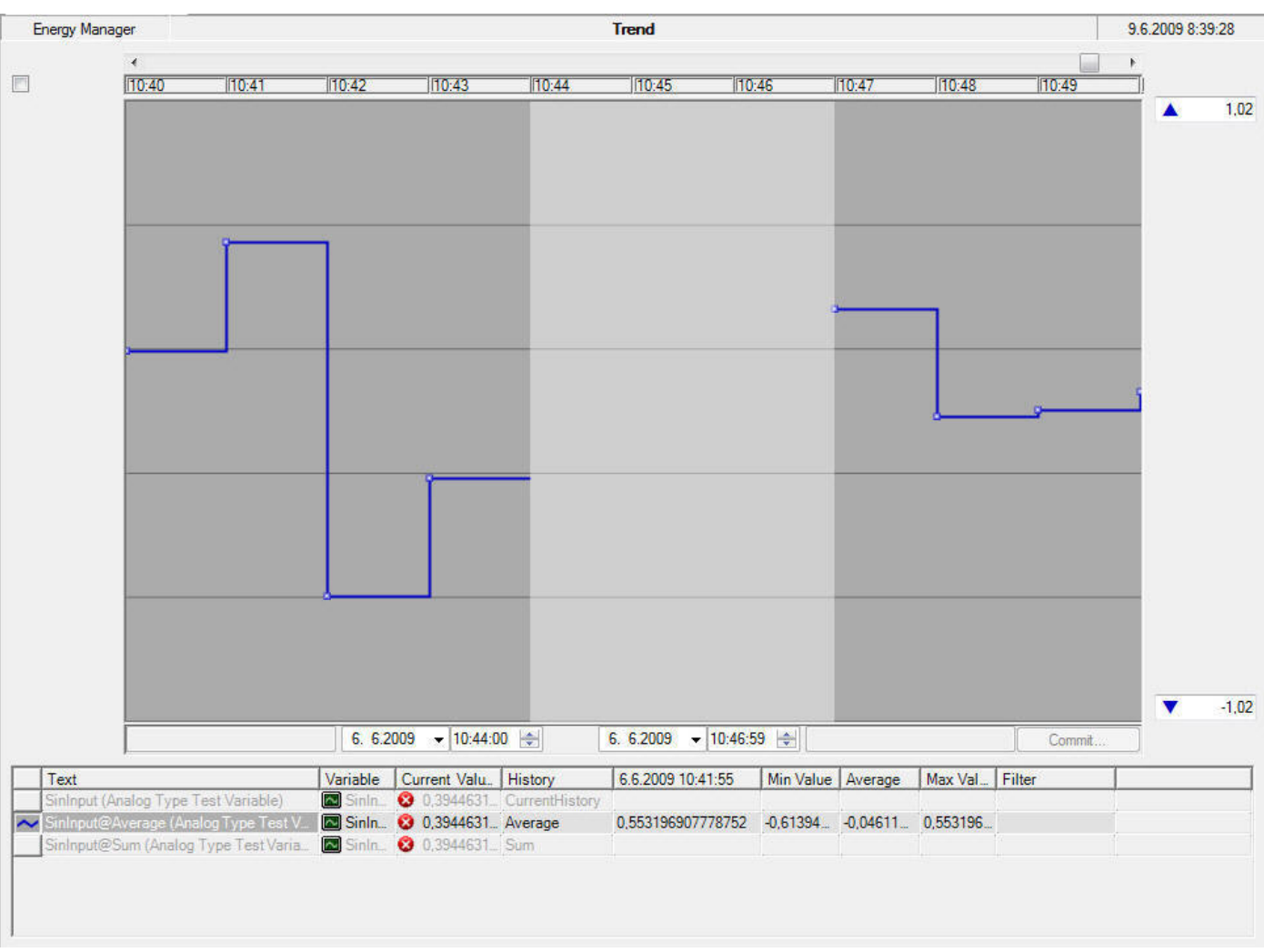

If a value is deleted, the update function removes the values covered by the time span.

AverageTrendAfterDeletion.jpg

*Figure 5.7.1-9 An average value table after deletion*

The following figure shows an example of a periodic type, the sum of values. The default values suggested by the system are equal in this case.

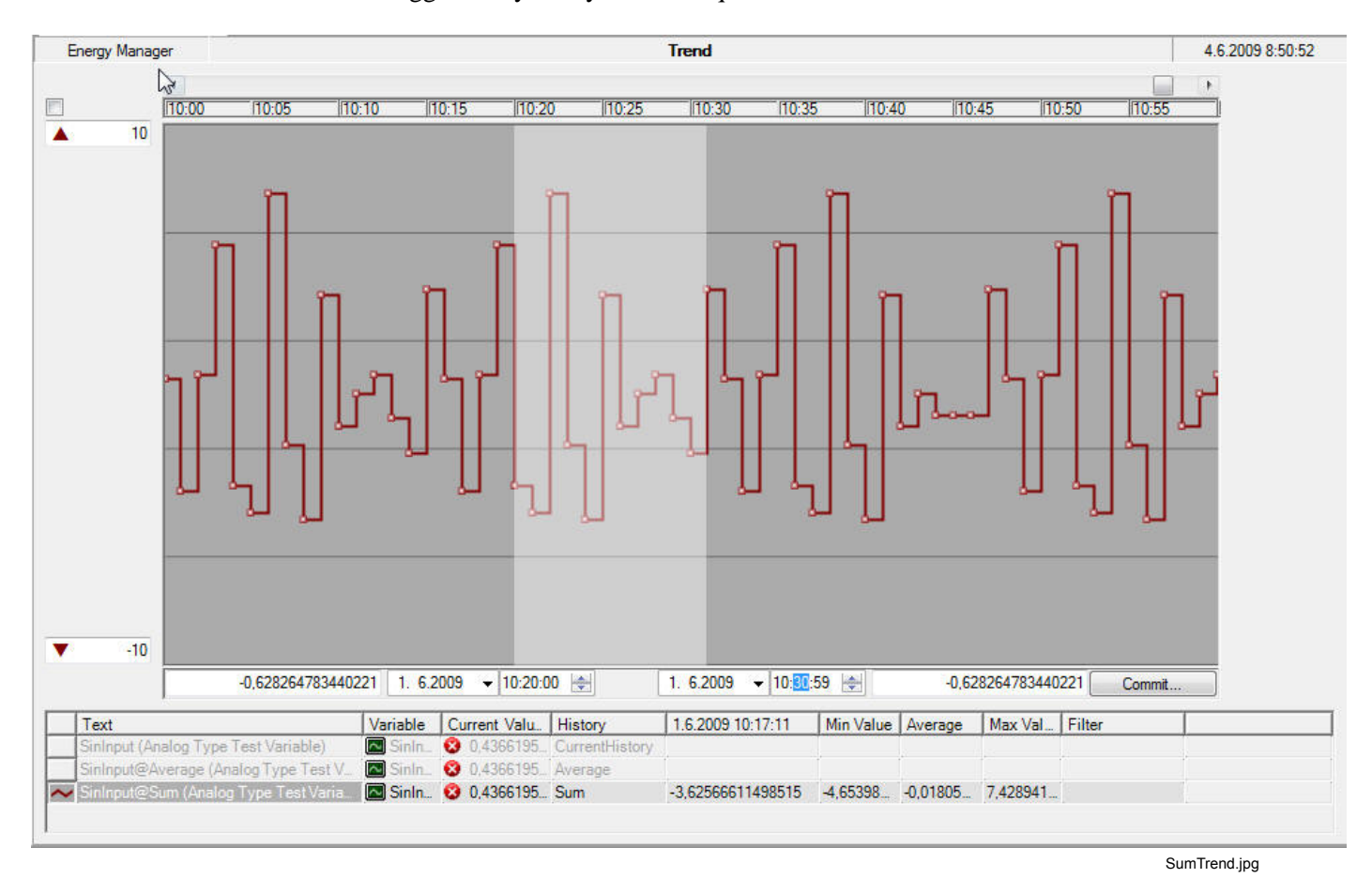

*Figure 5.7.1-10 The sum of values*

In case of sum of the values, the update function produces equal values every time period covered by the time span.

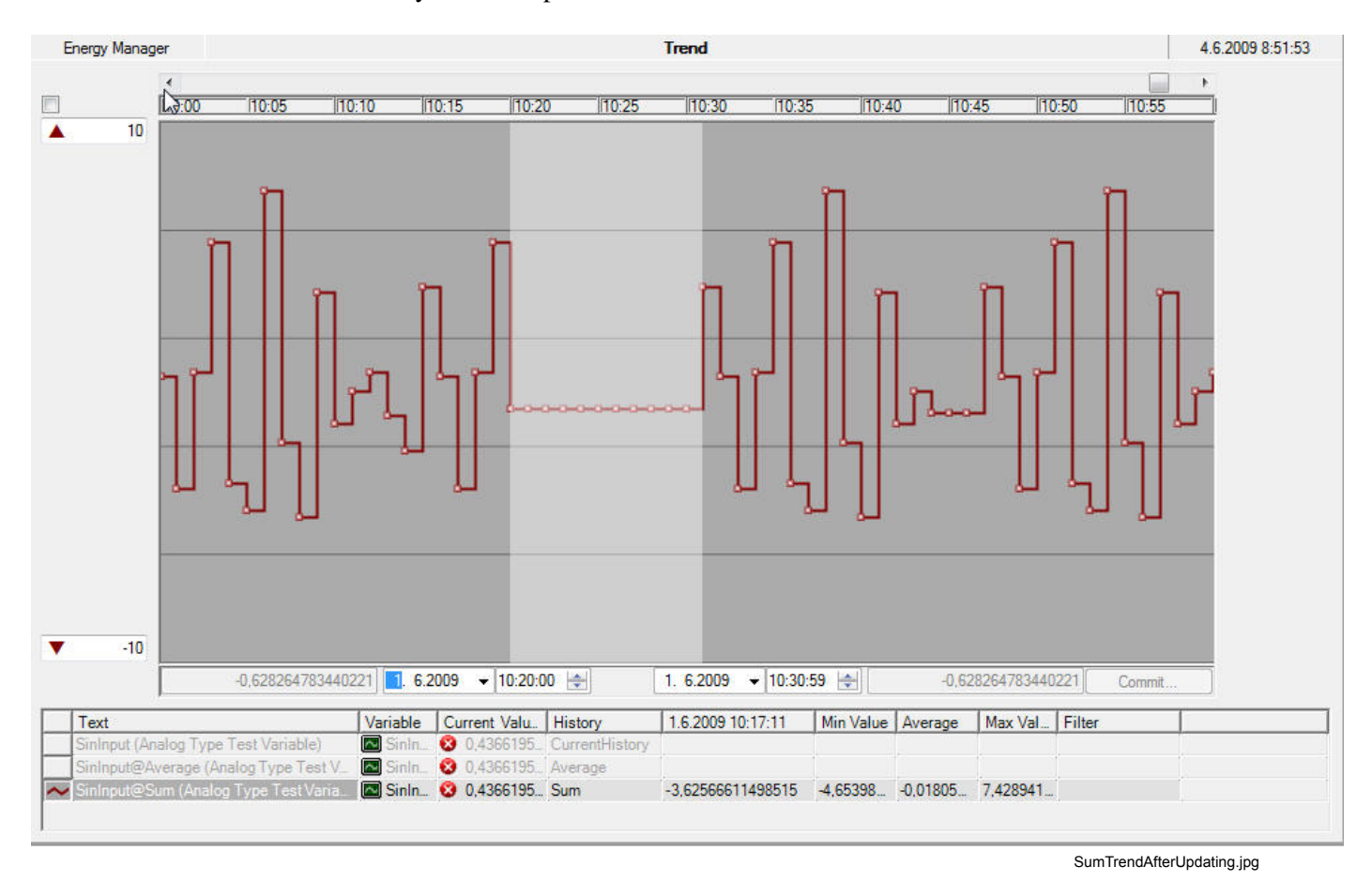

*Figure 5.7.1-11 The sum of values after updating*

The following figure shows an example of updating a scenario table data. The example shows three trends for the same variable: one from the base table (white), one from the scenario table (red), and one which is combined from the previous two (black). The

combination takes values primarily from the scenario table. If there is no value available, the value is taken from the base table, if available there.

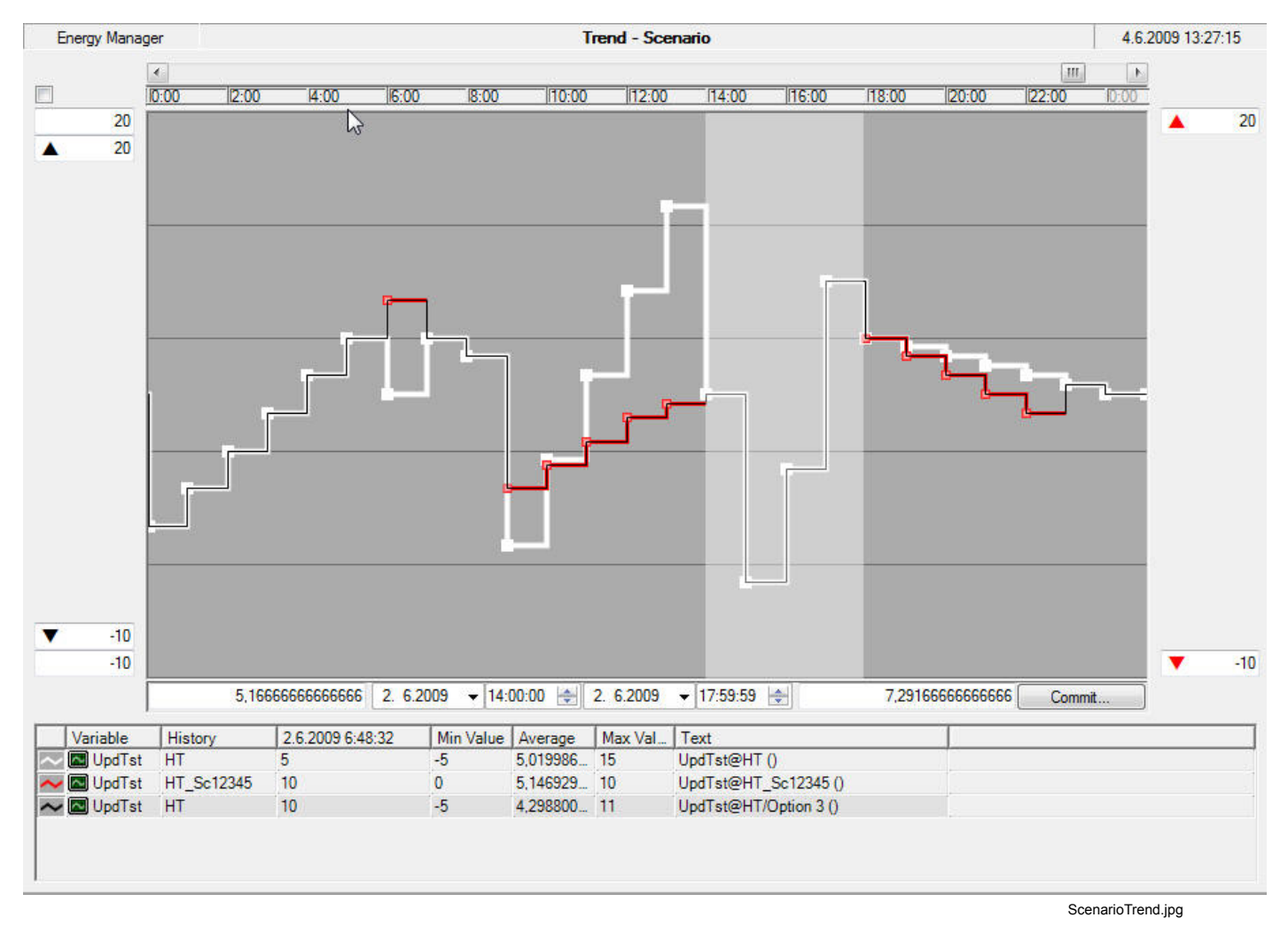

*Figure 5.7.1-12 Scenario table data*

Updating the combined trend always changes the values in the scenario table, as shown in the following figure. Deletion removes the values from the scenario table as well.

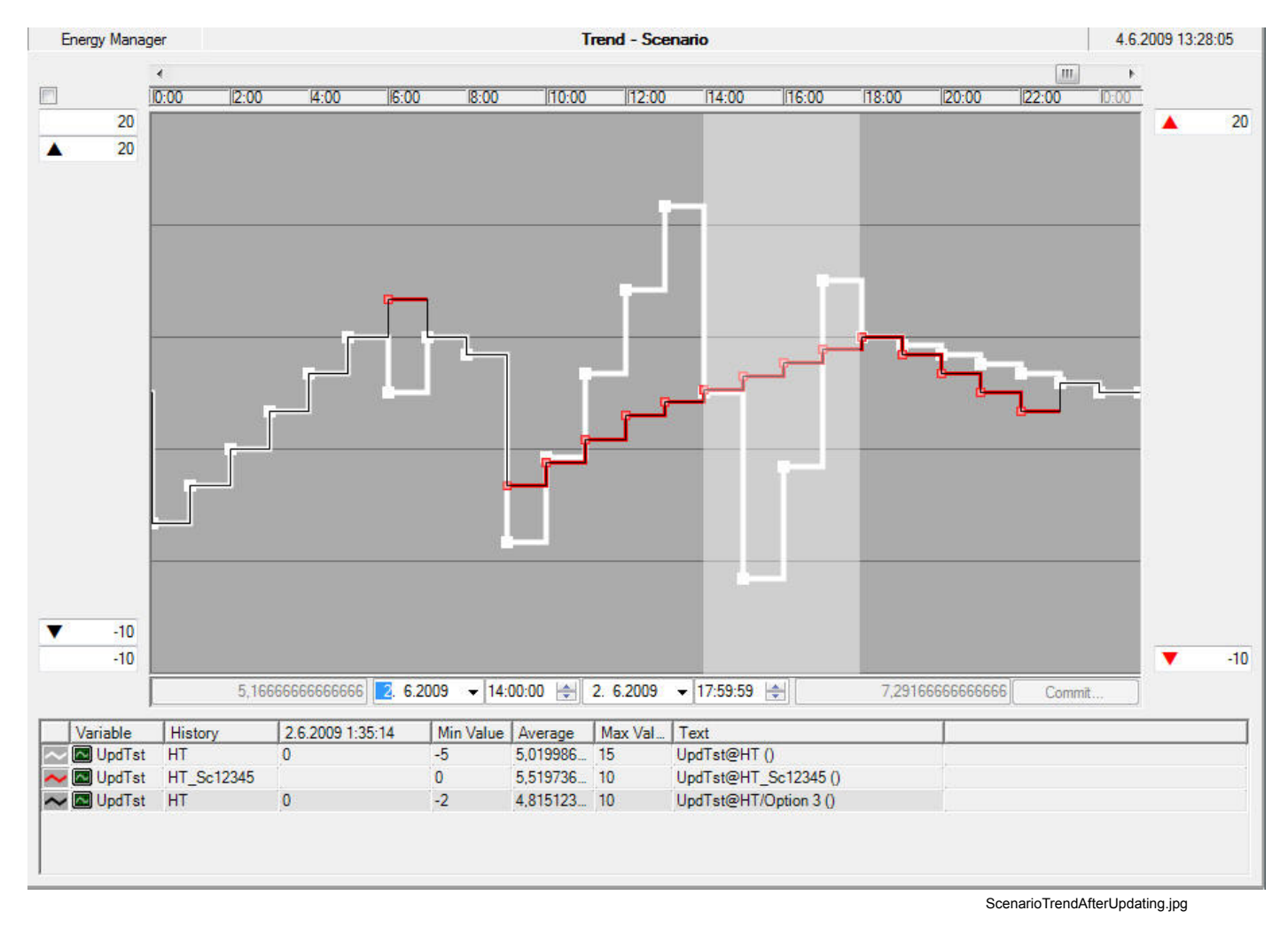

*Figure 5.7.1-13 Scenario table after updating*

### **5.7.2. Scenario operations**

In addition to scenario table updating, some scenario specific operations are available. A history table can have one or more scenario tables related to it, but a scenario table can be connected to only one history table. The name of a scenario table is the name of the history table with a scenario suffix as follows:

- name of the related history table: e.g. 'HT'
- fixed scenario identifier: '\_SC'
- scenario number: one or more numeric characters, e.g. '123'

The full scenario table name for this example according to this rule is: 'HT\_SC123'. There is also a separate table 'Scenarios' for scenario handling in the system. This table connects the scenario number to the scenario name which is shown on the legend rows and related dialog boxes.

The four scenario specific operations are available through the Legend Row or the Graph Area pop-up menu:

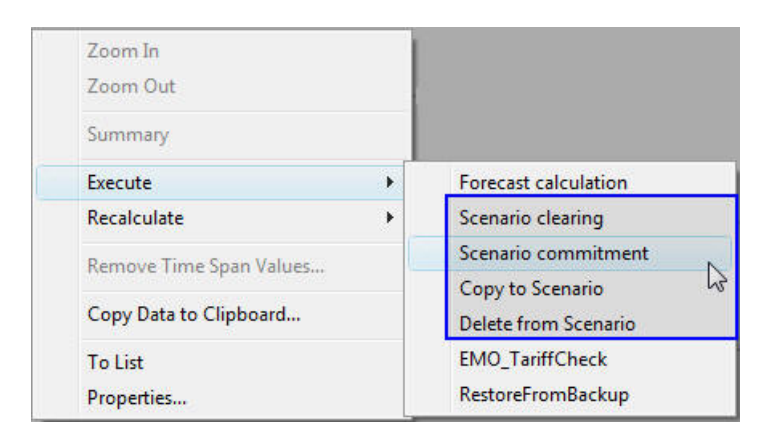

ScenarioOperations2.jpg

*Figure 5.7.2-1 The Graph Area pop-up menu*

These operations should be activated by right-clicking the legend row which has the appropriate scenario table and base table combination configured, i.e. base table with option. If activated elsewhere, the user has to set the scenario and base tables properly.

#### **Scenario clearing**

This operation completely clears all the scenario tables that have the same scenario number in their table name as the selected scenario table has (in the following example picture the scenario table related to Option 3 determines the scenario number).

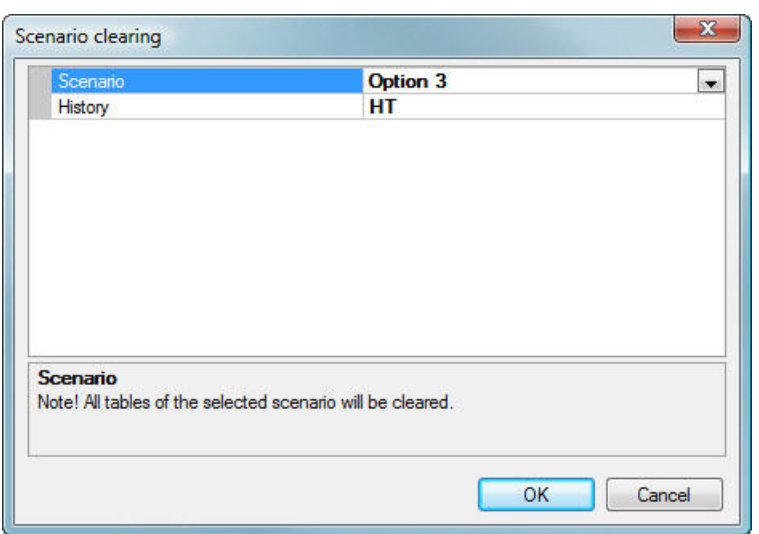

ScenarioClearing.jpg

ScenarioCommitment.jpg

*Figure 5.7.2-2 Scenario clearing operation*

### **Scenario commitment**

This operation combines data from the defined scenario and base tables within the time span, and stores that data to the base table. The original data in the base table is removed. This operation concerns all variables.

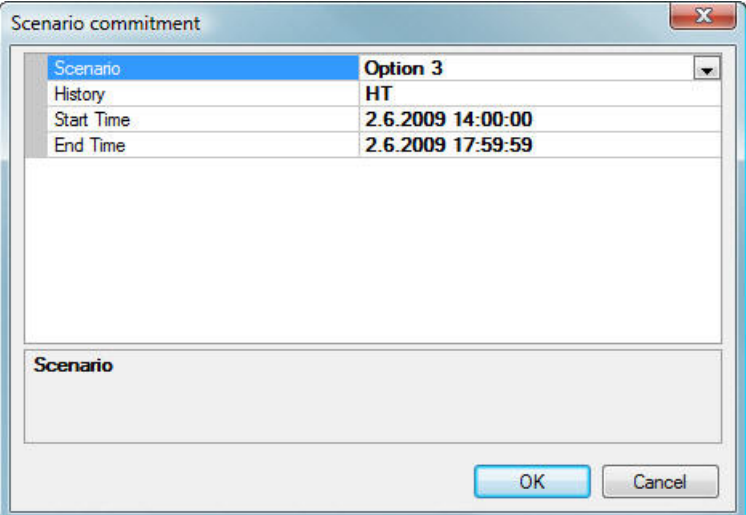

*Figure 5.7.2-3 Scenario commitment operation*

#### **Copy to Scenario**

This operation copies all rows of all variables within the time span from the base table to the scenario table. The original data in the scenario table is removed before copying.

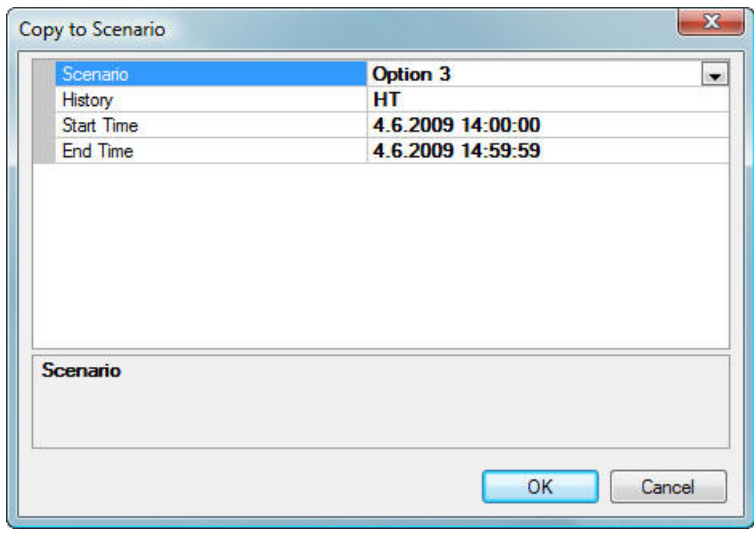

CopyToScenario.jpg

*Figure 5.7.2-4 Copy to scenario operation*

### **Delete from Scenario**

This operation removes all rows of all variables within the time span from the scenario table.

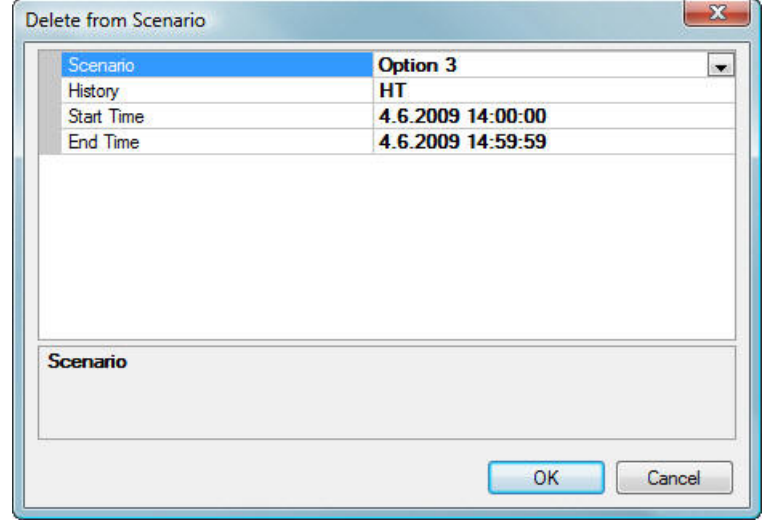

DeleteFromScenario.jpg

*Figure 5.7.2-5 Deletion of all variables from the scenario table*

### **5.7.3. History Update Log**

Each update and deletion or scenario operation generates a new row to the **History Update Log** table. A row contains information about the target table and variable, updating time, time span and corresponding values, and what was the updating operation.

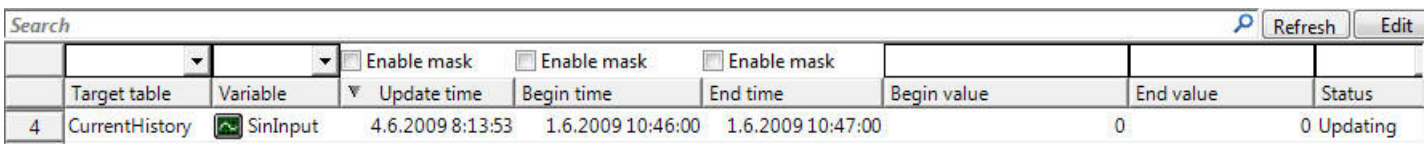

HistoryUpdateLogRow.jpg

*Figure 5.7.3-1 History Update Log table*

### **5.7.4. Activating recollection of all variables in a history table**

Recollection (includes recalculation) is performed for all variables for a selected time span. Recollection requires that recalculation and recollection definitions have been specified in RTDB. They define which history tables are recollected. When the recollection is activated, you specify the history table and a time stamp indication where data has been updated. The recollection will then compute all variables and upper level history tables that depend on the defined source table. For example, when some source values in one hour average level have been modified, the one hour level recalculation will calculate the variables that depend on the source variables. After that, the one day average values are recollected from the one hour level values, and so on.

- Open a chart window that shows the time axis and the time span bar.
- Change the time span of the window so, that it covers the time span that will be recollected, if necessary.
- Select the part of the time span, that will be recollected
- Right-click in the graph area to open the Graph Area pop-up menu:

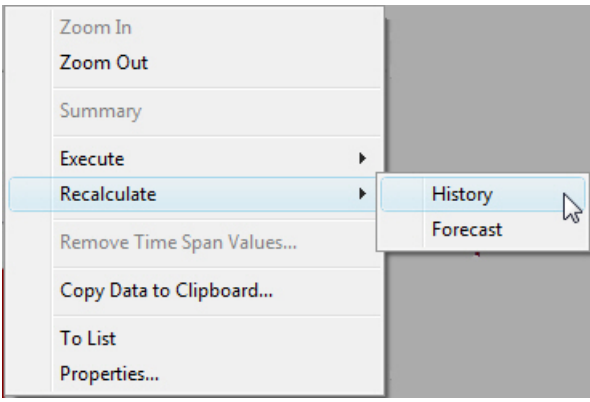

RecalculationActivation.jpg

*Figure 5.7.4-1 The Graph Area pop-up menu*

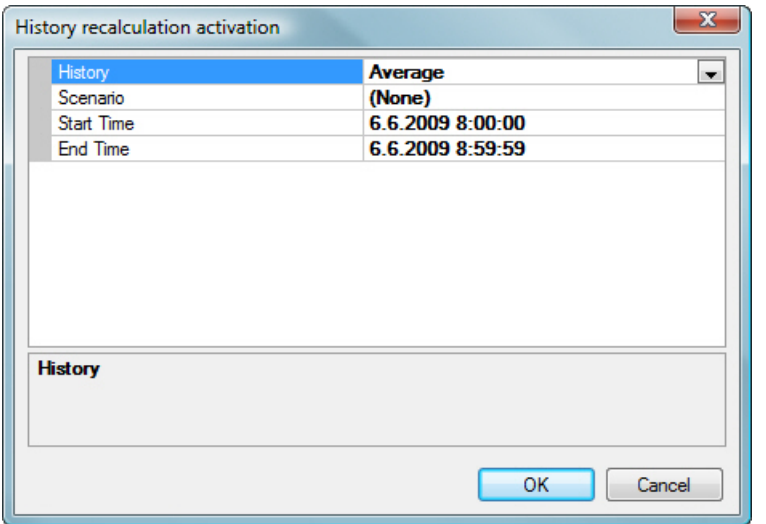

Click Recalculate on the menu to open the **History recalculation activation** dialog:

HistoryRecalculationActivation.jpg

*Figure 5.7.4-2 The History recalculation activation dialog*

- Select the history table from where (selected table included) the recollection is activated. If a variable was selected in the legend when you clicked **Activate Recollection...**, the source table for the past specified for that variable is shown as the default table. Depending on the RTDB definitions, the recollection may be cumulated to all higher level history tables.
- Click **OK** to activate the recollection or **Cancel** to cancel.

The recollection may take a while. RTDB has a diagnostic variable RTDB\_HRQUEUELENGTH that indicates the length of the current recollection queue. When its value reaches zero, the recollection is ready (however, if other recollection requests are constantly being done, the value may never reach zero). The execution and completion of the recollection tasks can also be monitored through the MessageLog messages from the RTDB-Scheduler.

# **6. Process diagrams**

Process diagrams present current and history values refreshed in the process-specific background as values, columns, symbols, or plots. Process diagrams are displayed in chart windows.

## **Description of process diagrams**

Process diagram windows are usually located in the application-specific folders of the tree. To open the window, click its icon or name.

The process diagram window usually contains a tab at the top, the diagram's title row, and the actual process diagram.

The tab displays the name of the chart node in the tree. When you point to the name on the tab, a ToolTip is displayed. It shows the location database of the chart node and its call path. A **Close** button used to close the active chart window is located at the right end of the tab row. The diagram's title bar shows the diagram's title, as well as the current date and time.

The process diagram area displays a fixed process background, as well as updated process data in the form of values, columns, symbols, or plots (as sub-diagrams). It may also contain links to other figures, either as an individual link text or linked to current values and symbols.

Sub-diagrams, values, columns, symbols, and links are presented in boxes, whose size can be modified.

For more information on the information displayed in the process diagram window, see the following chapters:

- **Sub-diagrams**: 6.1, [Sub-diagrams](#page-96-0)
- **Values**: 6.2, [Current values](#page-96-1)
- **Columns**: 6.4, [Bars](#page-97-0)
- **Symbols**: 6.5, [Symbols](#page-98-0)
- **Links**: 6.6, [Links](#page-99-0)

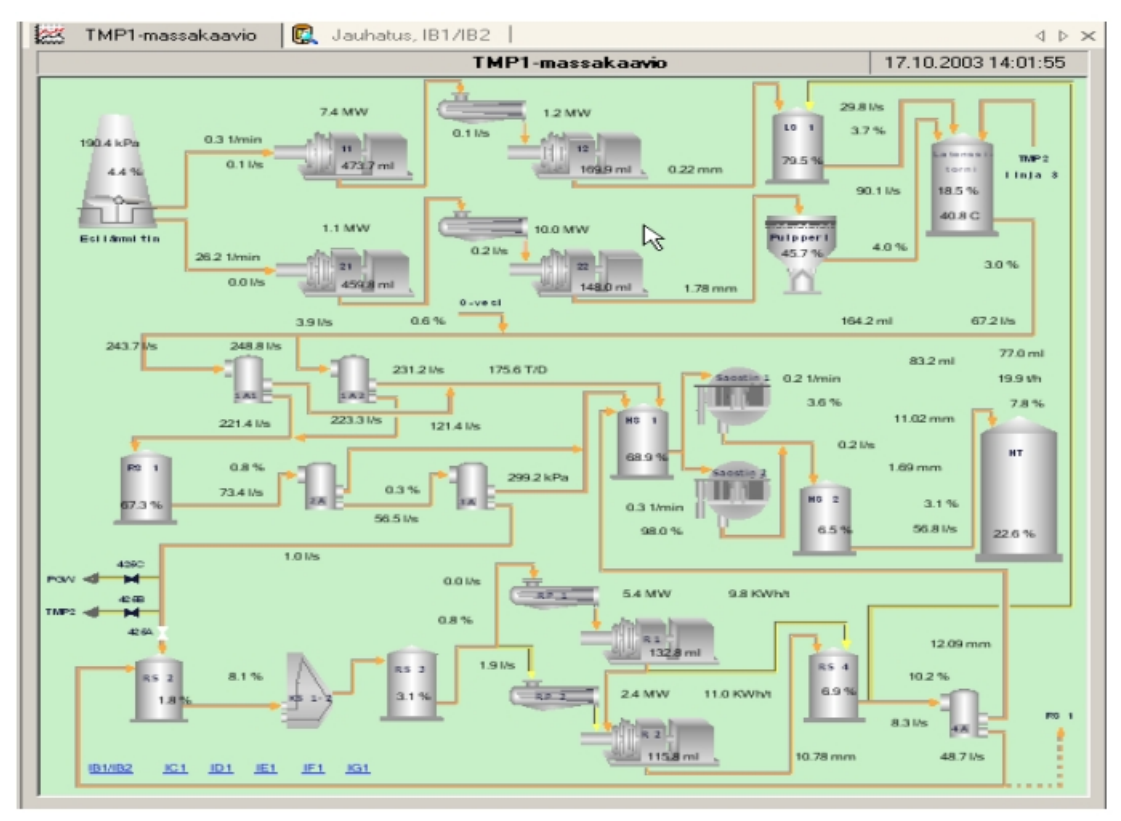

Example\_process\_diagram.jpg

<span id="page-96-0"></span>*Figure 6-1 Sample process diagram*

# **6.1. Sub-diagrams**

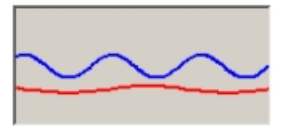

G\_sub\_diagram.jpg

<span id="page-96-1"></span>*Figure 6.1-1 Sub-diagram*

Sub-diagrams can contain a background, a refreshed line, and area plots or column series on top of it. The direction of time of the series can be defined right, down, up, or left.

## **6.2. Current values**

The value field shows the current or history value of the variable. In addition to the value, you can indicate the unit of the variable's current value and value status with a statusspecific color or icon, as well as the unacknowledged status of an alarm associated with

a current value with a flash. The icon can be displayed at all times or only when the status is not OK.

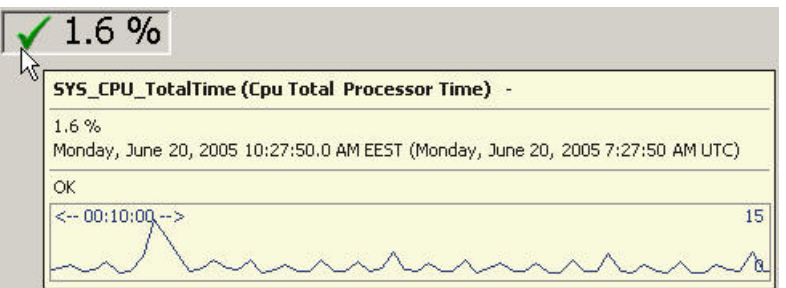

Current\_value\_and\_tooltip.jpg

*Figure 6.2-1 Current value*

Pointing to the value displays a ToolTip. The ToolTip shows the description (or updated text) of the variable, the growth direction of the value  $(+/=)$ , the current value unit, time stamp, status, and short trend.

## **6.3. History values**

There is no trend in a history value, because the data is only available from even periods. The unit is correct as averages, but not as sums. The end of the variable name is the name of the history table.

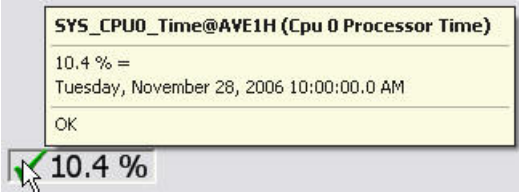

History\_value\_and\_tooltip.jpg

<span id="page-97-0"></span>*Figure 6.3-1 History value*

## **6.4. Bars**

The bar shows the current or history value of the variable. In addition to the value, you can indicate the unit of the variable's value and value status with a status-specific color or icon, as well as the unacknowledged status of an alarm associated with a current value with a flash. The icon can be displayed at all times or only when the status is not OK.

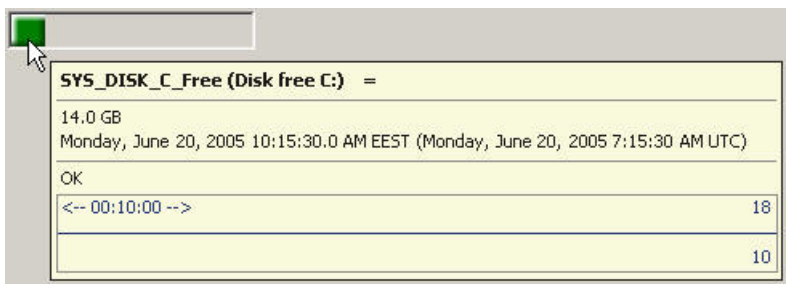

Bar graph and tooltip.jpg

*Figure 6.4-1 Bar with current history and variable of the value*

<span id="page-98-0"></span>Pointing to the bar displays a ToolTip. The ToolTip shows the description (or updated text) of the variable, the growth direction of the value  $(+/=)$ , the current value unit, time stamp, and status.

## **6.5. Symbols**

Refreshed symbols are used to present binary variables. The form of the symbol represents the value (binary state) of the variable - for example, valve open/closed or pump on/off. Symbol groups can also be defined in the symbol library so that part of the symbol is shown in the color of the state (e.g. OK, invalid, replaced, alarming). In this case you can also define the state of the value to be indicated by a color or an icon (and also color). The state icon can be displayed at all times or only when the state is not OK. The unacknowledged status of an alarm associated with a current value is indicated with a flash.

<span id="page-98-1"></span>[Figure](#page-98-1) 6.5-1 shows different representations of the valve symbol and a ToolTip, which provides a description (or updated text), and information on the value, time stamp, and status of the variable.

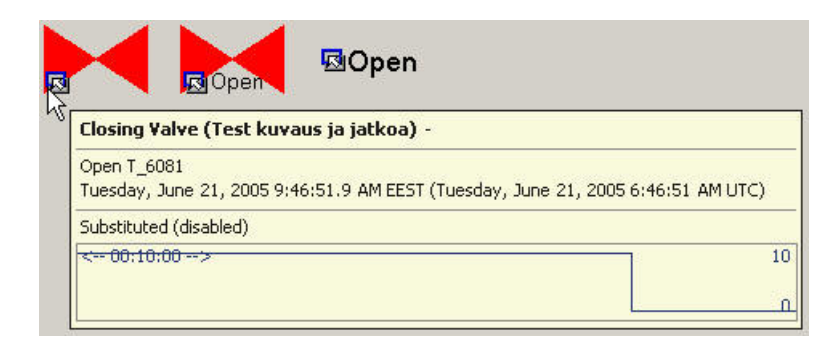

Symbol\_and\_tooltip.jpg

*Figure 6.5-1 Valve symbol and a tooltip*

# **6.6. Links**

<span id="page-99-0"></span>The name of the window link is displayed in blue and underlined, assuming the color and underlining settings of the link have not been changed. When you point to the link,

the pointer changes to one resembling a hand  $\mathbb{R}$  and displays a ToolTip that shows the location database of the window to be opened, call path and name. Clicking the link opens the window on screen.

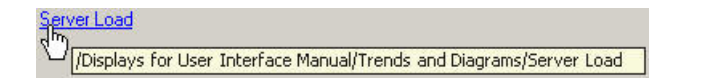

Link and path.jpg

*Figure 6.6-1 Link and a tooltip*

# **7. Lists**

List windows show database data (attributes) in list format. Examples of lists include the variable list, alarm log, event log, maintenance log, and user log. Basically all lists are viewed in the same way. Some lists, however, can contain more properties than others. This chapter uses the variable list as an example.

## **Description of lists**

The list name is displayed on the tab. When you point to the list name, a tool tip that shows the location database of the list and call path are displayed. A search bar, an advanced search bar, and the column headings are displayed at the top of the list window, while scroll bars are displayed on the right and at the bottom. Depending on the list configuration, the search and advanced search bars can be visible or hidden.

The list area displays the list items. Examples of items include the variables of the variable list and events of the event log. The list has one row with columns for each item. Rows can be browsed with the scroll bar on the right and columns with the scroll bar at the bottom. If a row has been enabled, there is a number in front of it.

Column headings show the names of the columns in the list. You can sort the items based on the information on 1-5 columns (unless this has been prevented in the list configuration). A small triangle in the column heading indicates that the items have been sorted based on the column in question. The direction of the triangle indicates whether the items have been sorted in ascending ( $\triangle$ ) or descending ( $\triangle$ ) order. If the items have been sorted based on several columns, a number is shown next to the triangle. Number 1 indicates the column that the items have been first sorted by, number 2 the second column the items were sorted by and number 3 the last column that the sort is based on.

You can define the list to display either one item or a group of items by defining general string criteria for the search bar, and column-specific string, list and selection criteria for the advanced search bar. The list is refreshed when you click the refresh button. If the displayed list is extended, the refresh button begins to flash after changes have been made to search criteria.

You can modify column widths depending on how you want the data to be displayed on screen. You can change the order of columns by dragging.

These functions are only available if they have not been disabled in list configurations.

Right-clicking the column heading displays the following pop-up menu:

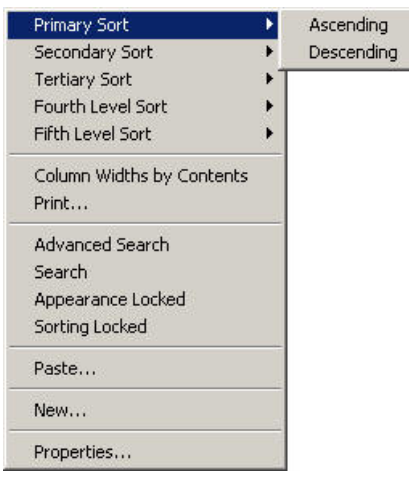

Menu\_list\_column.jpg

*Figure 7-1 List menu*

*Table 7-1 List menu items*

| <b>Item</b>                           | <b>Description</b>                                                                                                    |
|---------------------------------------|----------------------------------------------------------------------------------------------------|
| <b>Primary Sort</b>                   | The items are first sorted by the column you clicked to display the<br>pop-up menu. Select an ascending or descending order. A triangle<br>and the number 1 ( $\triangle$ <sup>1</sup> or $\triangledown$ <sup>1</sup> ) is displayed in the column. The<br>number is only displayed if the items are sorted by more than one<br>column. |
| SecondaryFifth Level<br><b>Sort</b>   | The items are sorted in the second (or fifth) place by the column<br>you clicked to display the pop-up menu. Select an ascending or<br>descending order. A triangle and the number 2 (-5) ( $\triangle$ a or $\triangledown$ $\triangledown$ )<br>is displayed in the column.                                                            |
| <b>Column Widths by Con-</b><br>tents | Resizes the list column widths to the default column width.                                                                                                    |
| <b>Print</b>                          | Opens the Print dialog that allows you to print all list pages (the<br>list displays columns starting from the left according to the width<br>of the paper).                                                                                                    |
| <b>Search</b>                         | Enables the search bar. Selecting the command again disables<br>the search bar.                                                                                                    |
| <b>Advanced Search</b>                | Enables the advanced search bar. Selecting the command again<br>disables the advanced search bar.                                                                                                    |
| <b>Appearance Locked</b>              | Locks the appearance of the list. Only the Primary Sort is active<br>and the order of the columns changes.                                                                                                    |
| <b>Sorting Locked</b>                 | Locks the sorting configuration of the list, and you can no longer<br>change the column that the sort is based on by clicking a column.<br>However, you can still sort items using the options in the pop-up<br>menu. Selecting the command again releases the lock.                                                                     |
| <b>New</b>                            | Creates a new item. This option is only displayed in lists that allow<br>items to be added.                                                                                                    |

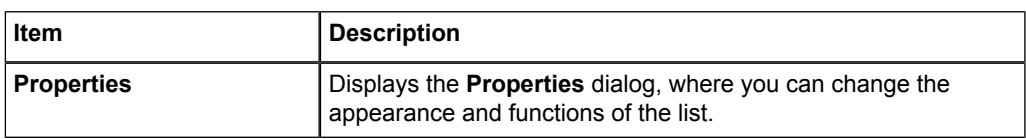

You can view and, with sufficient authorizations, change (in Edit mode) item data directly in the list or in the general **Properties** dialog by clicking the item.

The data for one item, displayed in a list row, is presented in a row of its own in the **Properties** dialog.

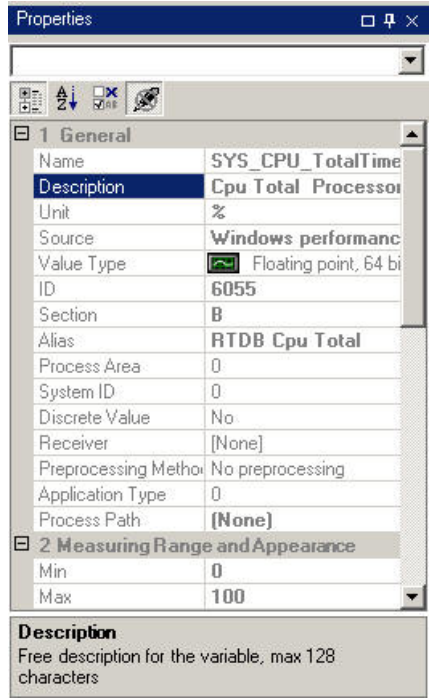

List\_Properties\_dialog\_box.jpg

*Figure 7-2 List properties*

You can select how the information is presented in the window. The options are shown in the following table.

*Table 7-2 Properties dialog icons*

| Icon | <b>Description</b>                                                                         |
|------|--------------------------------------------------------------------------------------------|
| 黚    | <b>Grouping</b>                                                                            |
|      | Click the <b>Grouping</b> button to turn grouping on/off.                                  |
|      | When grouping is on, the information is presented categorized under group titles.          |
|      | When grouping is off, the information is presented in a list format without any<br>titles. |

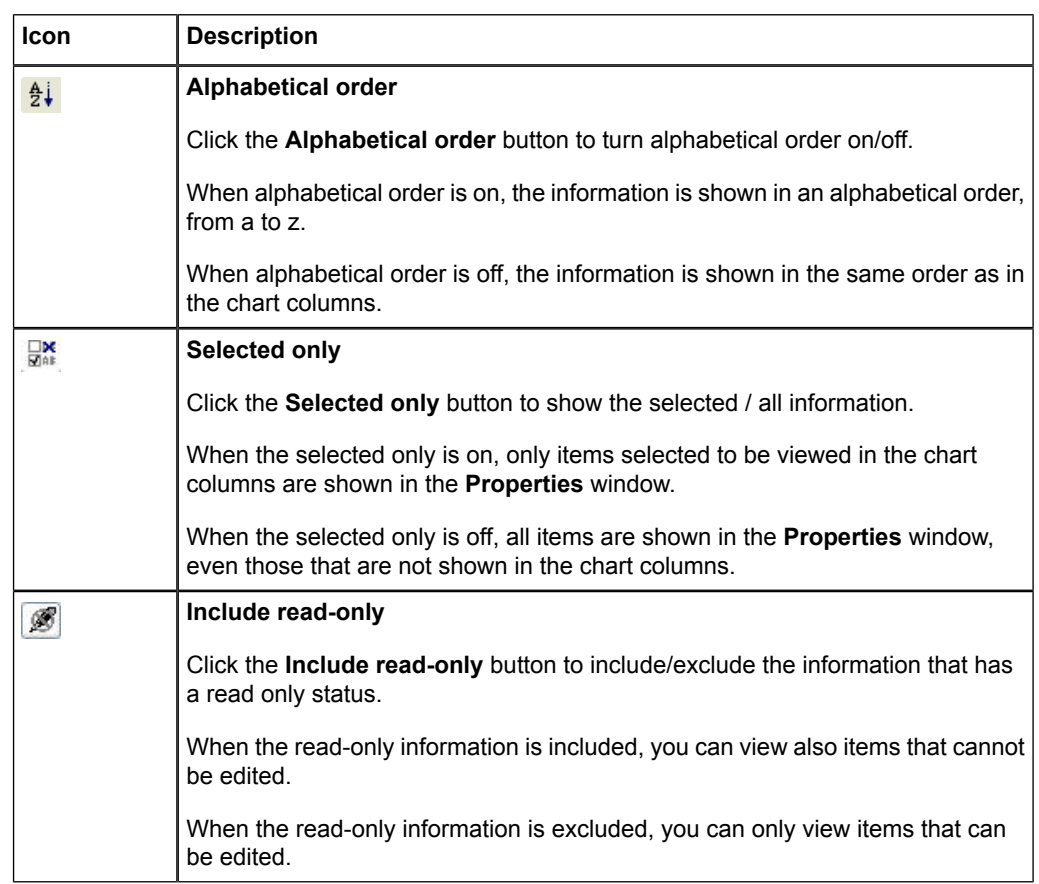

When you click a row in the **Properties** dialog, the explanation of the data on the row (and in the corresponding column) is displayed at the bottom of the window.

For more information about the **Properties** dialog, see 4.6, [Properties dialog](#page-31-0).

## **7.1. List screen**

## **Sample list view**

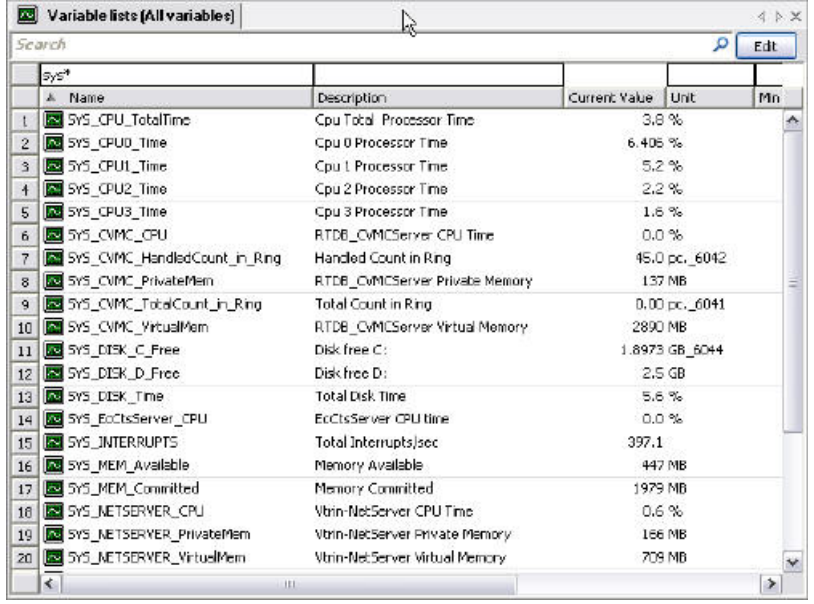

Example\_list\_small.jpg

*Figure 7.1-1 Sample list view*

| Table 7.1-1 List view fields and activation buttons |
|-----------------------------------------------------|
|-----------------------------------------------------|

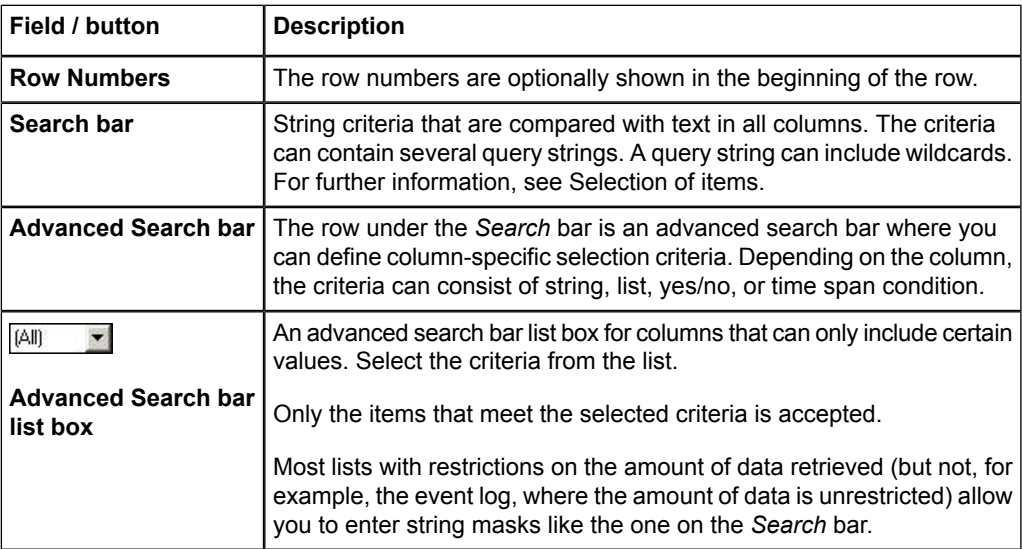

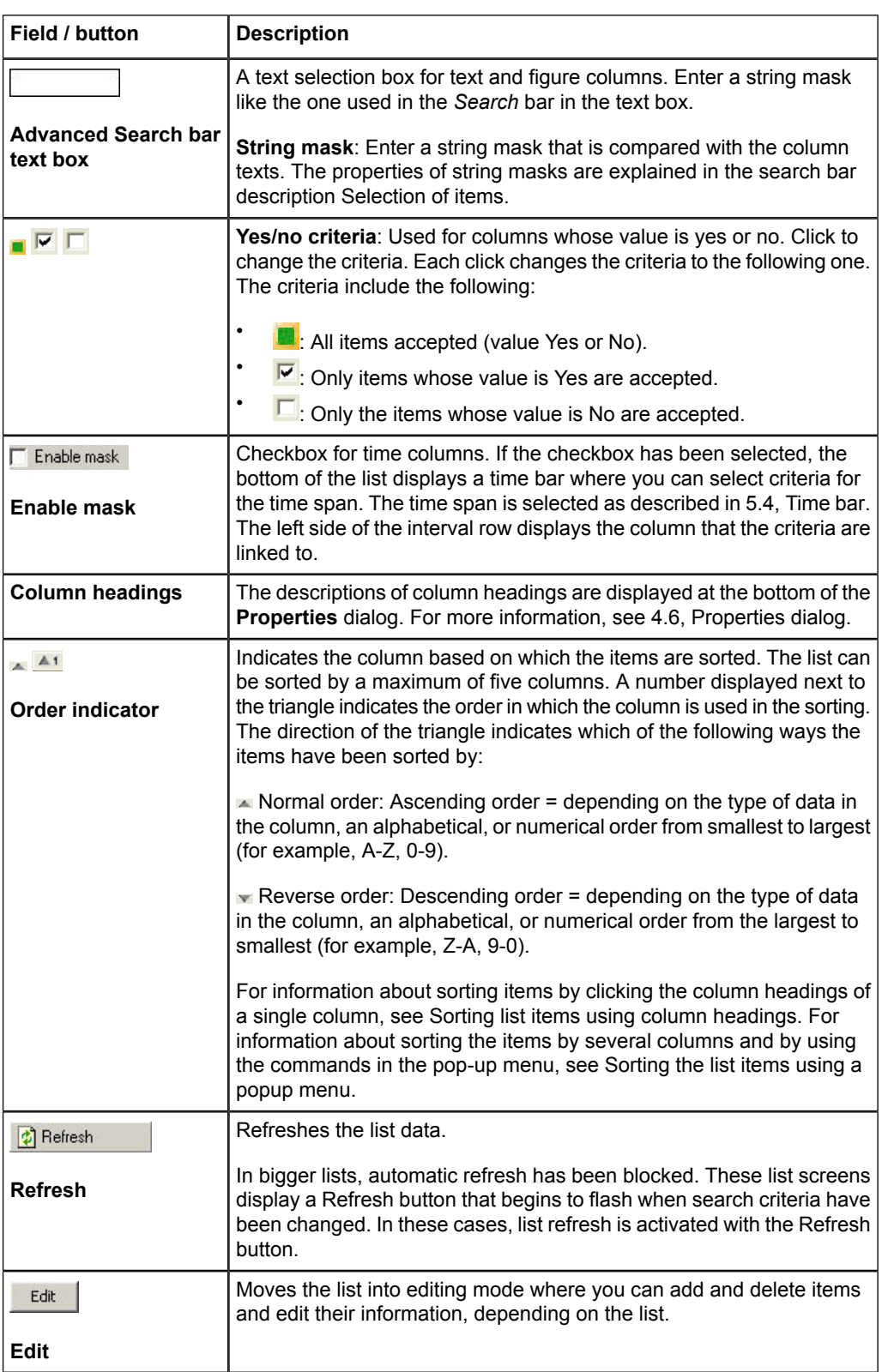

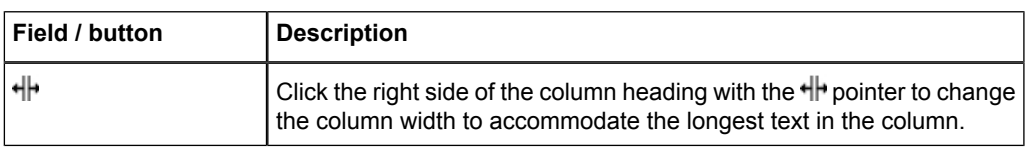

#### **Changing the order of columns**

You can change the order of columns by clicking a column heading and then moving the column either to the right or the left in the table.

If the row number is shown, it is in the beginning of the row.

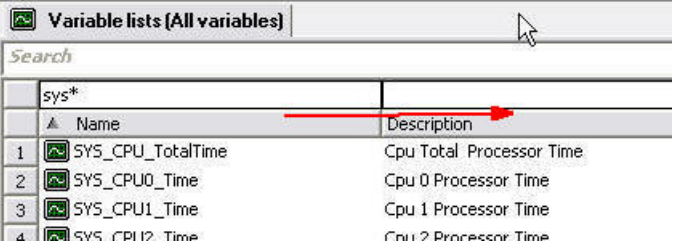

List\_sorting\_titles2.jpg

<span id="page-106-0"></span>*Figure 7.1-2 Sorting of titles*

#### **Sorting list items using column headings**

Click the column heading to sort the items based on a single column.

• Click the heading of the column by which you want to sort the items - for example, Name.

The sort indicator  $(\infty)$  is displayed in the heading, and the items are resorted. When you select the column for the first time, the items are sorted in normal order  $($ 

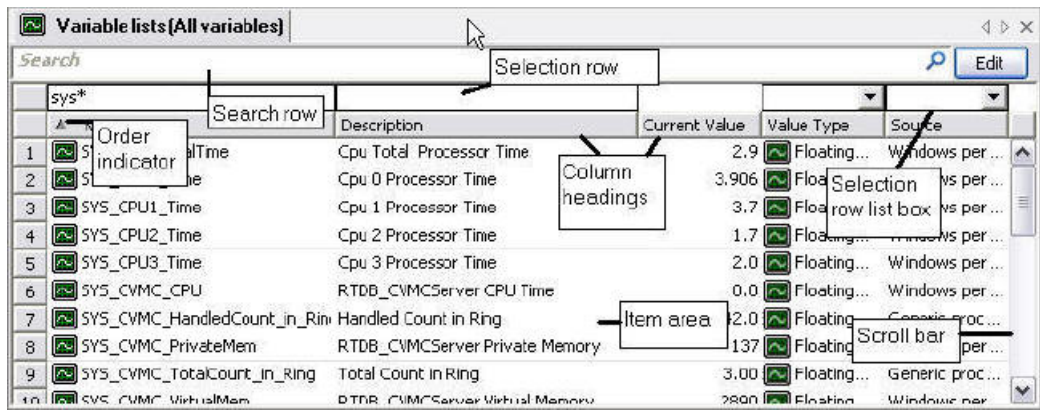

Example\_list.jpg

*Figure 7.1-3 Sample list*

<span id="page-107-1"></span>• Click the same column again if you want to sort the items in reverse order  $(\bullet)$ .

### **Sorting the list items using a popup menu**

• The primary sort (default sort) is always selected in the list. If you want to sort the items by more than one column, select the following columns in numerical order first the **Secondary Sort**, then the **Tertiary Sort** option, and so on.

To change the column used for a (primary, secondary) sort:

- Right-click the heading of the new column, and select the sort option (**Primary Sort** / **Secondary Sort**) and direction.
- You can also change the column used for primary sort by clicking the new column.

To change the sort direction of the column:

- Select the same sort option and a new direction.
- You can also change the direction of the sort column by clicking the column.

To delete a sort order:

• Click the column. If you click any column other than that used for primary sorting, the column becomes the primary sort column, other columns are preserved and the number of sort columns decreases by one (if you click the primary sort column, only the sort direction changes).

|                | <b>Search</b>                             |                        |               |             |              |       |                |                    | Edit<br>ρ      |
|----------------|-------------------------------------------|------------------------|---------------|-------------|--------------|-------|----------------|--------------------|----------------|
|                | sys*                                      |                        |               |             |              |       | Π              |                    |                |
|                | Name<br>A.                                | <b>Description</b>     | Current Value | Unit        | Mn           | Max   | Discrete Value | Value Type         | Source         |
|                | SYS CPU TotalTime                         | Cpu Total Proces       |               | 2.9%        | $\bf{0}$     | 100   | п              | Floating           | Windows per  A |
| $\overline{2}$ | SYS CPLO Time                             | Cou 0 Processor        | 3.906 %       |             | 0            | 80    | г              | Floating           | Windows per    |
| 3              | SYS CPU1 Time                             | Cpu I Processor        |               | 3.7%        | 0            | 80    |                | Floating           | Windows per    |
| $\overline{4}$ | SYS_CPU2_Time                             | <b>Cpu 2 Processor</b> |               | 1.7%        | $\bf{0}$     | 100   | п              | MFloating          | Windows per    |
| 5              | SYS_CPUB_Time                             | Cpu 3 Processor        |               | 2.0%        | 0            | 100   | г              | Floating           | Windows per    |
| 6              | SYS CVMC CPU                              | RTDB CVMCServ          |               | $0.0 \%$    | Ū            | 100   | г              | Floating           | Windows per    |
|                | 5Y5_CVMC_HandledCount_Handled Count in    |                        |               | 42.0 pc. 60 | $\mathbf{0}$ | 1000  | г              | <b>N</b> Floating  | Generic proc   |
| $\theta$       | SYS_CVMC_PrivateMem                       | RTDB CVMCServ          |               | 137 MB      | 0            | 1000  | г              | Floating           | Windows per    |
| $\mathbf{9}$   | SYS CVMC TotalCount in Total Count in Rir |                        |               | 3.00 pc. 60 | $\Omega$     | 10000 | г              | Floating           | Generic proc   |
|                | in <b>IRSI</b> SVS CIMC VirtualMam        | DIDE CVIACSON          | 2893 MR       |             | $\Omega$     | 1000  | п              | <b>EN</b> Floating | Windows new    |

<span id="page-107-0"></span>*Figure 7.1-4 Sample list plain*

### **Selection of items**

Use the search and the advanced search bars to reduce the number of items displayed and to view only selected items. You can search for a single item or an item group depending on the string criteria you enter, the criteria you select in a list or other type of criteria. Only the items that meet all the criteria of the search and advanced search bars are displayed.
•

Data Historian Operator's Manual

Different criteria on search and advanced search bars:

Search **Search bar**: Defines the string mask that is compared with the texts in all columns. The string mask can consist of several query strings.

The query string has the following properties:

- The ? wildcard replaces one character.
- The \* wildcard replaces zero or more characters. If you have enabled automatic refresh, you can reduce the number of variables (rows) displayed by entering more characters in the query string between the two asterisks.
- If you enter an asterisk  $(*)$  as the first and last character in the query string, the string that meets the criteria can appear anywhere in the column. Otherwise, the string must be at the beginning and/or end of the column.
- When limiting numeric data, characters can be used to limit numbers based on values.

These characters include:

- equals  $(=)$
- bigger than  $(>)$
- smaller than  $(>)$
- bigger than or equal  $(\geq)$
- smaller than or equal  $(\leq)$
- Vtrin does not add an asterisk at the end of the query string.
- You can search for column texts that end in specific characters.
- The query string is case-insensitive.
- The string mask can include several query strings that have to or cannot be included in the displayed items. Use commas (,) to separate query strings. You can only use exclusive query strings in the advanced search bar. If you use them on the search bar, the string must be found in all columns to limit off a row .
	- If you do not want the query string to be included in the search results, use an exclamation mark (!) or minus sign (-) in front of it and add it to the string mask. Exclusive query strings can also include asterisks.
	- The items selected are those that include one or all the "positive" search criteria (the ones that do not begin with an exclamation mark or minus sign) and no "negative" criteria (the ones that begin with an exclamation mark or minus sign).
	- For example, the string mask string1,string2,!string3,!string4 means that string1 and/or string2 must be included, while string3 and string4 cannot be included in any of the displayed items.
	- The following characters cannot be searched for that is, you cannot use them in the query string: "\*", "?" and "," .The following characters can be used in a query string but not as the first character: "!" and "-".
	- To avoid automatic refresh from causing too large of a load on the system, each keystroke is followed by a short delay before the system initiates a search. This allows you to enter the entire string mask before the search begins.
- **Advanced Search Bar**: Includes string, list, yes/no, or time span conditions related to the column below. All the criteria in the selection boxes and the string criteria in

the search bar are combined with an AND operator, that is, the displayed items must meet all the criteria listed in 7.1, [List screen](#page-104-0)

- To use the search and advanced search bars:
- 1. Enter the string mask in the search bar.
- 2. Enter the string mask in the string mask fields in the advanced search bar  $\left( \frac{abc}{\sqrt{2\pi}} \right)$ above the column names.
- 3. Select the required options for columns from the list criteria boxes on the advanced search bar ( $\frac{[A||] \quad \bullet}{}$ ) above the column names.
- 4. Select the required options for columns from the yes/no boxes on the advanced search bar ( $\blacksquare \blacksquare \blacksquare$ ) above the column names.
- 5. Select the required time spans for time columns by first selecting **Enable search** above the columns and then selecting the time spans from the time bars displayed at the bottom of the list.
- 6. If the list to print is short, Vtrin continuously monitors items as you enter string criteria and select options, and only displays the items corresponding to the criteria

and options. When the refresh button is flashing, click **R**efresh **Refresh** to activate the selections and view the results.

- 7. When you close the list window, you can save the content of the advanced search bar and the appearance of the window (for example, column width). The content of the search bar is not saved.
- 8. This enables you to create a variable list that displays all floating-point variables for department X. When you open the variable list, you can, for example, select to only view variables with the character 'z' in some column by entering string mask \*z\* in the search bar. Closing the window does not change the original list.

<span id="page-109-0"></span>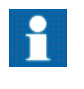

You can save the content of the advanced search bar when you close the list window. The contents of the search bar are never saved.

## **7.2. Variable list**

<span id="page-109-1"></span>The variable list displays the database variables, which you can sort based on various data and search using different criteria. You can also create, rename, and delete variables, if you have sufficient rights for that.

### **Description of variable list**

Open the variable list from the tree. You can also create your own variable lists by editing the basic variable list and placing the variables anywhere in the tree. The default variable list, however, remains in the **Variable lists** folder inside the **Maintenance** folder. This folder contains pre-configured lists for different types of variables.

The information displayed in the list depends on the customer. To view the meaning of columns, click the variable in any column of the list (the current value column does not open). This displays the variable information (columns) one below the other in the **Properties** dialog. Clicking a row in the **Properties** dialog displays the explanation of the information (column) at the bottom of the dialog. For more information, see 4.6, [Properties dialog](#page-31-0).

Section 7.1, [List screen](#page-104-0) explains how to sort the variables by different data fields and search them by different criteria.

#### **Variable list**

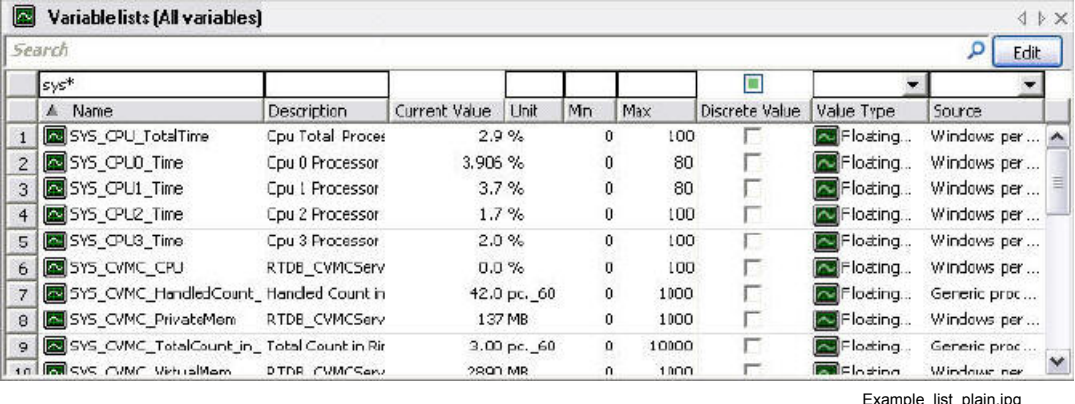

*Figure 7.2-1 Variable list*

#### *Table 7.2-1 Variable list*

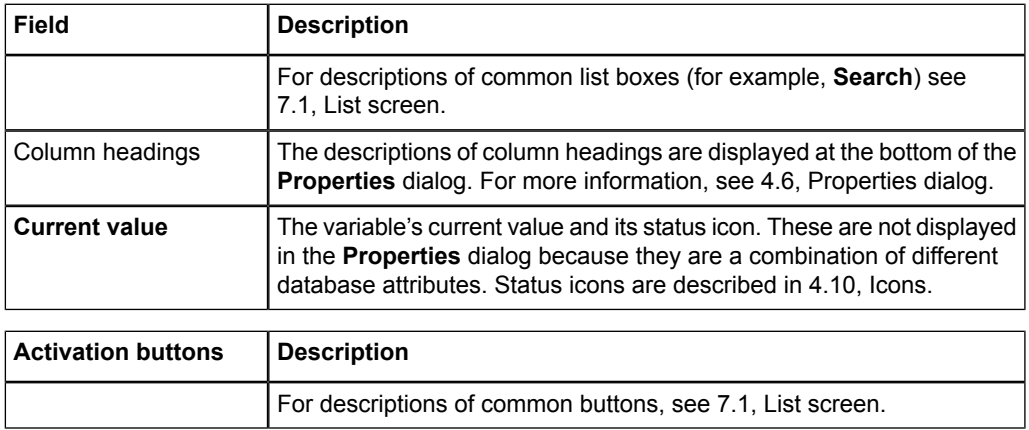

### **7.3. Event and alarm tables**

The system can have two types of event and alarm tables:

• Events and alarms related to the system variable are collected in the alarm table. In the alarm table, the events are in the order of arrival and consist of event activity

and alarm acknowledgement information. Alarm table printouts are described in 7.4, [Alarm and event lists.](#page-111-0)

<span id="page-111-0"></span>• Event table displays the system events that do not have variables in the database. In this case, the event row contains all the information available to the user. Event table printouts are described in 7.4.1, [Event log.](#page-114-0)

## **7.4. Alarm and event lists**

Alarm and event lists provide different views of the same alarm table.

The alarm list is used to acknowledge new alarms and it shows all active and unacknowledged process alarms triggered by the system. You can sort the alarms based on various data and search them using different kinds of criteria.

As an option, you can enable a talking alarm for newly specified alarm types. (Currently available in Finnish only).

The event list displays the alarms and events triggered by the system. You can sort the events based on various data and search them using different kinds of criteria.

### **Description of alarm and event lists**

You can open an alarm or event list in the tree or by clicking an alarm list icon configured on the status bar. You can also create your own lists by editing the basic list and place them anywhere in the tree. The default lists, however, are located in the **Events and alarms** folder.

The alarm list shows all active (not deactivated) and unacknowledged (including deactivated) alarms in the order of arrival. An alarm is removed from the alarm list when it has been deactivated and acknowledged.

The event list shows all events, including alarms, in the order of arrival (default).

The information (columns) displayed in the list are defined specifically for each customer. The available columns are shown in [Table](#page-113-0) 7.4-1. To see the meaning of a column, click the list row: this will display row information (columns) one under the other in the **Properties** dialog. Clicking a row in the **Properties** dialog will display the explanation of the information (column) at the bottom of the dialog. For more information, see 4.6, [Properties dialog](#page-31-0). You can group the lists into ordered lists based on alarm priority or process area.

You can select the alarms/events shown in the list from the alarm table information based on the following criteria:

- Event time (the time span for which alarms/events are shown)
- Priority (all; alarms; warnings; notifications; events [event list only])

- Process area (grouping variables by process area)
- Variable-specific identifications

You can sort the alarms/events shown in the list based on the following criteria (see Chapter 7, [Lists](#page-100-0) for more information on how to sort the alarms by different data fields and search them using different criteria):

- **Event time** (normal)
- **Priority**
- **Variable-specific identifications**

Acknowledge the alarms in the alarm list by first selecting the alarm rows you want to acknowledge and then by sending an acknowledgement message.

As an option, you can enable a talking alarm for newly specified alarm types. (Currently available in Finnish only). Talking alarm is implemented with the server's sound card.

#### **Alarm list**

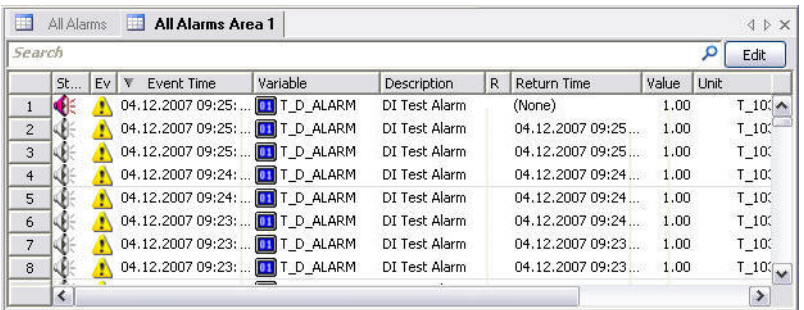

Alarm\_list.jpg

*Figure 7.4-1 Alarm list*

#### **Event list**

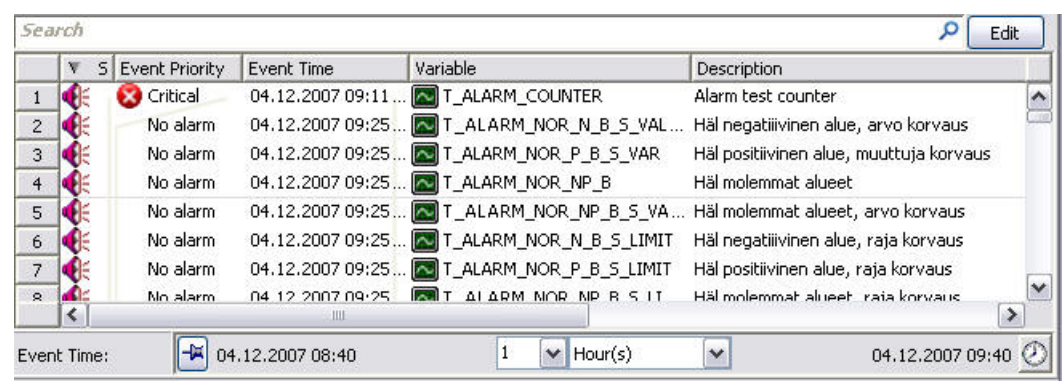

Event\_list.jpg

*Figure 7.4-2 Event list*

<span id="page-113-0"></span>*Table 7.4-1 Available alarm and event list columns*

| <b>Alarm and event list</b><br>columns    | <b>Description</b>                                                                                                    |  |
|-------------------------------------------|----------------------------------------------------------------------------------------------------|--|
|                                           | For descriptions of common list boxes (e.g. Search and Advanced<br>Search Bar, see 7.1, List screen.                                                                                                    |  |
| Column headings                           | The descriptions of column headings are displayed at the bottom of the<br>Properties dialog. For more information, see 4.6, Properties dialog.                                                                                                    |  |
| <b>Columns available for</b><br>the lists |                                                                                                    |  |
| <b>Event priority</b>                     | The priority of an alarm/event can be:<br>A critical alarm                                                                                                    |  |
| B                                         | A warning<br>$\bullet$<br>A notification                                                                                                    |  |
| Δ                                         | An event (event list only).<br>$\bullet$                                                                                                    |  |
| ⊕                                         |                                                                                                    |  |
| Alarm status                              | The Alarm status icon indicates the current status of the row:<br>Active unacknowledged alarm                                                                                                    |  |
| Œ                                         | Active acknowledged alarm<br>$\bullet$<br>Passive unacknowledged alarm or an event list event<br>$\bullet$                                                                                                    |  |
| ж                                         | Passive acknowledged alarm or an event list event.<br>$\bullet$                                                                                                    |  |
| ৰ্€                                       |                                                                                                    |  |
| 张                                         |                                                                                                    |  |
| <b>Event time</b>                         | Event time is the effective time of the alarm/event, which is the time<br>stamp of the variable's current value when the status becomes effective.<br>In the case of a measurement, the time stamp is normally generated by<br>the measurement system, and in the case of a calculated variable by<br>the calculation program. |  |
| <b>Return priority</b>                    | Return priority indicates the priority of the alarm at the moment it was<br>removed.                                                                                                    |  |
| <b>Return time</b>                        | Alarm/event return time is determined in the same manner as event<br>time.                                                                                                    |  |
| <b>Trigger and limit</b><br>value         | Trigger and limit value indicate the cause of the alarm/event. This can,<br>for example, be going below or above a current value limit.                                                                                                    |  |
| Value                                     | Value indicates the variable's current value at the time the alarm/event<br>was generated.                                                                                                    |  |
| <b>Duration</b>                           | The period for which the status was valid. Updated when the status is<br>changed.                                                                                                    |  |

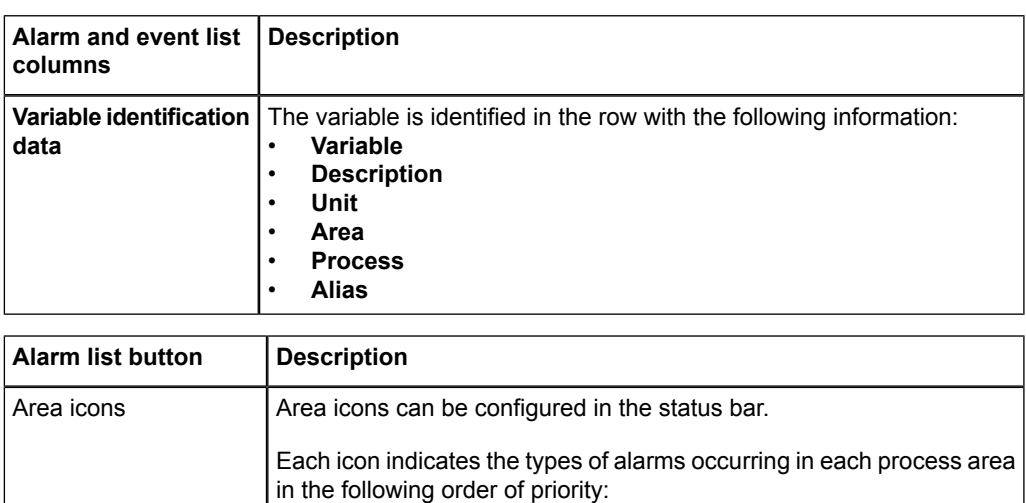

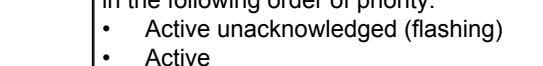

#### • Deactivated unacknowledged (flashing)

### **Acknowledging alarms**

To acknowledge alarms:

- 1. Select the rows you want to acknowledge from the alarm list.
	- Select a single row by clicking it. The color of the row changes when it is selected.
	- Select several rows by clicking a row on one side of the desired area and then by clicking on the other side of the desired area with the Shift key held down. The selected rows change color.
- 2. Acknowledge the selected rows by right-clicking and choosing Send To and then Acknowledge from the popup menu. The mouse must be clicked in the selected area, otherwise you will acknowledge the row under the mouse instead of the selected area.
- 3. Click anywhere outside the selected area to deselect it.

### <span id="page-114-0"></span>**Viewing the alarm list**

7, [Lists](#page-100-0) explains how to sort the alarms by different data fields and search them by different criteria. The columns of the alarm list are shown in the table on the previous page.

### **7.4.1. Event log**

The event log shows system events. You can sort the events based on various data and search them using different kinds of criteria.

#### **Description of event log**

Open the event log in the tree. You can create your own event logs by editing the basic event log and place them anywhere in the tree. The default event log, however, will remain in the **Maintenance** folder.

The data displayed in the event log depends on the customer. To see the meaning of columns, click the event in the first column of the list. This will display the event information (columns) one under the other in the **Properties** dialog. Clicking a row in the **Properties** dialog will display the explanation of the information (column) at the bottom of the dialog. For more information, see 4.6, [Properties dialog](#page-31-0).

7, [Lists](#page-100-0) explains how to sort events by different data fields and search them using different criteria.

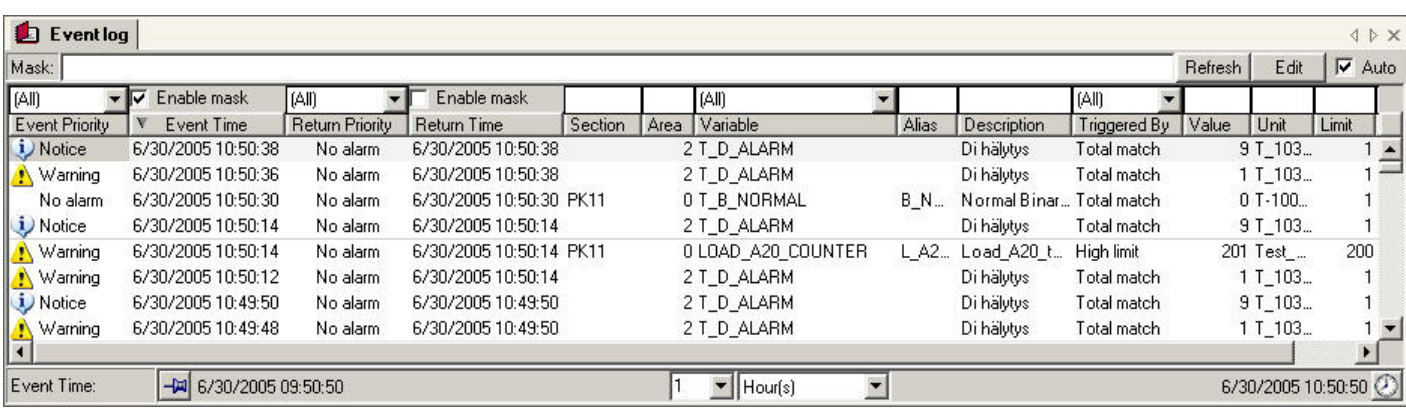

Event\_log.jpg

*Figure 7.4.1-1 Event log*

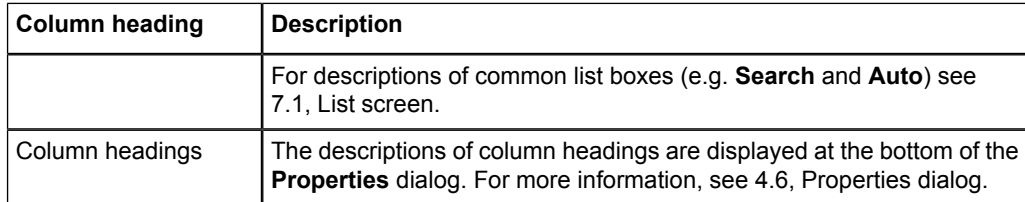

## **8. Status window**

The variable's **Status** window displays the current value of the selected database variable. You can also remove the variable from current value processing in the **Status** window and replace the variable with a different value.

### <span id="page-116-0"></span>**Description of status window**

The window displays the variable's name, description, current value and status, unit, time stamp, and status both as an icon and as text. The title bar displays an icon corresponding to the variable's type when the status is OK, and a status icon in other cases.

You can remove the variable from current value processing and give it a new current value. To define a floating-point variable, move the slider to the required value or enter a figure in the box. For binary variables, select a value from the list.

Click to open the variable's **Properties** dialog.

## <span id="page-116-1"></span>**Display**

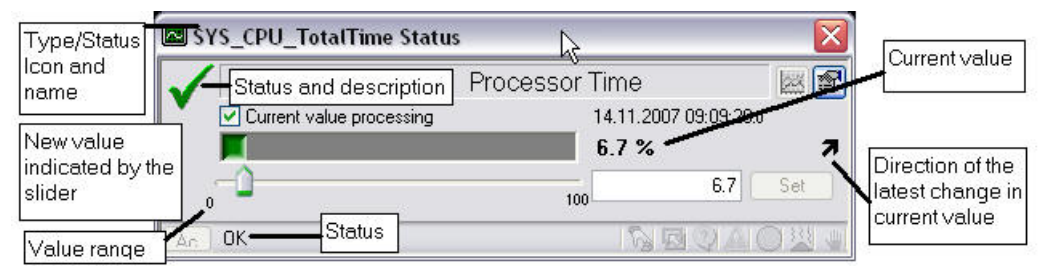

Status\_window\_analog.jpg

*Figure 8-1 Status window analog*

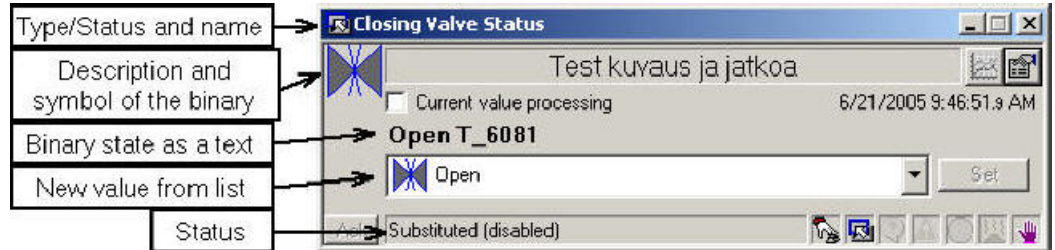

Status\_window\_binary.jpg

*Figure 8-2 Status window binary*

If there are only two values, they are placed side by side, instead of a list.

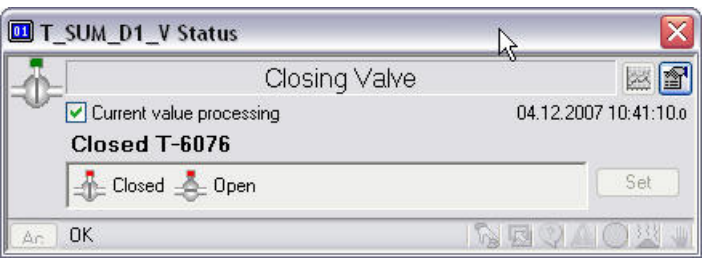

t\_sum.jpg

*Figure 8-3 T\_SUM status*

| Table 8-1 T SUM status fields |  |  |
|-------------------------------|--|--|
|                               |  |  |

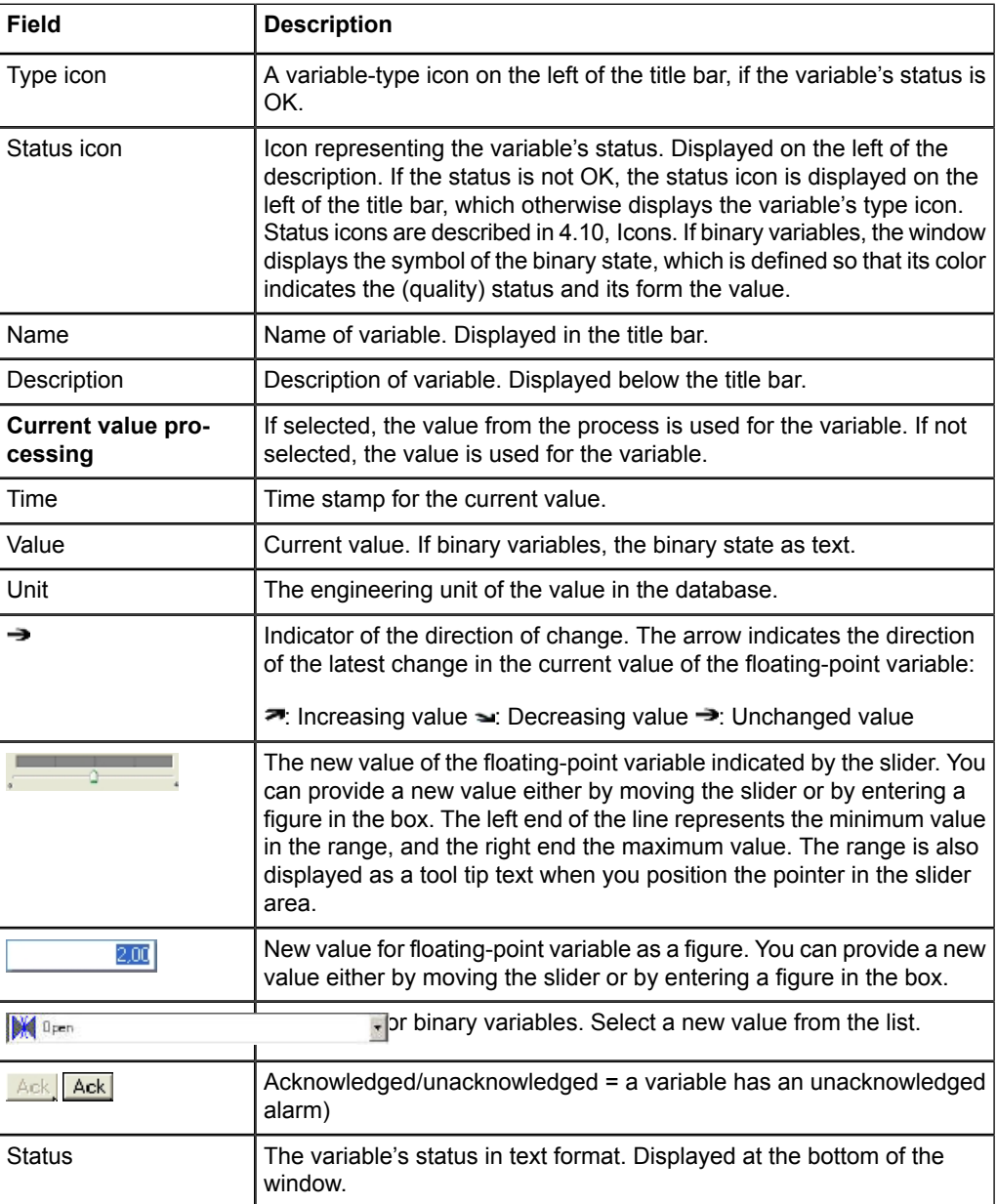

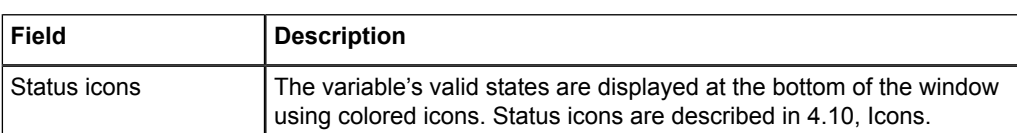

#### *Table 8-2 T\_SUM activation buttons*

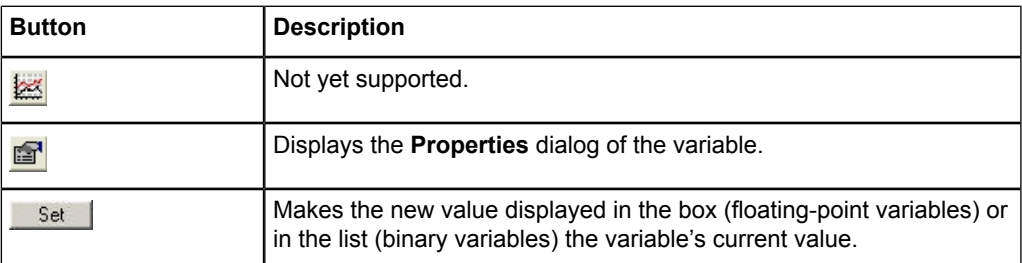

## <span id="page-118-0"></span>**Opening the Status Window**

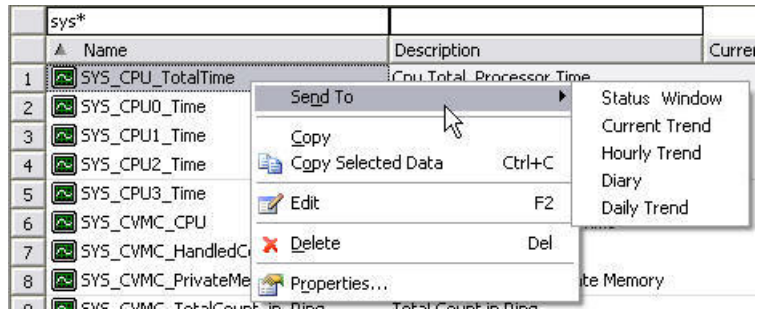

Menu\_open\_status\_window\_from\_list.jpg

*Figure 8-4 Opening the status window*

- Right-click any other column than the current value or the alarm list variable column on the variable's row in the variable list or chart window legend.
- Select **Send To** and then Status Window.
	- OR

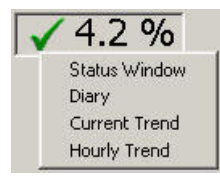

Menu\_open\_status\_window\_from\_current\_value.jpg

*Figure 8-5 Opening the status window*

• Right-click a current value (value, symbol, or column) in the process diagram and then select status window.

*Table 8-1 Status window items*

| <b>Item</b>               | <b>Description</b>                                                                 |
|---------------------------|------------------------------------------------------------------------------------|
| Send To                   | Opens a variable specific pop-up menu from which you<br>can select a display type. |
| <b>Status Window</b>      | The status window of a selected variable.                                          |
| <b>Diary</b>              | A diary, if such is configured into the system.                                    |
| <b>Current Trend</b>      | The default current trend of a selected variable.                                  |
| <b>Hourly Trend</b>       | Hourly average values of a selected variable (if collected).                       |
| Copy                      | Copies the basic information of a selected variable.                               |
| <b>Copy Selected Data</b> | Copies the selected piece of information of a selected<br>variable.                |
| <b>Delete</b>             | Deletes the selected variable from the database.                                   |
| <b>Properties</b>         | Opens the <b>Properties</b> window of a selected variable                          |

### <span id="page-119-0"></span>**Setting the value of a process variable or a calculated variable**

- 1. Remove the variable from current value processing in the **Current value processing** checkbox.
- 2. Select a new value for the floating-point variables by using the slider or by entering a new value in the box. If binary variables, select a new value from the list.
- 3. Set the value as the current value by clicking  $S<sup>et</sup>$  **Set**.
- 4. The variable's status changes to replaced. The new value remains the variable's value until you manually set a new value or allow current value processing in the **Status** window. The variable begins to receive values from the process or the spreadsheet application.

## **9. Default trends**

The variable's default trend enables you to, for example, use the variable list to open a chart window displaying the variable's plot.

## <span id="page-120-0"></span>**Description of default trends**

The default trend is a chart window defined for the variable, which displays the variable's plot. A variable can have several default trends that retrieve the information for plots from different time levels - for example, from the current value or one-minute average value history.

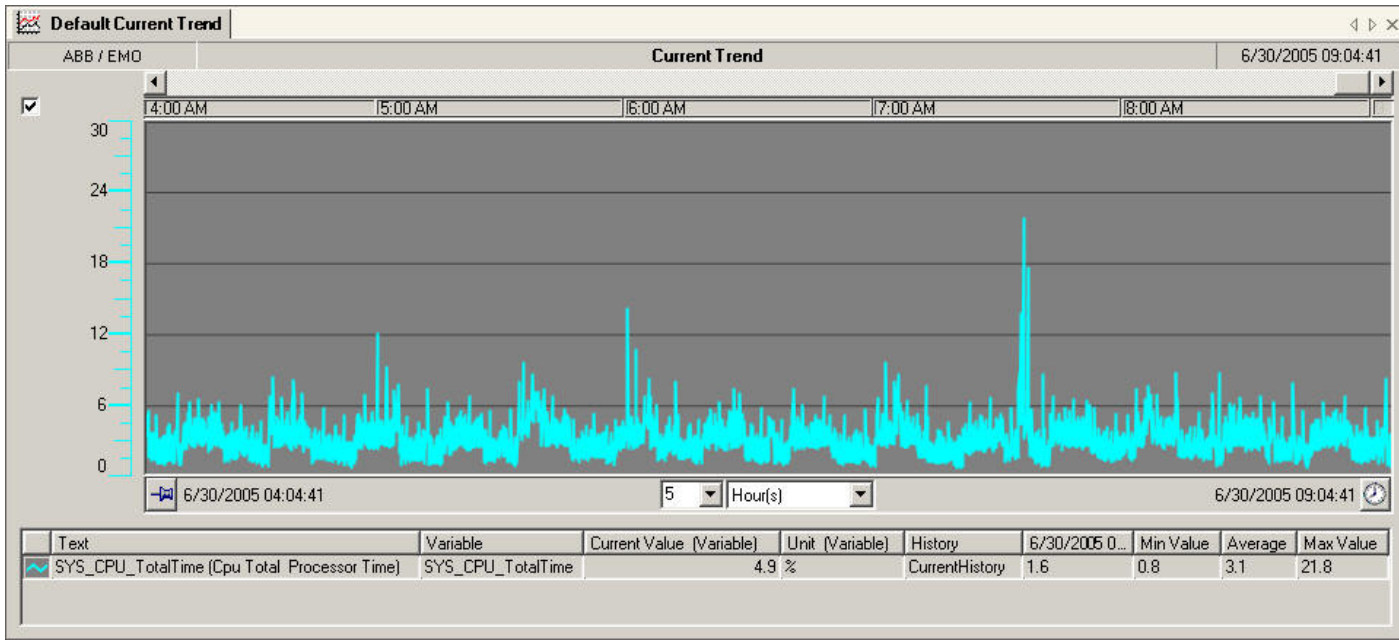

### <span id="page-120-1"></span>**Default trend**

Default\_trend\_display.jpg

*Figure 9-1 Default trend display*

## **9.1. Opening a default trend**

<span id="page-121-0"></span>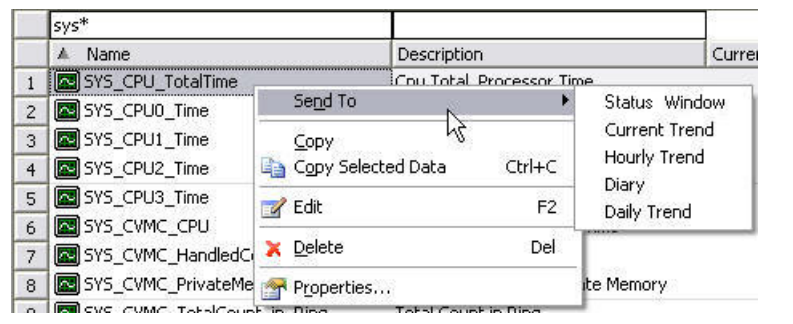

Menu\_open\_status\_window\_from\_list.jpg

*Figure 9.1-1 Opening a default trend*

To open a default trend:

- 1. Right-click any column other than the current value or the alarm list variable column on the variable's row in the variable list or the legend in the chart window.
- 2. Select **Send to** and the required default trend.

#### OR

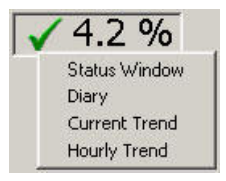

• Right-click a current value (value, symbol, or column) in the process diagram and then select the desired default trend.

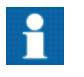

Do not replace the default trend so that the original default trend is not lost.

## **10. Templates**

<span id="page-122-0"></span>A template contains certain properties and the layout of a chart window. Using the appropriate template to create a chart window enables you to quickly create a functional window complying with the agreed standard by simply adding the required graphs.

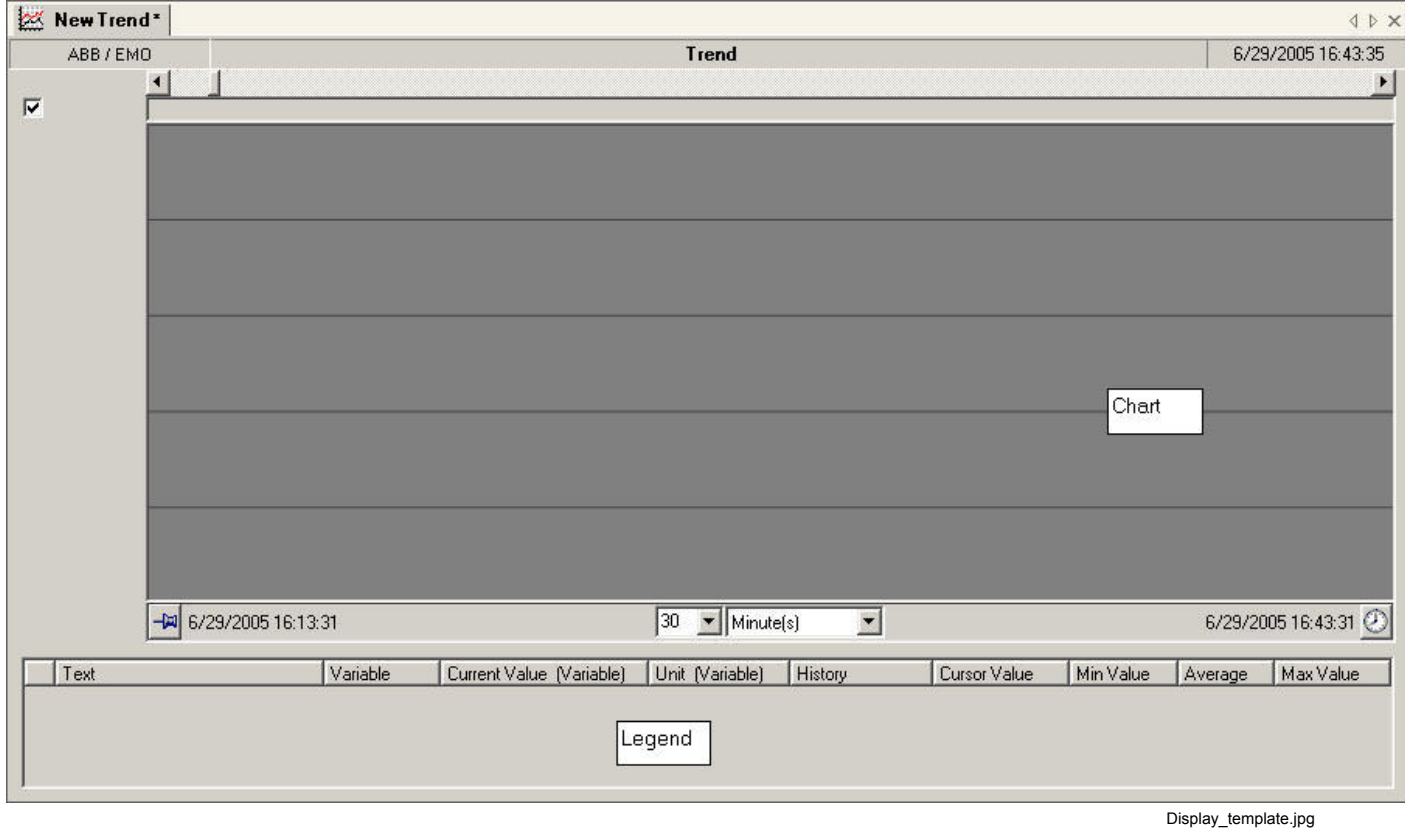

*Figure 10-1 Display template*

### <span id="page-122-1"></span>**Using templates**

To create a new template-based chart window:

- 1. Using an appropriate template, create a chart window in the tree's folder and open it.
- 2. Open the variable list or another chart window that displays the variable rows in its legend (the two methods lead to slightly different results).
- 3. Drag the required variables from the variable list or from the legend of the chart window to the legend or chart of the new window.

For more detailed instructions, see 10.1, [Creating a chart window using a template](#page-123-0).

### **10.1. Creating a chart window using a template**

<span id="page-123-1"></span><span id="page-123-0"></span>Right-click the tree's folder in which you want to create a chart window. Select **New Tree Item** and the required template.

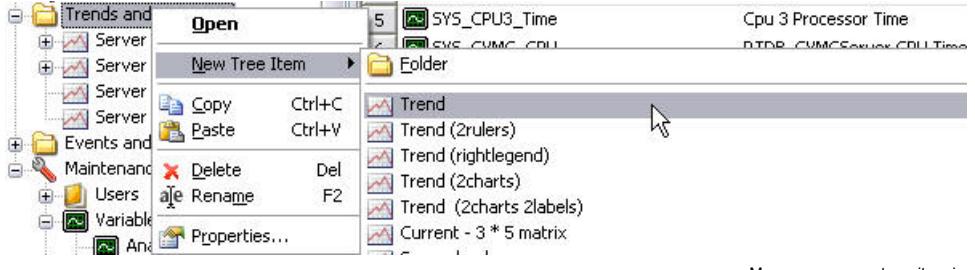

Menu\_open\_new\_tree\_item.jpg

*Figure 10.1-1 Creating a chart window using a template*

*Table 10.1-1 Templates*

| <b>Template</b>    | <b>Description</b>                                       |
|--------------------|----------------------------------------------------------|
| Trend and diagrams | Select the folder into which you want to create a chart. |
| New Tree Item      | Opens the template pop-up menu.                          |
| Trend              | Select a template you want to use.                       |

The folder displays a new chart window item, with the name **New** and the name of the selected template. Enter an appropriate name for the window.

Examples of All Templates

**X** New Trend Open the new chart window. The window displays the name you entered. Add graphs to the chart by dragging a variable from the variable list or a variable row from a legend of another chart window. In terms of the determination of plot

configurations, these two methods differ in the following way: When you drag variables from the variable list, the graph definitions comply with the template defaults and the graph color with the order of addition. When you drag

variable rows from another chart window, the graph definitions comply with the original graph.

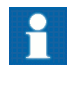

When dragging a variable or variable item from another database, the default definitions are not copied along with the variable. In this case the history table for the new item has to be updated from the Properties dialog.

To add graphs from a variable list:

1. Open the variable list. To simultaneously view both the list and the chart window, move the variable list to a new horizontal tab by opening the **Window** menu in the menu bar and selecting **Move to a New Horizontal Leaf**.

- 2. In the variable list, locate the variables that you want to add to the chart. The easiest way to find variables is by using search criteria in the search bar and in the selection boxes. For more information, see 7, [Lists,](#page-100-0) [Selection of items.](#page-107-0)
- 3. Select the variable row (by clicking) and drag it to the chart window's legend or the chart (plot area).
- 4. You can also select several variables one by one by pressing the CTRL button and holding it while selecting variables.

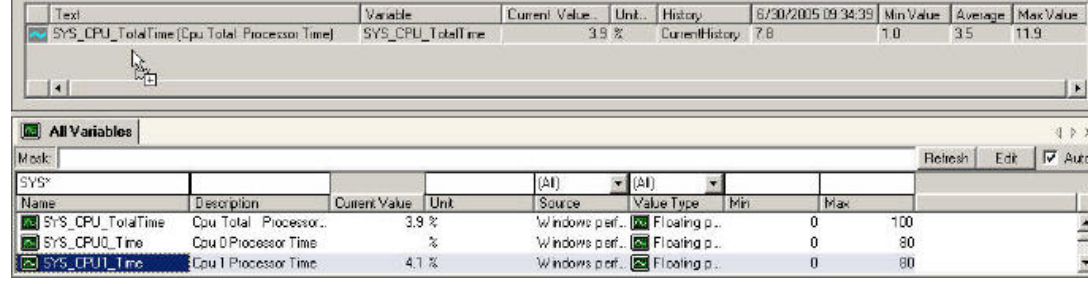

Add\_new\_variables\_from\_list.jpg

*Figure 10.1-2 Adding graphs from a variable list*

5. Add the rest of the graphs in the same way. The graph definitions comply with the default settings of the template.

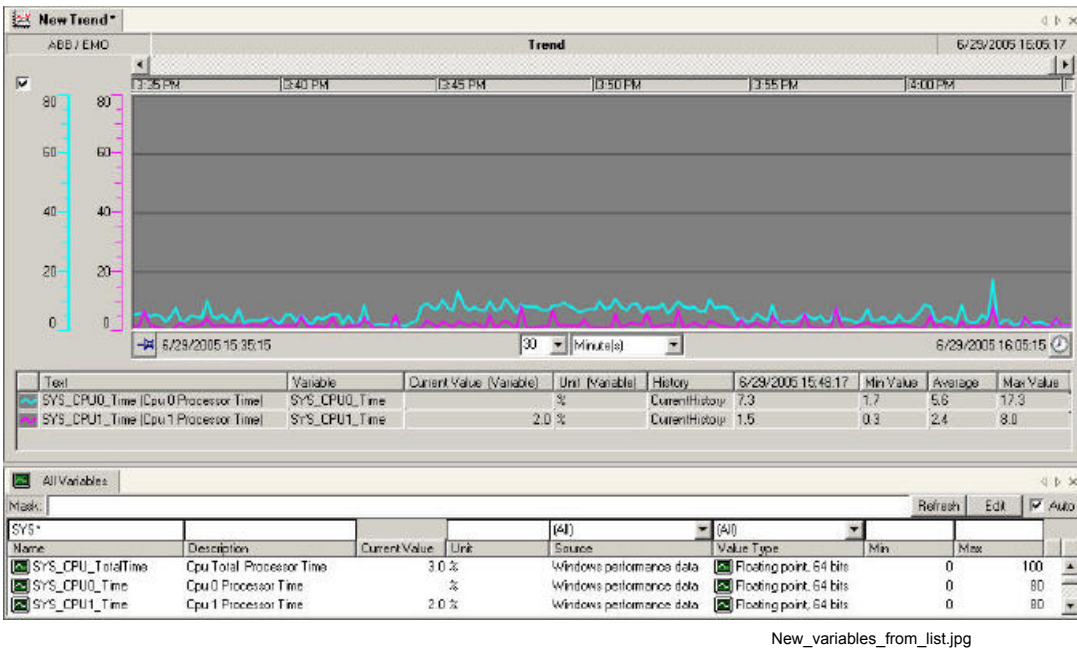

*Figure 10.1-3 Adding new variables from list*

Adding graphs from the legend of the chart window:

1. Open the chart window where the properties of the graphs are displayed in the legend rows. To simultaneously view both the list and the new chart window, move the chart window to a new horizontal tab by opening the **Window** menu in the menu bar and selecting **Move to a New Horizontal Leaf**.

2. Drag the variable row from the chart window's legend to the legend or the graph area of the new chart window.

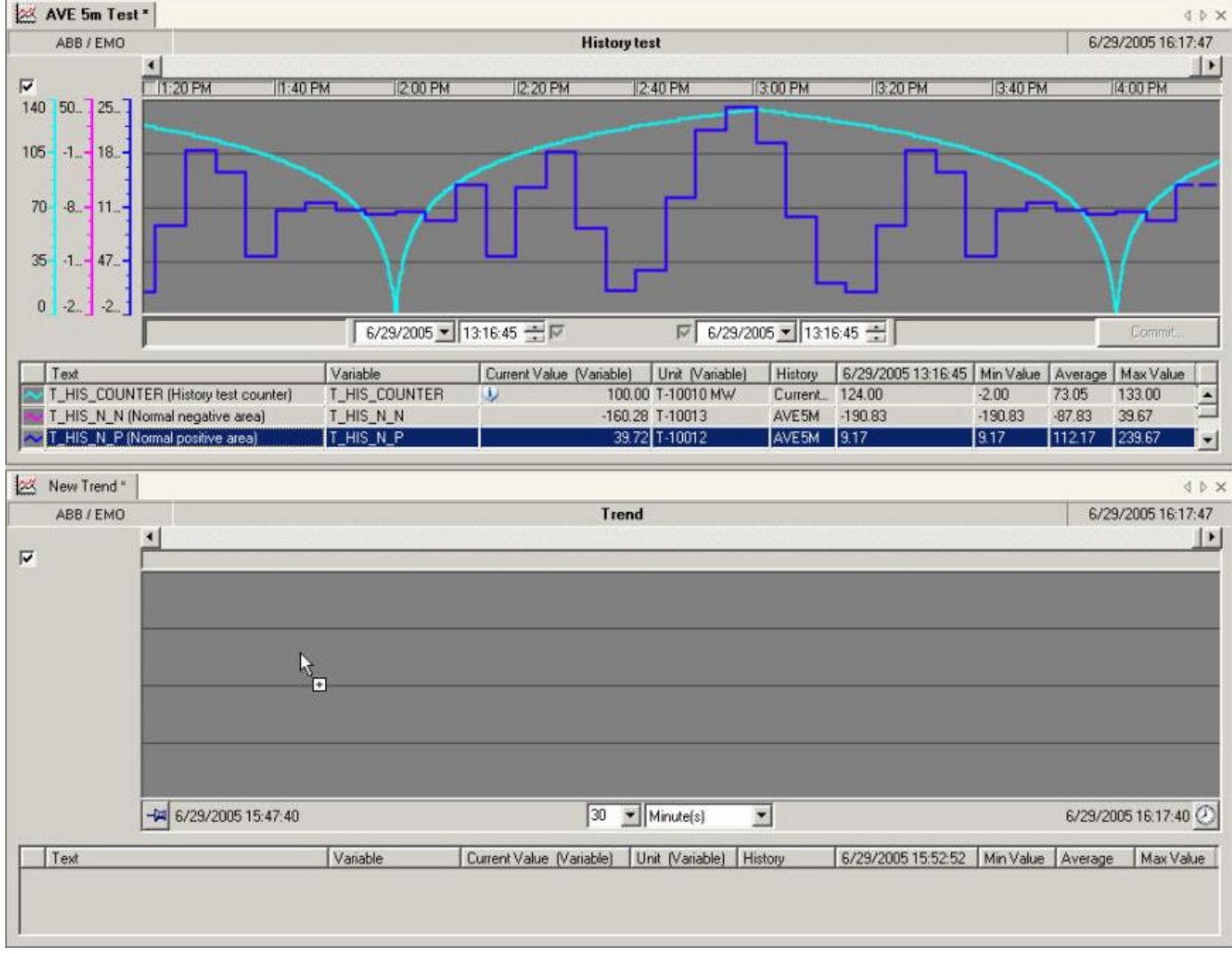

New variables from chart window.jpg

*Figure 10.1-4 Adding graphs from the legend of the chart window*

3. Add the rest of the graphs in the same way. You can also add graphs from several chart windows. The definitions of the added graphs (for example, the color and the table [if the table has been identified, the default table is changed] where the history

values are retrieved from) is like those of the chart they originated from. The addition of graphs does not affect the chart window interval.

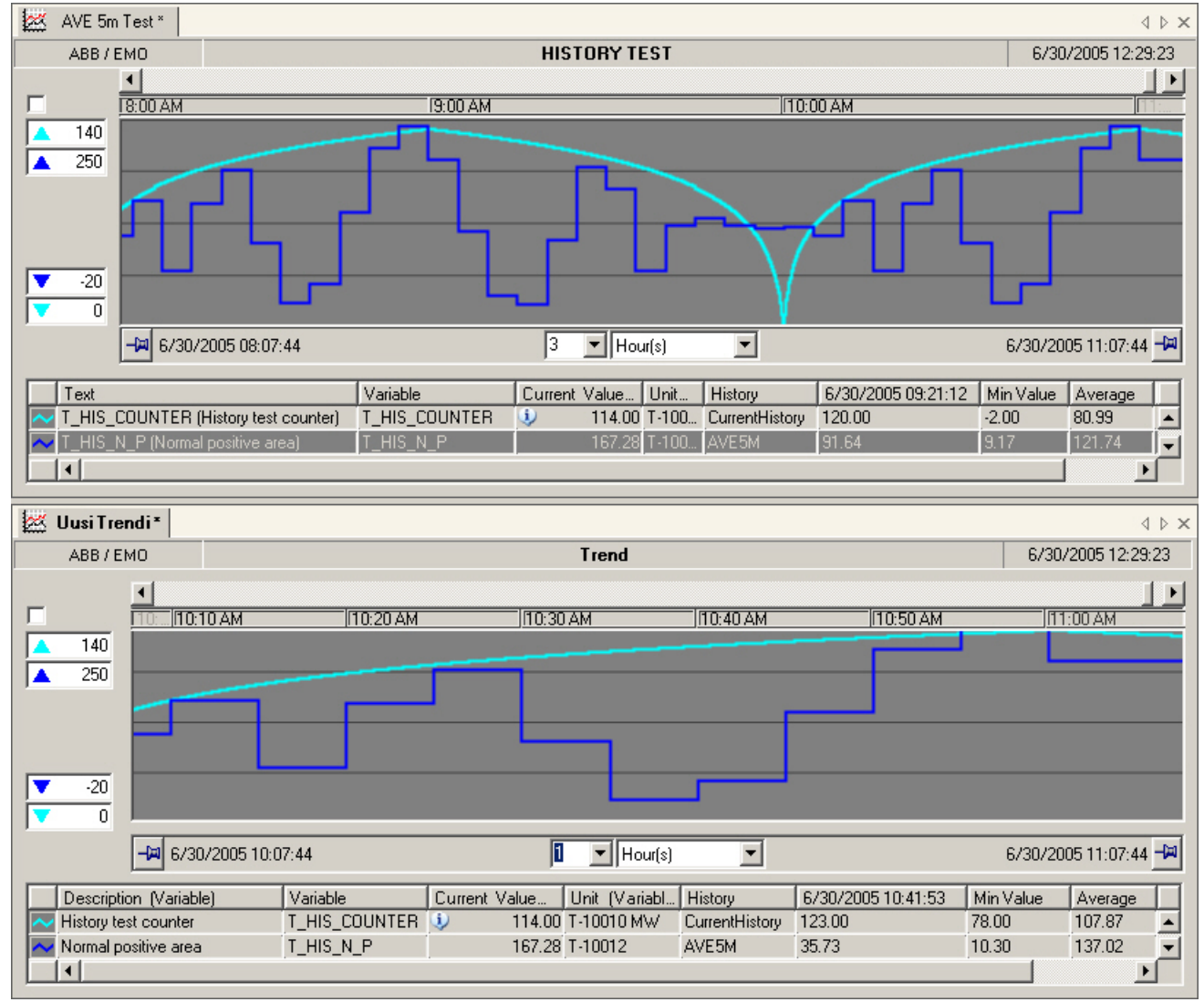

New\_variables\_from\_different\_time\_span\_chart\_window.jpg

*Figure 10.1-5 Adding new variables*

If you want to change the properties of the graphs added to the chart of the new window, such as the colors and graph styles, do this in the chart's **Properties** dialog. 4. Save the chart window when prompted to save changes.

# **11. Data historian backup and restore functions**

## **11.1. Taking a backup of the Data historian**

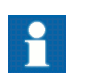

Ensure that the actions below are done from administrator command prompt.

To backup Data historian :

- 1. Log into the COM600 computer operating system.
- 2. Open the command prompt window (**Start** > **Run** > **cmd**).
- 3. Set the path to the backup media where the backup is to be stored by setting the ABB BACKUP ROOT environment variable. For example, backup path can be set to **D:\RTDB\_BACKUP** SET APP BACKUP ROOT=D:\RTDB\_BACKUP.
- 4. Start the creation of backup with command **APP\_PrepareDatabaseForOnlineBackup**.
- 5. Wait until the backup script is finished.
- 6. Close the prompt window.

## **11.2. Taking a Data historian online backup**

You can take a backup of the Data Historian application either manually using a bat file or automatically by setting the Windows task scheduler to take an automatc backup at certain intervals.

You can take a manual backup by using the COM600RTDBBackup.bat script. The script is located at **C:\Program Files\COM610 GW SW\Common\bin** folder in the COM600 computer.

Note that you need admin rights to the computer run the script and perform the backup successfully.

The script takes an input parameter, which indicates the folder of which the backup is taken. When the input is valid, the script launches the **APP\_PrepareDatabaseForOnlineBackup.bat** script, which makes an online backup of the Data Historian application.

The script also sets up the **APP BACKUP** ROOT system environment variable, that is used for the Data Historian backup.

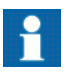

Ensure that the actions below are done from administrator command prompt.

To manually backup Data Historian application:

- 1. Log into the COM600 computer operating system.
- 2. Open the Command Prompt by choosing **Start**>**Run**>**cmd**. Make sure that you have logged in as an administrator.
- 3. Change the runtime directory to **C:\Program Files\COM610 GW SW\Common\bin**. For example, **cd "C:\Program Files\COM610 GW SW\Common\bin"**.
- 4. Launch the **COM600RTDBBackup.bat** script and verify the intended backup location. For example, **COM600RTDBBackup.bat "C:\RTDB Backup"**
- 5. Wait until the backup script is finished.
- 6. Close the command prompt window.

To make the backup automatic, you can set the Windows task scheduler to automatically perform the backup function at certain intervals.

The task is named **\COM600\COM600RTDBBackup** in the Windows task scheduler. It is disabled by default.

When enabled, the task launches the **COM600RTDBBackup.bat** script with the intended backup location as the input parameter.

To automatically backup Data Historian application:

- 1. Log into the COM600 computer operating system.
- 2. Launch Windows Task Scheduler from **Control Panel**>**Administrative Tools**.
- 3. Locate the **COM600RTDBBackup** task as shown in the picture below

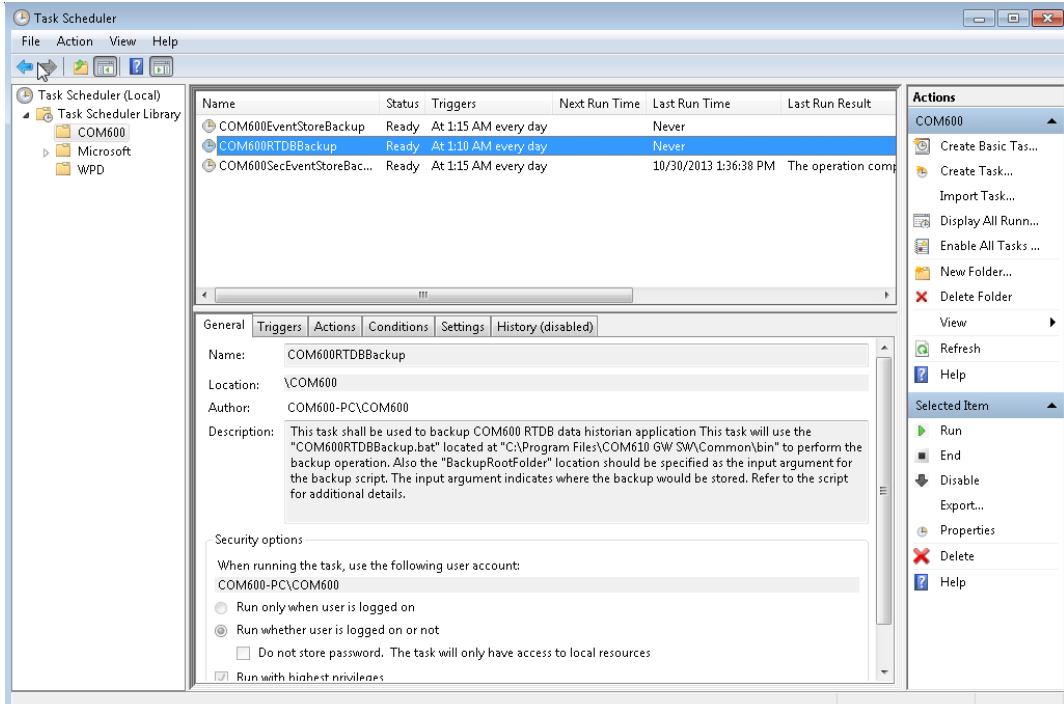

Data Hist Task Scheduler.png

*Figure 11.2-1*

- 4. Right click the **COM600RTDBBackup** task and select **Properties** to enable the task and set the time interval for task execution.
- 5. In the following **COM600RTDBBackup Properties** dialog, select the **Triggers** tab.
- 6. Double click on the **Daily Trigger** entry to setup time interval for task execution and click **Ok**. Make sure to check the **Enabled** check box to enable the task.

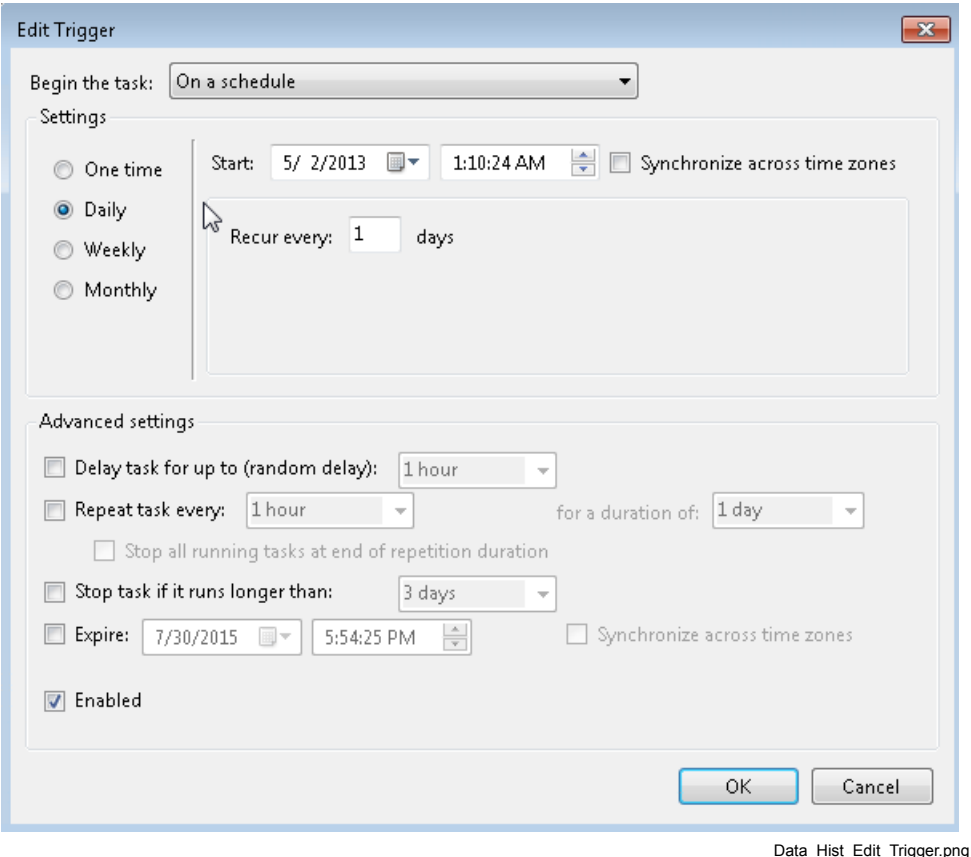

*Figure 11.2-2*

- 7. To edit the backup location for the task, choose the **COM600RTDBBackup Properties** dialog and select the **Actions** tab.
- 8. Double click on **Start a Program** action item to launch the **Edit Action** dialog.

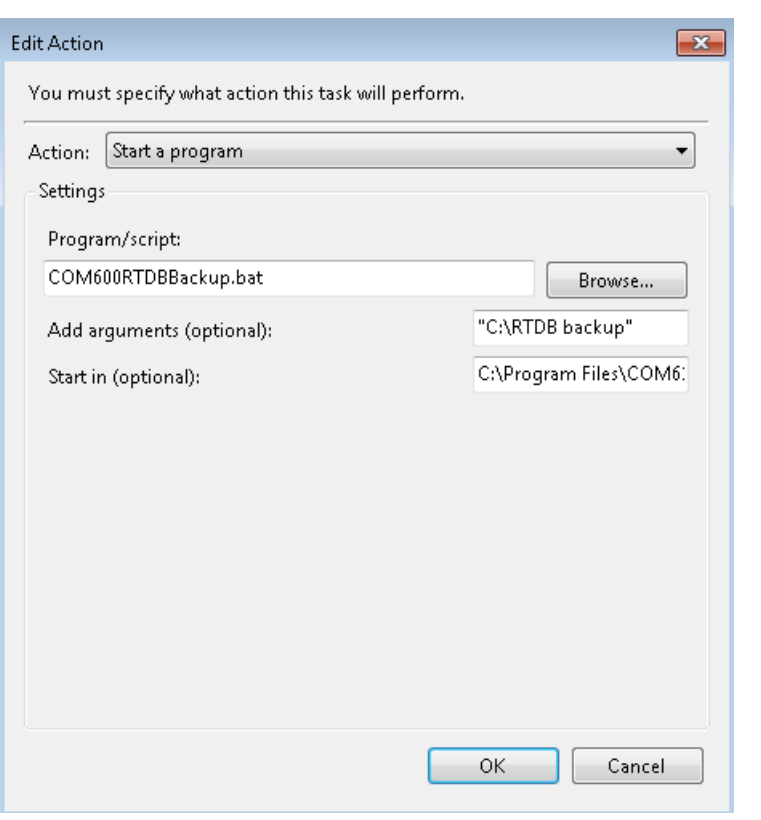

Data\_Hist\_Edit\_Action.png

*Figure 11.2-3*

- 9. Edit the textbox for **Add arguments (optional)** to change the intended backup location. Then click **Ok**.
- 10. Click **Ok** in the **COM600RTDBBackup Properties** to confirm the changes made to the properties of the task.
- 11. Run the COM600RTDBBackup task. Check the backup result in the Windows event log using Windows Event Viewer tool. You can open it by choosing **Control Panel** > **Administrative Tools**.

### **11.3. Restoring Data historian backup**

To restore Data historian backup:

- 1. Log into the COM600 computer operating system.
- 2. Open the command prompt window (**Start** > **Run** > **cmd**).
- 3. Stop the Data historian services with command APP STOP RTDB
- 4. In Windows Explorer, delete or rename the existing **C:\RTDB Backup\Onlinecopy** directory.
- 5. Copy the backed up **Onlinecopy** subdirectory from the backup media to directory **C:\RTDB Backup**.
- 6. Start the restore function with command **APP\_RestoreRtdbFromOnlineBackup**.
- 7. Wait until the restore function is finished and restart the COM600 computer.

# Index

# $\mathbf C$

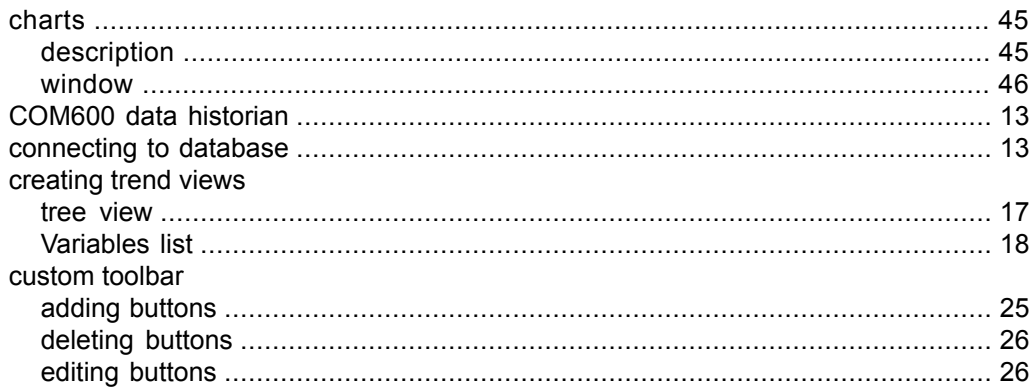

# $\mathbf D$

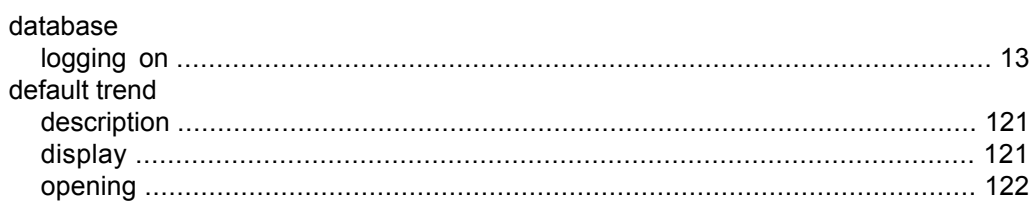

# $\mathsf F$

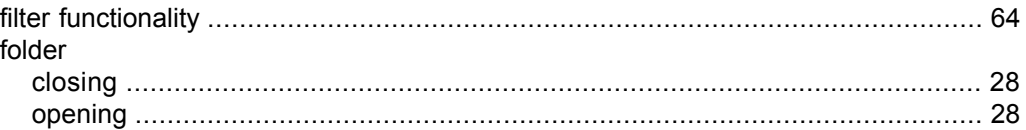

## $\overline{\phantom{a}}$

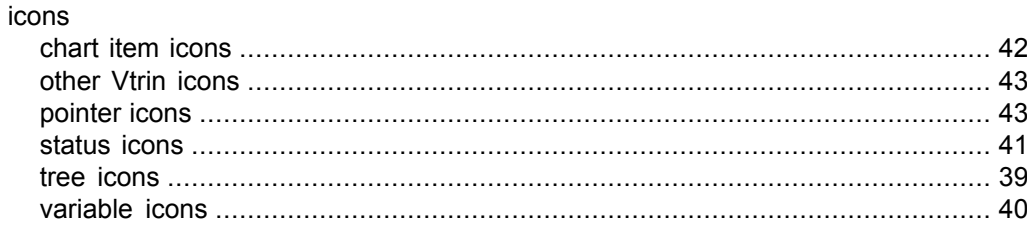

# $\mathbf{L}%$

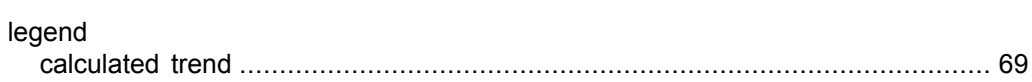

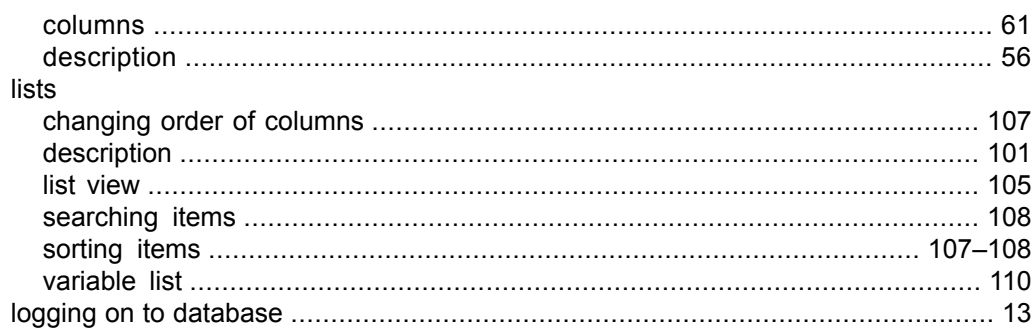

# $\overline{O}$

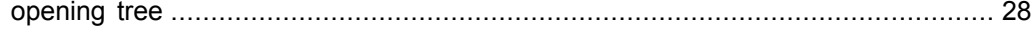

### $\mathsf{P}$

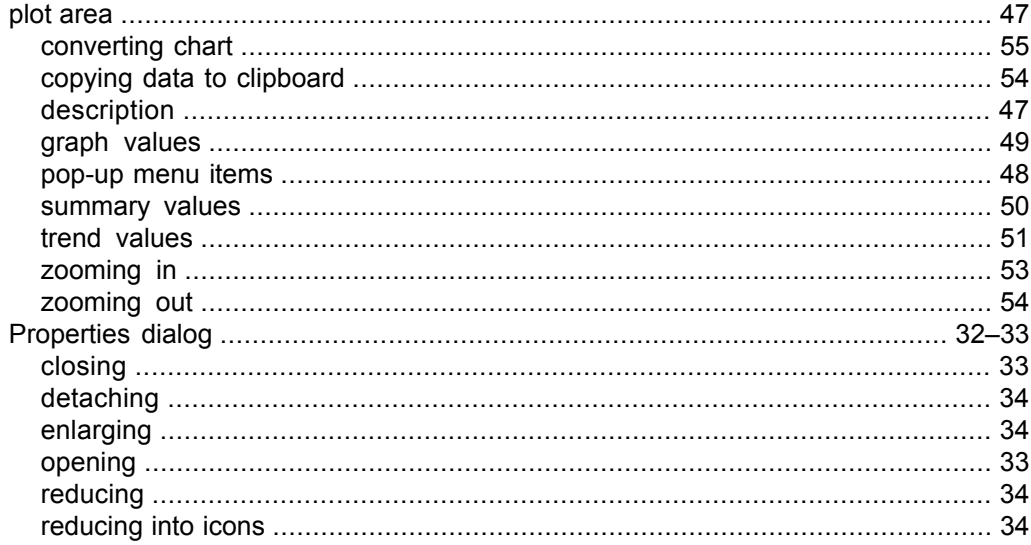

# S

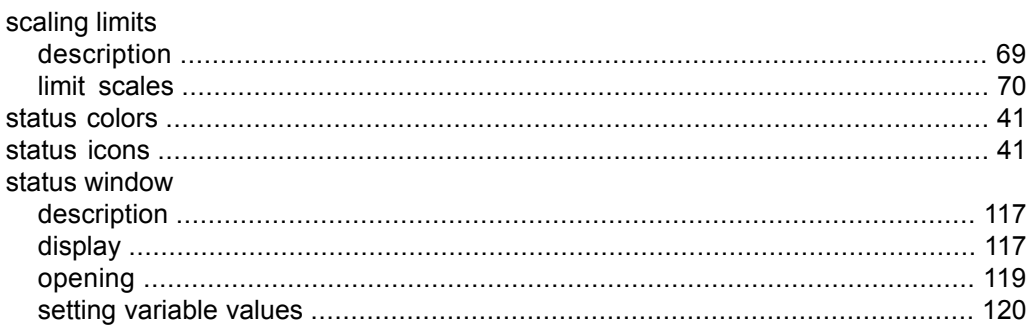

# $\mathbf T$

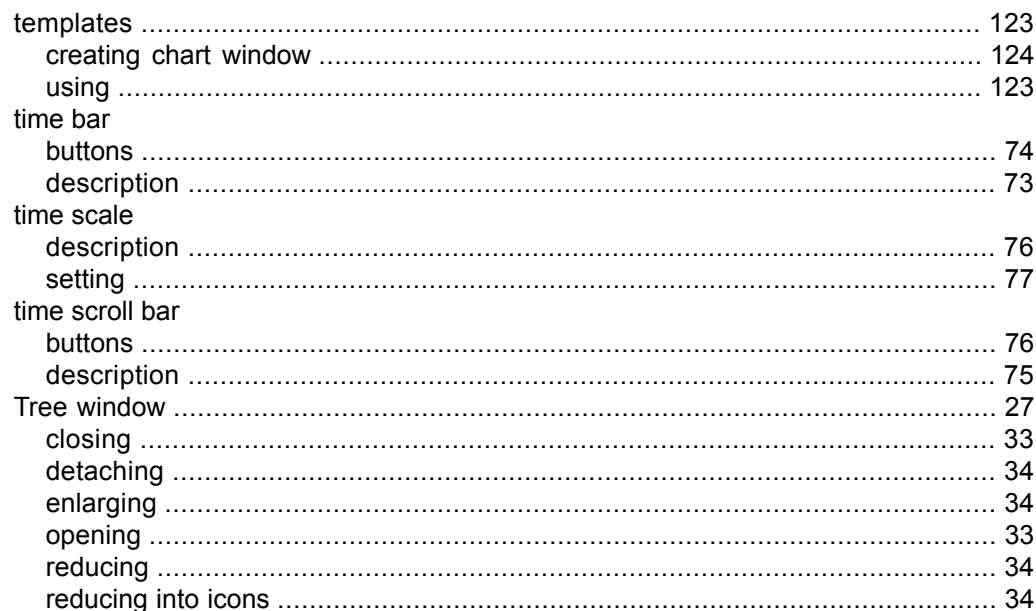

## $\mathbf{V}$

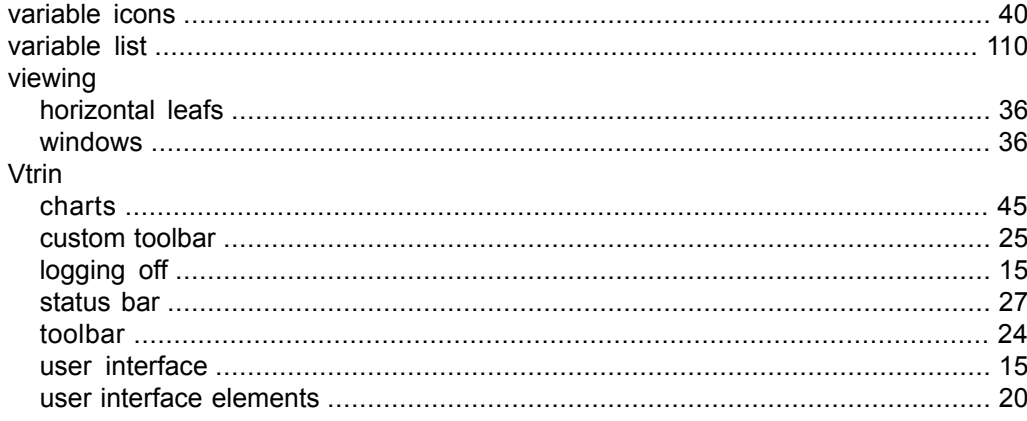

## W

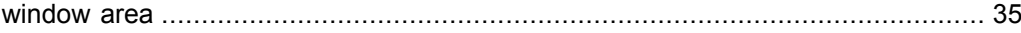

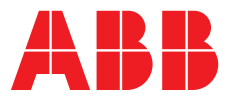

**ABB Distribution Solutions Distribution Automation** P.O. Box 699 FI-65101 Vaasa, Finland

**—**

Phone: +358 10 22 11

**ABB Distribution Automation** 4300 Coral Ridge Drive Coral Springs, Florida 33065 Phone: +1 954 752 6700

**<www.abb.com/mediumvoltage> <www.abb.com/substationautomation>**